## **CyberLink** PowerDVD 10 **Benutzerhandbuch**

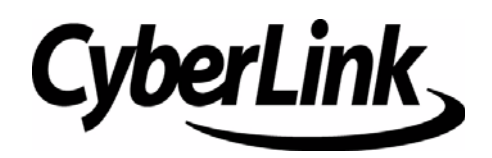

## Copyright und Garantieausschluss

Alle Rechte vorbehalten. Dieses Dokument darf ohne vorherige schriftliche Genehmigung der CyberLink Corporation weder vollständig noch teilweise vervielfältigt, in einem Datenabrufsystem gespeichert oder in irgendeiner Form und mit irgendwelchen Hilfsmitteln elektronisch, mechanisch, magnetisch, optisch, chemisch, manuell oder anderweitig übertragen werden.

Soweit es das geltende Recht zulässt, WIRD PowerDVD in dem vom Hersteller für gut befundenen Zustand zur Verfügung gestellt, also OHNE AUSDRÜCKLICHE ODER KONKLUDENTE GEWÄHRLEISTUNG JEGLICHER ART, EINSCHLIESSLICH, jedoch ohne darauf beschränkt zu sein, Garantien für durch PowerDVD oder in Verbindung mit PowerDVD erbrachte Informationen, Leistungen oder Produkte sowie JEGLICHE KONKLUDENTE Garantien hinsichtlich der Handelsüblichkeit, der Eignung für einen bestimmten Zweck, der erwarteten PRIVATSPHÄRE UND DES DATENSCHUTZES oder DER EINHALTUNG vertraglicher BESTIMMUNGEN.

MIT DEM GEBRAUCH DIESER SOFTWARE ERKLÄREN SIE, DASS CYBERLINK NICHT FÜR IRGENDWELCHE DIREKTEN, INDIREKTEN ODER FOLGESCHÄDEN HAFTBAR GEMACHT WERDEN KANN, DIE AUS DER VERWENDUNG DIESER SOFTWARE ODER DER IN DIESER PACKUNG ENTHALTENEN MATERIALIEN ENTSTEHEN.

Die Bestimmungen dieser Vereinbarung sollen in Übereinstimmung mit den Gesetzen von Taiwan geregelt und ausgelegt werden. PowerDVD ist ein eingetragenes Warenzeichen. Die anderen in dieser Veröffentlichung genannten Firmen- und Produktnamen dienen nur Identifikationszwecken und verbleiben im alleinigen Eigentum ihrer jeweiligen Inhaber.

Manufactured under license from Dolby Laboratories. Dolby, Pro Logic, the "AAC" logo, and the double-D symbol are trademarks of Dolby Laboratories. Confidential unpublished works. Copyright 1992-2004 Dolby Laboratories. All rights reserved.

Manufactured under license under U.S. Patent #'s: 5,451,942; 5,956,674; 5,974,380; 5,978,762; 6,226,616; 6,487,535; 7,003,467; 7,212,872 & other U.S. and worldwide patents issued & pending. DTS and DTS Digital Surround are registered trademarks and the DTS logos, Symbol and DTS 96/24 are trademarks of DTS, Inc. © 1996-2007 DTS, Inc. All Rights Reserved.

Manufactured under license under U.S. Patent #'s: 5,451,942; 5,956,674; 5,974,380; 5,978,762; 6,226,616; 6,487,535 & other U.S. and worldwide patents issued & pending. DTS is a registered trademark and the DTS logos, Symbol, DTS-HD and DTS-HD Master Audio are trademarks of DTS, Inc. © 1996-2007 DTS, Inc. All Rights Reserved.

## Internationale Zentrale

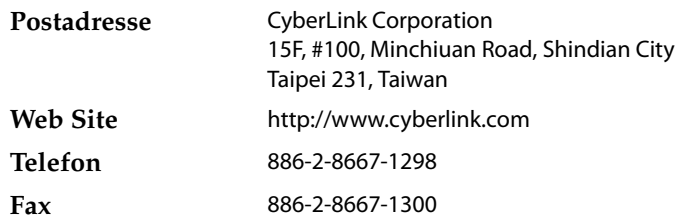

Copyright © 2010 CyberLink Corporation.

# **Inhalt**

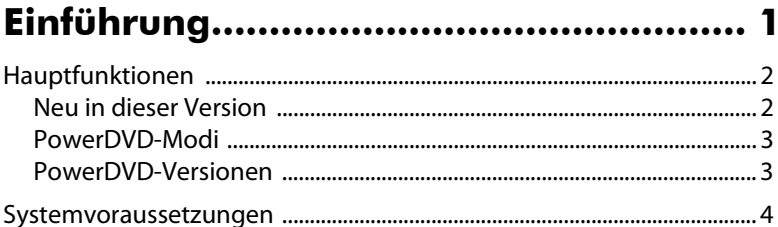

## Verwendung von PowerDVD.................. 9

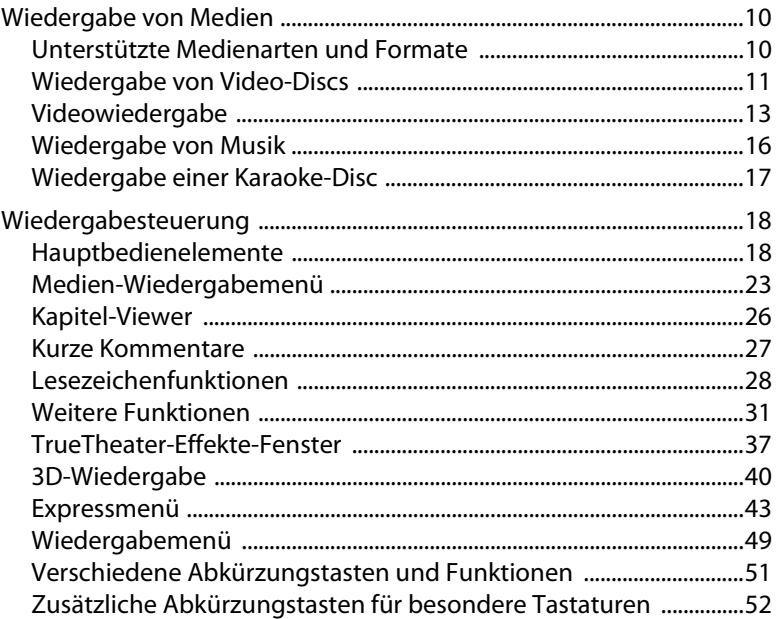

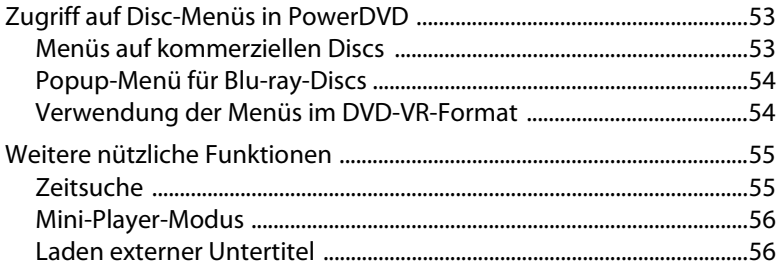

## **PowerDVD Filmextras .......................... 57**

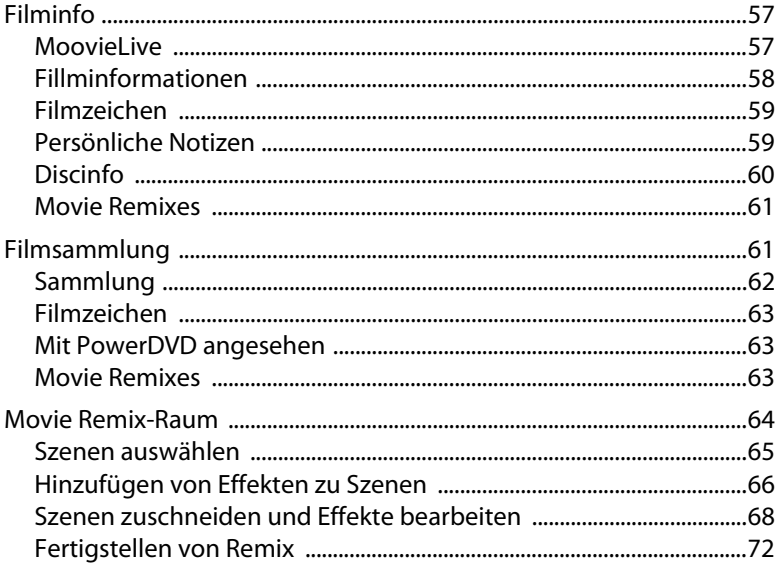

#### $\sim$  $\overline{a}$

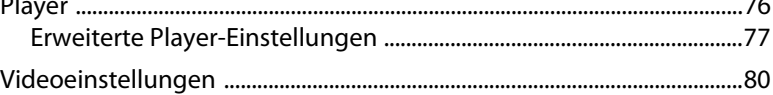

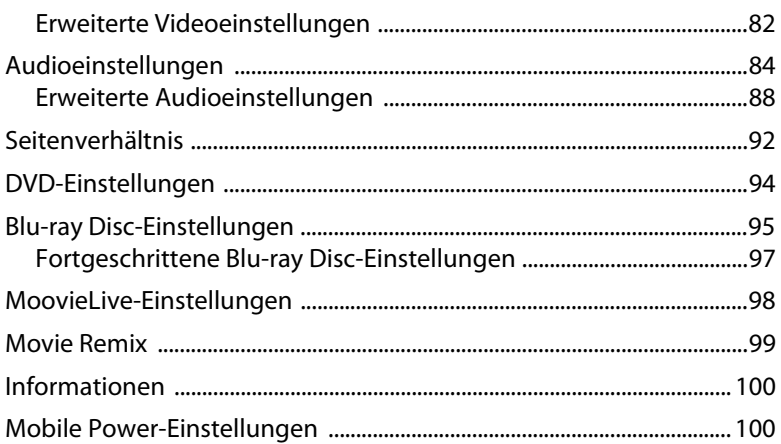

## Technischer Support.......................... 103

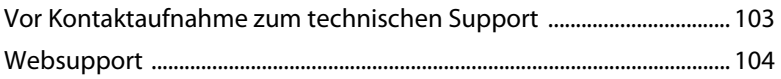

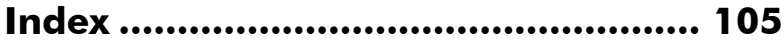

**CyberLink PowerDVD**

#### **Kapitel 1:**

## <span id="page-8-0"></span>**Einführung**

Herzlich Willkommen zur CyberLink-Familie von Produkten für die Unterhaltung zuhause. CyberLink PowerDVD ist ein Software-Disc-Player, der mit den Funktionen und Bedienelementen eines herkömmlichen Disc-Players im Wohnzimmer ausgestattet ist. CyberLink PowerDVD bietet funktionsstarke Navigationselemente für ein interaktives und persönliches Filmerlebnis.

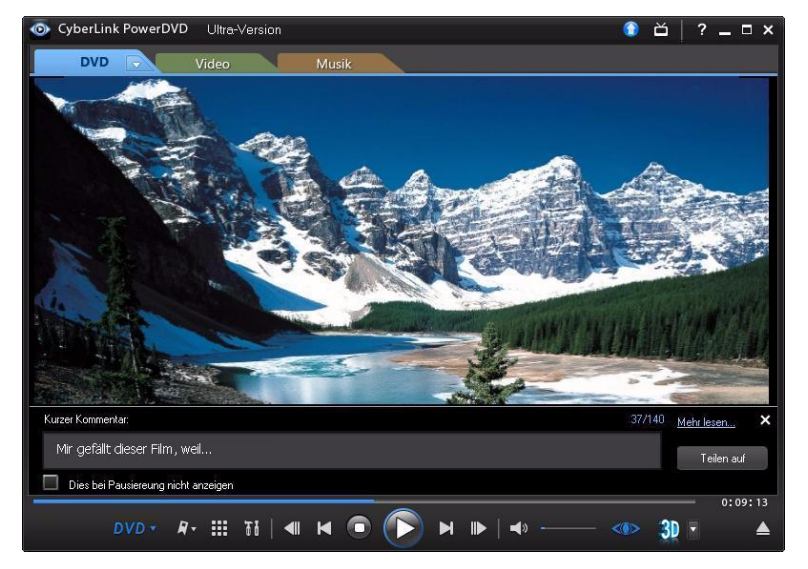

In diesem Kapitel werden die Hauptfunktionen von CyberLink PowerDVD vorgestellt und Sie erhalten eine Übersicht über die neuen Eigenschaften dieser Version. Es werden zudem die minimalen Systemvoraussetzungen für die Nutzung des Programmes erläutert.

Hinweis: Dieses Dokument dient lediglich dem Nachschlagen und stellt Informationen bereit. Die Inhalte und das beschriebene Programm können jederzeit ohne Bekanntmachung geändert werden.

## <span id="page-9-0"></span>**Hauptfunktionen**

CyberLink PowerDVD unterstützt die Wiedergabe von Blu-ray-3D-Discs\*, Blu-ray Discs\*, DVDs, VCDs und einer Vielzahl von Video- und Audioformaten. In bestimmten Versionen von CyberLink PowerDVD können Sie auch AVCHD\*- und AVCREC\*-Discs wiedergeben.

Darüberhinaus können Sie mit CyberLink PowerDVD herkömmliches 2D-Video in 3D konvertieren, Filmzeichen und Movie Remixes\* erstellen, Kommentare und Bewertungen von Filmen in Echtzeit mit anderen teilen, und in der Filmsammlung eine Übersicht über Discs und Filmanzeigen erhalten\*.

CyberLink PowerDVD bietet Ihnen ein vollständiges und umfassendes Filmerlebnis für den PC.

## <span id="page-9-1"></span>**Neu in dieser Version**

Es gibt folgende neue Funktionen in dieser Version von CyberLink PowerDVD:

- Sie können 3D-Blu-ray-Discs, DVDs und Video wiedergeben.
- Konvertieren Sie 2D-Video unter Verwendung von TrueTheater 3D\* nach 3D.
- Nutzen Sie die TrueTheater™-Videoverbesserungstechnologien, um das Video während der Wiedergabe von DVDs und Videodateien\* zu verbessern.
- Nutzen Sie die TrueTheater™-Audioverbesserungstechnologien, um die Audioqualität während der Wiedergabe von Blu-ray-Discs, DVDs, Videos und Audio zu verbessern\*.
- Wenden Sie TrueTheater™ Rauschunterdrückung und Stabilisierung an, um Ihre eigenen Videos während der Wiedergabe zu korrigieren\*.
- Unterstützung für GPU-Beschleunigung (NVIDIA CUDA und AMD Accelerated Parallel Processing) für Videodecodierung, wenn TrueTheater HD aktiviert ist.
- Teilen Sie Kommentare und Bewertungen von Filmen in Echtzeit auf Facebook, Twitter und MoovieLive mit Hilfe der Funktion Kurzer Kommentar\*.
- Fügen Sie Lesezeichen mit Kommentaren hinzu und teilen Sie sie als Filmzeichen auf Facebook und MoovieLive.
- Verwenden Sie die Medien-Registerkarten, um schnell auf Filme, Videos und Musik zuzugreifen und diese Medien wiederzugeben.
- Unterstützt die Videodateiformate MKV, WTV, FLV, 3GP und 3G2.
- Geben Sie Videodateien mit DTS-HD, DD+, Dolby TrueHD audio\* wieder.
- Unterstützt die Windows 7-Bibliothek bei der Wiedergabe von Audio- und Videodateien.
- Laden Sie Videos nach YouTube\*.

• Machen Sie Gebrauch vom Umgebungslichtsensor auf unterstützten Notebooks/Laptops, um die Akkuladung optimal zu nutzen.

Hinweis: \* Diese Funktion steht in einigen Versionen von CyberLink PowerDVD nicht zur Verfügung.

## <span id="page-10-0"></span>**PowerDVD-Modi**

CyberLink PowerDVD besitzt zwei unterschiedliche Modi für die Wiedergabe von Medieninhalten: **Klassikmodus** und **Kinomodus**\*.

- **Klassikmodus**: Klassikmodus ist der Hauptmodus von CyberLink PowerDVD. In ihm finden Sie alle in diesem Handbuch beschriebenen Funktionen.
- **Kinomodus**: Der Kinomodus ist für Anwender bestimmt, die sich Filme aus der Entfernung (3 Meter) mit Hilfe einer Fernbedienung ansehen möchten. Um zum Kinomodus zu wechseln, wählen Sie in der Titelleiste. Der Kinomodus ist eine vereinfachte Version von CyberLink PowerDVD und besitzt weniger Funktionen als der Klassikmodus.

Hinweis: \* Diese Funktion steht in einigen Versionen von CyberLink PowerDVD nicht zur Verfügung.

Der Kinomodus von CyberLink PowerDVD 10 wird vollständig im Windows Media Center\* integriert, wenn beide Programme auf dem Computer installiert sind. Die Verknüpfung für CyberLink PowerDVD finden Sie unter TV + Filme im Windows Media Center.

Hinweis: In der Hilfedatei des Kinomodus von CyberLink PowerDVD finden Sie eine ausführliche Beschreibung dieser Funktionen.

## <span id="page-10-1"></span>**PowerDVD-Versionen**

Die in CyberLink PowerDVD zur Verfügung stehenden Funktionen hängen von der auf dem Computer installierten Version ab.

Um Versionsinformationen zu erhalten, klicken Sie auf **Aktualisieren** auf der Titelleiste, wenn die Wiedergabe in CyberLink Power DVD gestoppt wird. Klicken Sie auf das CyberLink PowerDVD-Logo oben links oder drücken Sie auf Strg+A auf der Tastatur, um die Herstellungsnummer Ihrer Version zu erfahren. In der Infodatei finden Sie detaillierte Versionsinformationen.

#### **Aktualisieren der Software**

CyberLink bietet regelmäßig Software-Upgrades und -Verbesserungen an. CyberLink PowerDVD weist Sie automatisch darauf hin, wenn es neue Upgrades gibt.

Hinweis: Um diese Funktion nutzen zu können, müssen Sie eine Verbindung zum Internet herstellen.

Gehen Sie wie folgt vor, um Ihre Software zu aktualisieren:

- 1. Öffnen Sie wie folgt das Fenster Aktualisierungsinformationen:
- Klicken Sie auf  $\bigodot$ .
- Drücken Sie auf die Taste **I** auf der Tastatur.
- Klicken Sie auf und anschließend auf **Aktualisieren**.
- 2. Klicken Sie auf die Funktion, die Sie aktualisieren möchten.
- 3. Es wird ein Webbrowser-Fenster geöffnet, in dem Sie Produkt-Upgrades und Erweiterungen erwerben können.

## <span id="page-11-0"></span>**Systemvoraussetzungen**

Die Systemvoraussetzungen für CyberLink PowerDVD hängen von den Filminhalten ab, die Sie sich anschauen. Für neue 3D-Technologien wird zusätzliche Hardware benötigt, um 3D-Filminhalte anschauen zu können. Im Abschnitt Hardware-Support auf der Website von CyberLink PowerDVD finden Sie weitere Einzelheiten über unterstützte 3D-Hardware und Grafikkarten.

CyberLink PowerDVD optimiert die Leistung, indem es den passenden Video-Deinterlacing-Algorithmus für die zur Verfügung stehende Rechenleistung auswählt. CyberLink PowerDVD behält seine Unterstützung von Prozessoren unter 1,6 GHz bei, womit sichergestellt wird, dass die CyberLink TrueTheater-Technologien standardmäßig ausgeschaltet sind. CyberLink PowerDVDs

fortschrittliche Audio- und Videotechnologien funktionieren besser, wenn ein Prozessor mit mehr als 2,4 GHz verwendet wird.

#### **Systemvoraussetzungen für Blu-ray Disc-, DVD- und TrueTheater-3D-Wiedergabe**

#### **Betriebssystem**

• Microsoft Windows 7, Vista oder XP SP3\* (Windows XP Service Pack 3 ist erforderlich).

#### **Prozessor (CPU)**

- Blu-ray-Disc-Wiedergabe: Pentium 4 541 (3,2 GHz), Athlon 64 X2 3800+ oder höher.
- TrueTheater 3D-Wiedergabe: Pentium D 950 (3,0 GHz), AMD Athlon 64 X2 3800+ oder höher.
- DVD-Wiedergabe: Pentium 4 (2,4 GHz), Athlon 64 2800+ (1,8 GHz) oder höher.

#### **Grafikkarten (GPU)**

- Blu-ray-Disc-Wiedergabe: Intel G45, AMD Radeon HD 2400, NVIDIA Geforce 7600GT oder höher.
- TrueTheater 3D-Wiedergabe: Intel G45, AMD Radeon HD 2400, NVIDIA Geforce 8800GT oder höher.
- DVD-Wiedergabe: AGP- oder PCI Express-Grafikbeschleuniger, der DirectX 9.0 oder höher unterstützt.

Hinweis: Der Treiber der Grafikkarte sollte auf die neueste Version aktualisiert werden. Für die TrueTheater 3D-Wiedergabe wird ein 3D-Anzeigegerät benötigt.

#### **Arbeitsspeicher (RAM)**

- Blu-ray-Disc-Wiedergabe: 2 GB für Vista und Windows 7 erforderlich; 1 GB für Windows XP erforderlich.
- DVD- und TrueTheater 3D-Wiedergabe: 1 GB für Vista und Windows 7 erforderlich; 512 MB für Windows XP erforderlich.

#### **Festplattenplatz**

• 300 MB erforderlich

#### **Anzeigegeräte**

• DVD- und Blu-ray-Disc-Wiedergabe: HDCP-konforme Anzeige für Digitalausgabe. TV- oder Computer-Bildschirm für Analogausgabe. • TrueTheater 3D-Wiedergabe: 3D-Anzeige und 3D-Brille erforderlich. HDCPkonforme Anzeige für Digitalausgabe. TV- oder Computer-Bildschirm für Analogausgabe.

#### **Disc-Laufwerke**

- Blu-ray-Disc-Wiedergabe: BD-ROM/BD-RE oder Super Multi Blu Combodisc-Laufwerk.
- DVD- und TrueTheater 3D-Wiedergabe: DVD-ROM, DVD+-R/RW, DVD-RAM oder DVD Super Multi Combodisc-Laufwerk.

#### **Mikrofon**

• Zur Aufzeichnung von Voice-over im Movie Remix-Modus ist ein Mikrofon erforderlich.

#### **Internetverbindung**

• Eine Internetverbindung ist für Webdienste erforderlich.

Hinweis: \* CyberLink PowerDVD mit NVIDIA 3D Vision wird unter Windows XP nicht unterstützt.

#### **Systemvoraussetzungen für Blu-ray-3D mit Hardwarebeschleunigung**

#### **Betriebssystem**

• Microsoft Windows 7, Vista oder XP SP3\* (Windows XP Service Pack 3 ist erforderlich).

#### **Prozessor**

Intel Pentium D 950 (3,0 GHz), AMD Athlon 64 X2 4600+ (2,4 GHz) oder besser.

#### **Arbeitsspeicher (RAM)**

 $• 2 G B$ 

#### **Grafikkarten (GPU)**

• Intel Graphic Media Accelerator HD (Intel Core i3/i5), NVIDIA Geforce GTX 400 Serie und Geforce GT 240/320/330/340.

#### **Anzeigegeräte**

• 3D-Monitor und 3D-Brille erforderlich (NVIDIA 3D Vision\*, 3D Ready HDTV, Micro-Polarizer-LCD oder anaglyphe Rot/Zyan-Brille). HDCP-konforme Anzeige für Digitalausgabe.

Hinweis: \* CyberLink PowerDVD mit NVIDIA 3D Vision wird unter Windows XP nicht unterstützt.

#### **Systemvoraussetzungen für Blu-ray-3D ohne Hardwarebeschleunigung**

#### **Betriebssystem**

• Microsoft Windows 7, Vista oder XP SP3\* (Windows XP Service Pack 3 ist erforderlich).

#### **Prozessor**

Intel Core 2 Duo E6750 (2,66 GHz), AMD Phenom 9450 (2,10 GHz) oder besser.

#### **Arbeitsspeicher (RAM)**

 $• 2 G B$ 

#### **Grafikkarten (GPU)**

• Intel G45, AMD Radeon HD2400, NVIDIA GeForce 7600GT oder besser.

#### **Anzeigegeräte**

• 3D-Monitor und 3D-Brille erforderlich (NVIDIA 3D Vision\*, 3D Ready HDTV, Micro-Polarizer-LCD oder anaglyphe Rot/Zyan-Brille). HDCP-konforme Anzeige für Digitalausgabe.

Hinweis: \* CyberLink PowerDVD mit NVIDIA 3D Vision wird unter Windows XP nicht unterstützt.

**CyberLink PowerDVD**

#### **Kapitel 2:**

## <span id="page-16-0"></span>**Verwendung von PowerDVD**

Dieses Kapitel bietet Ihnen eine vollständige Übersicht über alle Funktionen und Steuerelemente von CyberLink PowerDVD. Sie erfahren mehr über die verschiedenen Medientypen, die Sie wiedergeben können, und Sie finden eine detaillierte Liste mit den unterschiedlichen Steuerelementen und Tastaturkürzeln. Dieses Kapitel behandelt auch die verschieden Möglichkeiten zum Zugriff auf Disc-Menüs und zeigt weitere nützliche Funktionen von CyberLink PowerDVD.

Der Klassikmodus von CyberLink PowerDVD wird folgendermaßen angezeigt:

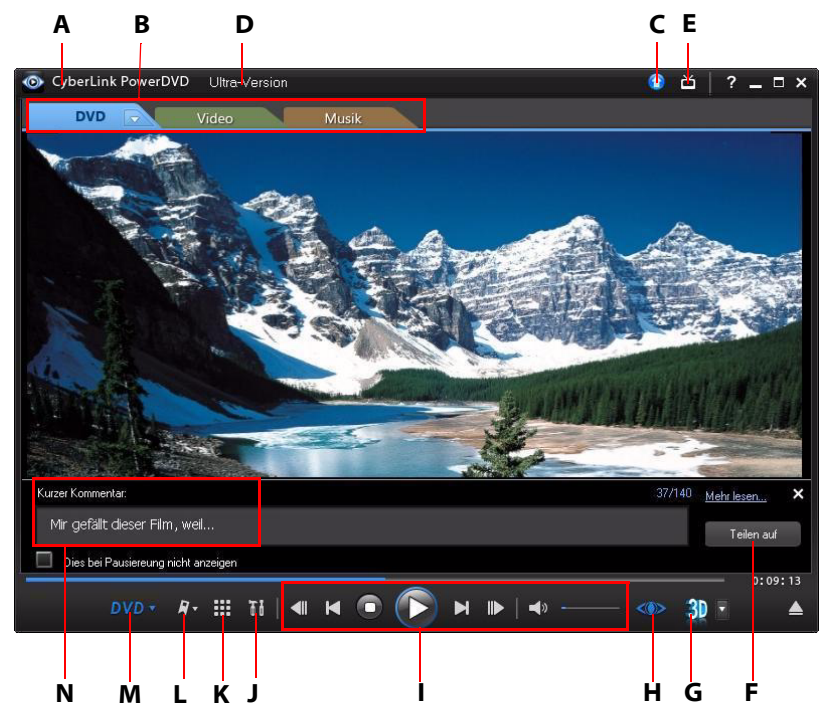

A - Über PowerDVD 10, B - Medien-Wiedergabe-Registerkarten, C - Aktualisieren, D - Version/Wiedergabe-Info, E - Zum Kinomodus wechseln, F - Kurze Kommentare teilen, G -3D-Wiedergabe, H - TrueTheater Steuerelemente, I - Player-Steuerung, J - PowerDVD 10-Einstellungen, K - Weitere Funktionen, L - Lesezeichen-Funktionen, M - Medien-Wiedergabe-Menü, N - Kurze Kommentare

## <span id="page-17-0"></span>**Wiedergabe von Medien**

CyberLink PowerDVD unterstützt die Wiedergabe einer Vielzahl unterschiedlicher Medien. Von High-Definition-Inhalten und DVDs zu Videodateien, Audio-CDs und Musikdateien. CyberLink PowerDVD bietet Ihnen ein komplettes digitales Medien-Wiedergabe-Erlebnis.

Wenn CyberLink PowerDVD gestartet wird, stehen Ihnen drei Registerkarten für die Medienwiedergabe zur Verfügung. Wählen Sie die Registerkarte **Film** (**BD\***, **DVD**, **VCD**), um Filme auf einer Disc wiederzugeben. Wählen Sie **Video**, um Videodateien wiederzugeben. Wählen Sie **Musik**, um Audiodateien in unterschiedlichen Formaten wiederzugeben.

Hinweis: \* Diese Funktion steht in einigen Versionen von CyberLink PowerDVD nicht zur Verfügung.

### <span id="page-17-1"></span>**Unterstützte Medienarten und Formate**

Im Folgenden sind die Formate für optische Discs und Dateien aufgelistet, die von CyberLink PowerDVD unterstützt werden:

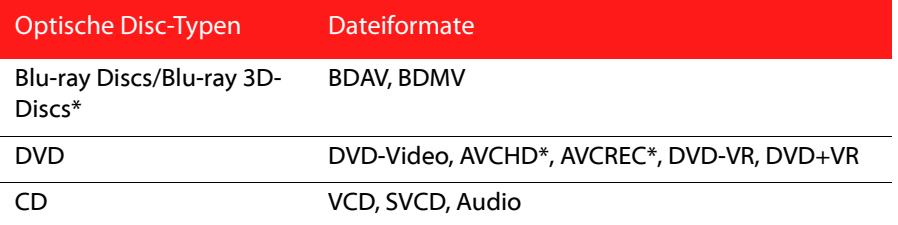

In CyberLink PowerDVD können Sie Medien in den folgenden Formaten wiedergeben:

**Audioformate:** MP3, M3U, MP2, M4A, WAV, WMA, AOB, AC3, CDA, MID, RMI.

**Videoformate**: MPG, MPEG, AVI, DAT, WMV, ASF, VOB, DVR-MS, MOD, TOD, M2TS, MP4, DV, EVO, DIV, DivX\*, MPV, M1V, TRP, M2V, AVC, MOV, RMX, TIVO, VRO, WTV, FLV, MKV, 3GP, 3G2.

Hinweis: \* Diese Funktion steht in einigen Versionen von CyberLink PowerDVD nicht zur Verfügung.

## <span id="page-18-0"></span>**Wiedergabe von Video-Discs**

Wenn Sie eine Video-Disc (Blu-ray-3D-Disc\*, Blu-ray-Disc\*, DVD, VCD, SVCD) in das Disc-Laufwerk einlegen, beginnt CyberLink PowerDVD automatisch mit der Wiedergabe. Wenn Sie CyberLink PowerDVD starten und bereits eine Disc in das Disc-Laufwerk eingelegt ist, wählen Sie die Registerkarte Film (BD\*, DVD, VCD, etc.), klicken Sie auf **Dausschlanden Sie das Laufwerk mit der Disc aus**, und klicken Sie auf Wiedergabe.

Hinweis: \* Diese Funktion steht in einigen Versionen von CyberLink PowerDVD nicht zur Verfügung.

#### **Automatische Wiedergabefortsetzung**

Wenn Sie während der Wiedergabe einer Disc CyberLink Power DVD beenden oder schließen und selbst dann wenn Sie kurz danach noch andere Dateien oder Discs abspielen, können Sie bei der nächsten Wiedergabe des Disc-Titels die Wiedergabe von der zuletzt angesehenen Szene ab fortsetzen.

Die automatische Wiedergabefortsetzung erinnert sich genau an die Stelle, an der Sie das Ansehen der Disc beendet haben. Es gibt folgende Optionen:

- Wählen Sie **Fortsetzen**, um an der Stelle mit der Wiedergabe fortzufahren, an der Sie die Wiedergabe zuvor angehalten haben.
- Wählen Sie **Neustart**, wenn Sie die Disc von Anfang an ansehen möchten.
- Wenn Sie sich eine DVD ansehen, verwenden Sie eine Fernbedienung, das Touchpad auf einem Notebook oder eine Tastatur oder klicken und ziehen Sie Miniaturen mit der Maus, um durch die Kapitelminiaturen in der FancyView zu blättern. Wählen Sie ein bestimmtes Kapitel aus, um die Wiedergabe mit diesem Kapitel zu beginnen.

Hinweis: Die Fortsetzungsfunktion wird nicht für Videodateien, sondern nur für DVD-Dateien unterstützt, die sich auf der Festplatte befinden, wenn eine IFO-Datei vorhanden ist.

Wenn diese Funktion nicht bei jedem Einlegen einer Disc angezeigt werden soll, können Sie die **Einstellung für die automatische Wiedergabefortsetzung** auf der Registerkarte Player-Einstellungen ändern. Unter ["Player" auf Seite 76](#page-83-1) finden Sie weitere Informationen.

#### **Movie Remixes wiedergeben**

Movie Remixes sind Parodien oder alternative Versionen von Filmen. Sie können sie im Movie Remix-Raum\* von CyberLink PowerDVD erstellen oder bereits existierende von der Website Mooviel ive aus herunterladen.

Hinweis: \* Diese Funktion steht in einigen Versionen von CyberLink PowerDVD nicht zur Verfügung.

Nachdem Sie die Wiedergabe eines Filmes mit CyberLink PowerDVD beendet haben, können Sie mit MoovieLive.com nach bestehenden Movie Remixes für den Film suchen. Sie können anschließend diese Remixes in CyberLink PowerDVD herunterladen, importieren und ansehen, um viel Spaß am aktuellen Film zu haben.

Hinweis: Die Original-Film-Disc muss sich im Disc-Laufwerk befinden, um ein Movie Remix wiedergeben zu können.

So geben Sie einen heruntergeladenen oder erstellten Movie Remix\* wieder:

- 1. Stellen Sie sicher, dass sich die Disc mit dem Originalfilm im Disc-Laufwerk befindet und dass Sie den Movie Remix nach CyberLink PowerDVD importiert haben (unter ["Importieren und Exportieren von Movie Remixes" auf Seite 74](#page-81-0)  finden Sie weitere Informationen).
- 2. Wählen Sie das Medienwiedergabe-Menü auf der Wiedergabesteuerung (für BD oder DVD).
- 3. Wählen Sie **Filminfo** im Menü und klicken Sie auf die Registerkarte **Movie Remixes**.

4. Wählen Sie den Movie Remix aus, den Sie sich ansehen möchten, und klicken Sie anschließend auf **Wiedergabe**, um die Wiedergabe zu starten.

## <span id="page-20-0"></span>**Videowiedergabe**

Klicken Sie auf die Registerkarte **Video**, wenn CyberLink PowerDVD geöffnet ist, um Videodateien wiederzugeben oder einen DVD-Ordner, der sich auf der Festplatte befindet. Sie können Ihre Videos auf eine der folgenden Weisen wiedergeben:

- Ziehen Sie eine Videodatei direkt auf die Benutzeroberfläche von CyberLink PowerDVD.
- Um eine Videodatei auf der Festplatte wiederzugeben, klicken Sie auf die Registerkarte **Video**, wählen Sie **Computer** im Fenster Quelle und suchen Sie dann nach dem Ordner, der die Videodatei oder den DVD-Ordner enthält. Doppelklicken Sie auf eine Videodatei, um mit der Wiedergabe zu beginnen. Um einen DVD-Ordner wiederzugeben, markieren Sie ihn und klicken Sie auf die Wiedergabe-Schaltfläche.

Hinweis: Klicken Sie auf  $\Box$ , um alle Videodateien im ausgewählten Ordner in der Miniaturansicht anzuzeigen, oder klicken Sie auf  $\equiv$ , um eine detaillierte Liste aller Videodateien anzuzeigen.

- Wenn Sie eine Videodatei wiedergeben möchten, die sich auf einem Netzwerk befindet (UPnP), klicken Sie auf die Registerkarte **Video**, wählen Sie **Netzwerk** im Fenster Quelle aus und navigieren Sie anschließend zu dem Ort auf dem Netzwerk, an dem sich die Videodateo oder der DVD-Ordner befindet. Doppelklicken Sie auf eine Videodatei, um mit der Wiedergabe zu beginnen. Um einen DVD-Ordner wiederzugeben, markieren Sie ihn und klicken Sie auf die Wiedergabe-Schaltfläche.
- Klicken Sie mit der rechten Maustaste auf eine Videodatei und wählen Sie **Öffnen mit** aus. Wählen Sie CyberLink PowerDVD in der Liste der zur Verfügung stehenden Programme aus.

#### **Erstellen von Videowiedergabelisten**

Auf der Registerkarte **Video** von CyberLink PowerDVD können Sie eine Wiedergabeliste Ihrer Videos erstellen und diese dann nacheinander wiedergeben.

So erstellen Sie eine Wiedergabeliste:

- 1. Klicken Sie auf die **Video**-Registerkarte.
- 2. Klicken Sie im Fenster Wiedergabelisten auf  $\blacksquare$ , um eine neue Wiedergabeliste zu erstellen. Doppelklicken Sie auf die Wiedergabeliste, um ihr bei Bedarf einen einen benutzerdefinierten Namen zu geben.
- 3. Suchen Sie nach den Ordnern mit den Videodateien, die Sie der Wiedergabeliste hinzufügen möchten.
- 4. Um der Wiedergabeliste eine Videodatei hinzuzufügen, markieren Sie sie, klicken Sie auf **Zur Wiedergabeliste hinzufügen** und wählen Sie anschließend die Wiedergabeliste, die Sie gerade von der Popup-Liste aus erstellt haben. Sie können die Videodateien auch auf den Namen der Wiedergabeliste im Fenster Wiedergabelisten ziehen.
- 5. Um die Videos in der erstellten Wiedergabeliste wiederzugeben, wählen Sie diese im Fenster Wiedergabeliste aus und klicken Sie anschließend auf Wiedergabe. CyberLink PowerDVD gibt dann all Dateien in der Wiedergabeliste wieder.

Hinweis: Klicken Sie auf im Fenster Wiedergabelisten, um die erstellte Wiedergabeliste zu exportieren oder andere Wiedergabelisten, die Sie zuvor in den Formaten .PLS und .M3U erstellt haben, zu importieren. Klicken Sie auf  $\blacksquare$ , um eine Wiedergabeliste in der Liste zu löschen.

#### **Hochladen von Videos nach YouTube**

Sie können nicht urheberrechtlich geschütztes Video direkt der Registerkarte Video in CyberLink PowerDVD nach YouTube\* hochladen.

Hinweis: \* Diese Funktion steht in einigen Versionen von CyberLink PowerDVD nicht zur Verfügung.

So laden Sie nicht urheberrechtlich geschütze Videos nach YouTube\* hoch:

Hinweis: Sie können nur ein Video zur selben Zeit hochladen.

1. Klicken Sie auf die **Video**-Registerkarte.

- 2. Wählen Sie das Video aus, das Sie nach YouTube hochladen möchten, und klicken Sie auf **Weilfuhr aus Der Assistent zum Hochladen von Videos nach** YouTube wird geöffnet und das Fenster für die Anmeldung wird angezeigt.
- 3. So melden Sie sich bei YouTube an:
	- Wenn Sie bereits ein YouTube-Konto besitzen, geben Sie Ihren Benutzernamen und das Kennwort ein. Klicken Sie anschließend auf **Weiter** und ermöglichen Sie CyberLink PowerDVD, Video zu Ihrem Konto hochzuladen.
	- Falls Sie noch kein Konto bei YouTube eröffnet haben, klicken Sie auf die Schaltfläche **Bei YouTube registrieren**, um ein neues Konto zu eröffnen und CyberLink PowerDVD dann zu berechtigen, Videos zum erstellten Konto hochzuladen.
- 4. Das Fenster für die Beschreibung des Videos wird angezeigt. Machen Sie folgende Angaben zu Ihrem Video:
	- **Titel**: Geben Sie den Titel für Ihr Webcam-Video ein.
	- **Beschreibung**: Geben Sie eine Beschreibung für Ihr Webcam-Video ein.
	- **Tags**: Geben Sie mehrere, durch ein Komma getrennte Tags ein, die Ihr Video beschreiben. Tags sind Schlüsselwörter, nach denen man auf YouTube suchen kann.

Hinweis: Sie müssen einen Titel, eine Beschreibung und mindestens ein Tag für Ihr Video eingeben, ehe Sie das Video hochladen können.

- **Videokategorie**: Wählen Sie die relevante Videokategorie aus der angezeigten Liste.
- **Sendung**: Geben Sie an, ob Ihr Video öffentlich zu sehen sein soll oder privat ist.
- 5. Klicken Sie auf die Schaltfläche **Weiter**, um den Vorgang fortzusetzen. Das Fenster Copyright und Garantieausschluss öffnet sich.
- 6. Lesen und bestätigen Sie die Hinweise zum Urheberrechtschutz, indem Sie das entsprechende Kontrollkästchen anklicken und klicken Sie dann auf **Weiter**, um mit dem Hochladen des Videos nach YouTube zu beginnen. Wählen Sie **Fertig**, sobald das Video hochgeladen wurde.

## <span id="page-23-0"></span>**Wiedergabe von Musik**

Klicken Sie auf die Registerkarte **Musik**, um Audio-CDs und Dateien in CyberLink PowerDVD wiederzugeben. Wenn Sie eine Audio-CD in das Disc-Laufwerk einlegen, gibt CyberLink PowerDVD sie automatisch auf dieser Registerkarte wieder. Befindet sich bereits eine Disc im Disc-Laufwerk, wenn Sie CyberLink PowerDVD ausführen, klicken Sie auf die Registerkarte **Musik**, wählen Sie anschließend das Laufwerk, in dem sich die Disc befindet, im Quellen-Fenster aus, und klicken Sie auf Wiedergabe.

So geben Sie Audiodateien in CyberLink PowerDVD wieder:

- Ziehen Sie eine Audiodatei direkt auf die Benutzeroberfläche von CyberLink PowerDVD.
- Um Audiodateien auf der Festplatte wiederzugeben, klicken Sie auf die Registerkarte **Musik**, wählen Sie **Computer** im Fenster Quelle und suchen Sie dann nach dem Ordner, der die Audiodateien enthält. Doppelklicken Sie auf eine Audiodatei, um mit der Wiedergabe zu beginnen.
- Wenn Sie Audiodateien wiedergeben möchten, die sich auf einem Netzwerk befinden (UPnP), klicken Sie auf die Registerkarte **Musik**, wählen Sie **Netzwerk** im Fenster Quelle aus und navigieren Sie anschließend zu dem Ort auf dem Netzwerk, an dem sich die Audiodateien befinden. Doppelklicken Sie auf eine Audiodatei, um mit der Wiedergabe zu beginnen.
- Klicken Sie mit der rechten Maustaste auf eine Audiodatei und wählen Sie **Öffnen mit** aus. Wählen Sie CyberLink PowerDVD in der Liste der zur Verfügung stehenden Programme aus.

#### **Erstellen von Musik-Wiedergabelisten**

Auf der Registerkarte **Musik** von CyberLink PowerDVD können Sie eine Wiedergabeliste erstellen, die Ihre Lieblingsmusik enthält.

Hinweis: Sie können keine Titel von einer Audio-CD zu einer Wiedergabeliste hinzufügen.

So erstellen Sie eine Musik-Wiedergabeliste:

- 1. Klicken Sie auf die Registerkarte **Musik**.
- 2. Klicken Sie im Fenster Wiedergabelisten auf ..., um eine neue Wiedergabeliste zu erstellen. Doppelklicken Sie auf die Wiedergabeliste, um ihr bei Bedarf einen einen benutzerdefinierten Namen zu geben.
- 3. Suchen Sie nach den Ordnern mit den Musikdateien, die Sie der Wiedergabeliste hinzufügen möchten.
- 4. Um der Wiedergabeliste eine Musikdatei hinzuzufügen, markieren Sie sie, klicken Sie auf **Zur Wiedergabeliste hinzufügen** und wählen Sie anschließend die Wiedergabeliste, die Sie gerade von der Popup-Liste aus erstellt haben. Sie können die Musikdateien auch auf den Namen der Wiedergabeliste im Fenster Wiedergabelisten ziehen.
- 5. Um die Musik in der erstellten Wiedergabeliste wiederzugeben, wählen Sie diese im Fenster Wiedergabeliste aus und klicken Sie anschließend auf Wiedergabe. CyberLink PowerDVD gibt dann all Dateien in der Wiedergabeliste wieder.

Hinweis: Klicken Sie auf **im** Fenster Wiedergabelisten, um die erstellte Wiedergabeliste zu exportieren oder andere Wiedergabelisten, die Sie zuvor in den Formaten .PLS und .M3U erstellt haben, zu importieren. Klicken Sie auf , um eine Wiedergabeliste in der Liste zu löschen.

## <span id="page-24-0"></span>**Wiedergabe einer Karaoke-Disc**

Sie können CyberLink PowerDVD zur Wiedergabe von Karaoke-DVDs oder -VCDs verwenden. Prüfen Sie, ob sich das Karaoke-Logo auf der Verpackung des DVD/ VCD-Titels befindet, bevor Sie mit der Wiedergabe beginnen.

#### **Auswahl von Karaoke-Optionen**

- 1. Nachdem Sie die Karaoke-Disc eingelegt haben, vergewissern Sie sich, dass das Mikrofon richtig angeschlossen ist.
- 2. Klicken Sie auf die Wiedergabe-Schaltfläche, um den Menübildschirm anzuzeigen.
- 3. Verwenden Sie die Navigationstasten auf dem Menüfeld im Fenster Weitere Funktionen oder wählen Sie ein Lied durch Klicken mit der Maus aus.
- 4. Klicken Sie während der Wiedergabe auf <sup>4</sup> unter Weitere Funktionen, oder klicken Sie mit der rechten Maustaste, um das Expressmenü aufzurufen und wählen Sie **Karaoke**.

Hinweis: Weitere Informationen über die Verwendung von Weitere Funktionen finden Sie unter ["Weitere Funktionen" auf Seite 31](#page-38-0) und über das Expressmenü unter ["Expressmenü" auf Seite 43.](#page-50-0)

- 5. Wenn zwei Sprachkanäle vorhanden sind (**Beide Kanäle**), wählen Sie entweder **Linker Kanal** oder **Rechter Kanal**.
- 6. Wenn Sie eine Karaoke-VCD wiedergeben, wählen Sie den gewünschten Audiokanal für die Sprach- und Musikmischung im Expressmenü aus.

#### **Tonhöhe einstellen**

Sie können die Tonhöhe der Karaoketitel mit der Funktion Tonhöhe einstellen festlegen.

So stellen Sie die Tonhöhe ein:

- 1. Klicken Sie mit der rechten Maustaste auf <sup>1. De</sup>unter Weitere Funktionen.
- 2. Wählen Sie **Tonhöhe einstellen** und treffen Sie eine Auswahl.

## <span id="page-25-0"></span>**Wiedergabesteuerung**

Die Wiedergabesteuerung von CyberLink PowerDVD ermöglicht eine problemlose Navigation von Discs und anderen Medien und bietet einfachen Zugang zu allen Hauptfunktionen des Programmes.

## <span id="page-25-1"></span>**Hauptbedienelemente**

Mit den Hauptbedienelementen von CyberLink PowerDVD können Sie die am häufigsten verwendeten Funktionen des Programmes nutzen. Die Wiedergabesteuerung wird je nach Art der wiedergegebenen Medien unterschiedlich angezeigt.

Während der Wiedergabe von Medien werden die Hauptsteuerelemente folgendermaßen angezeigt:

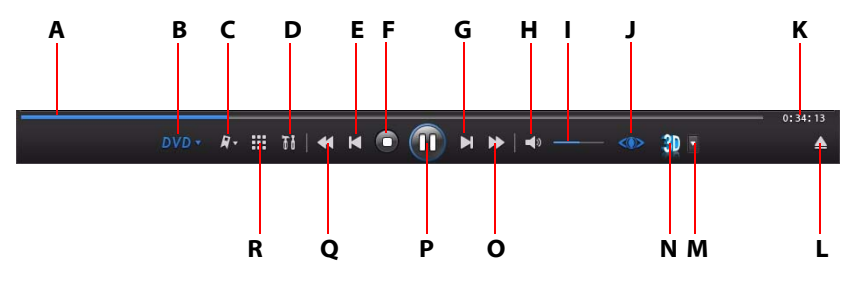

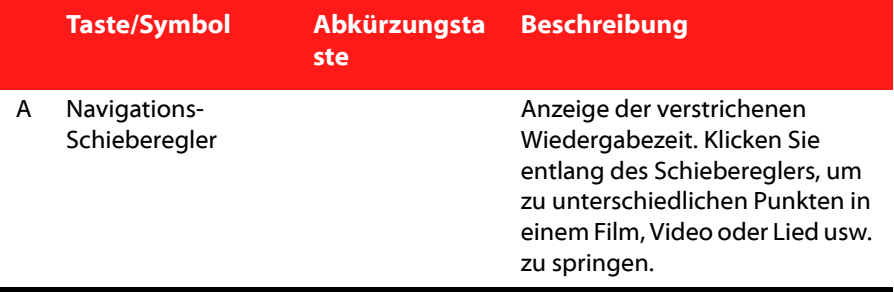

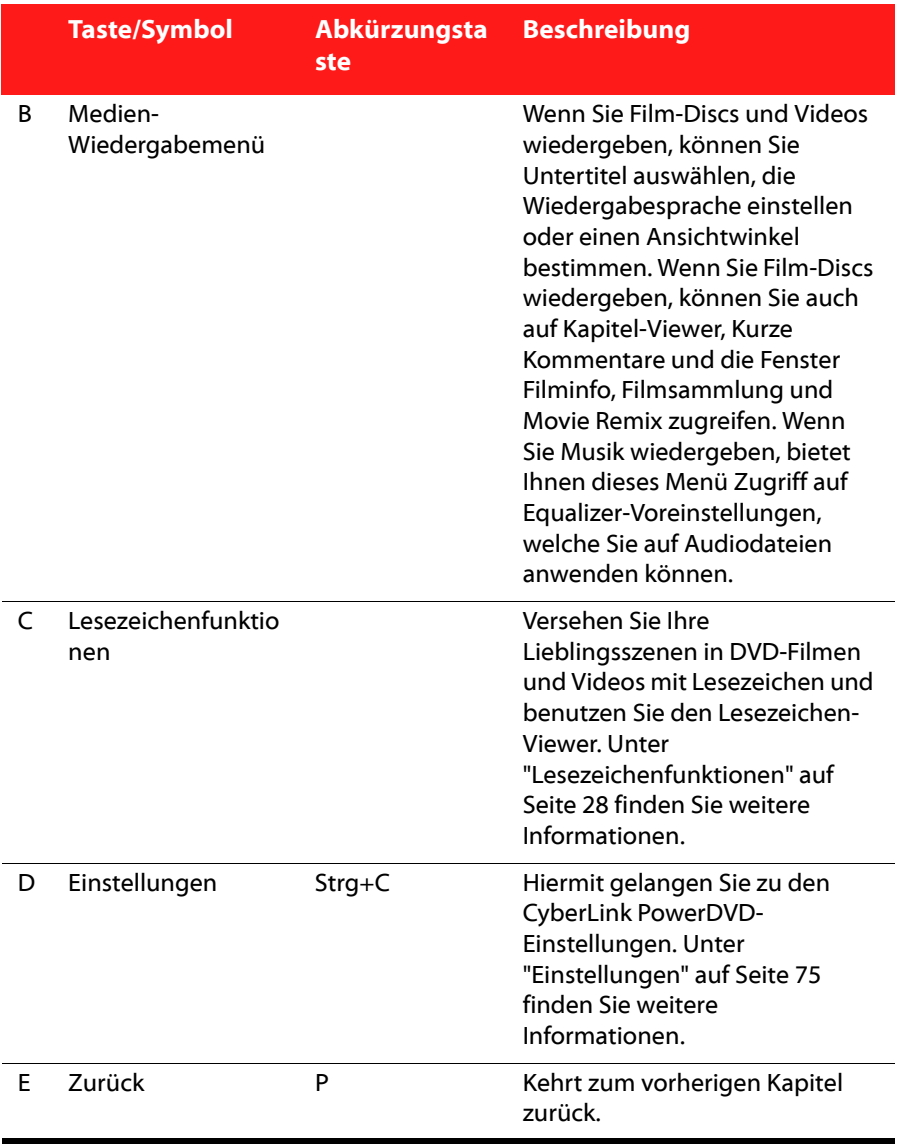

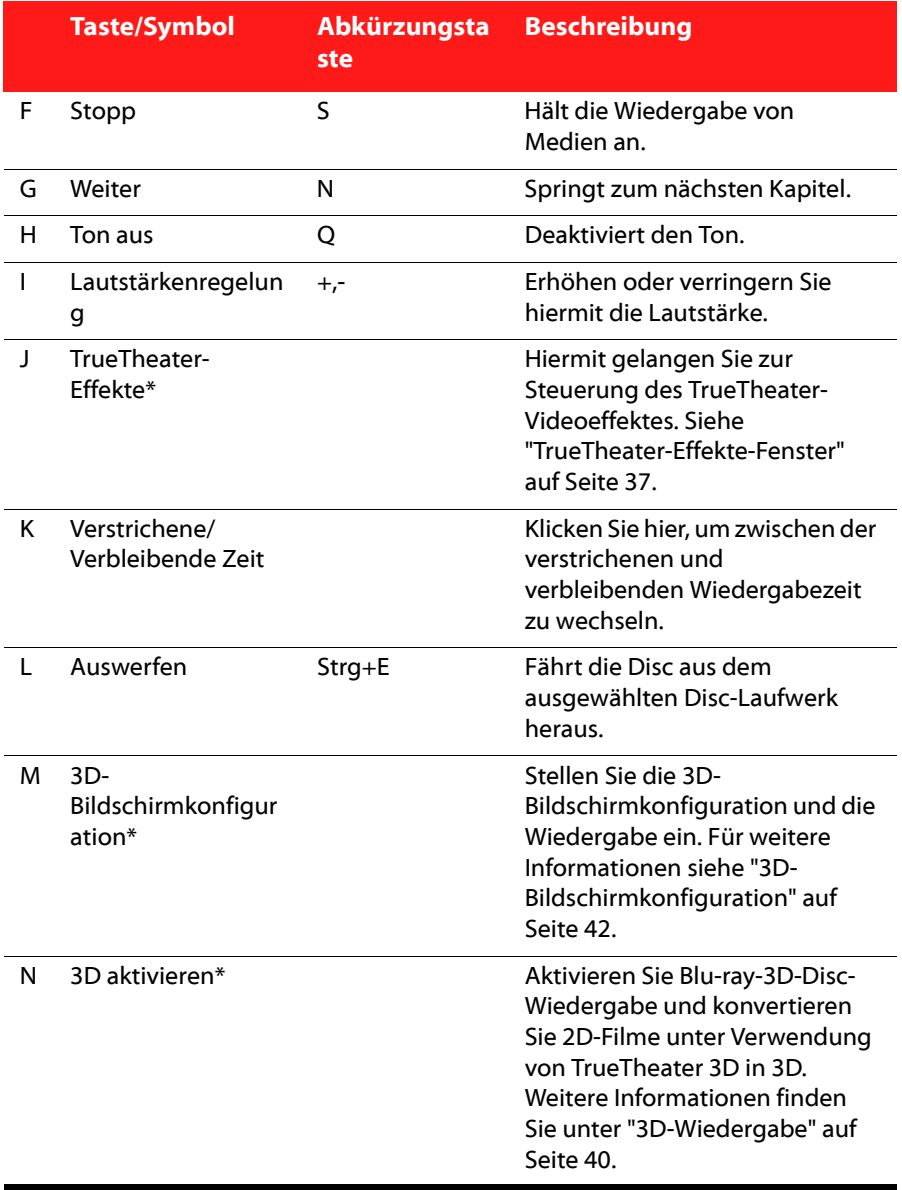

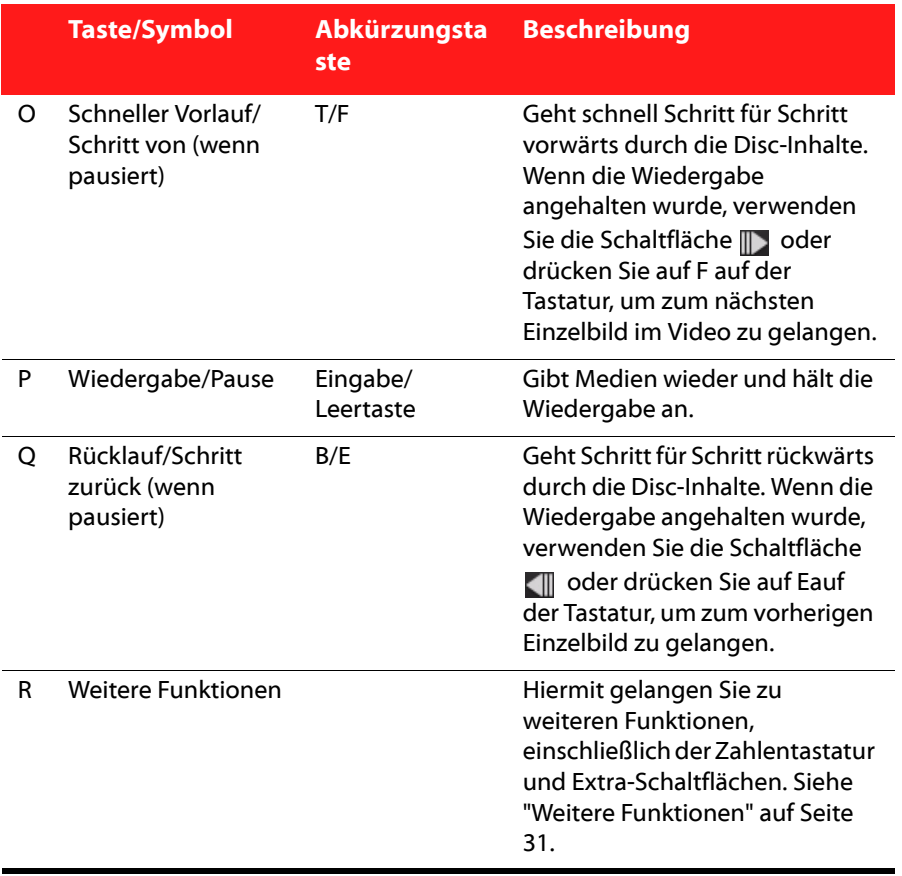

Hinweis: \* Diese Funktion steht in einigen Versionen von CyberLink PowerDVD nicht zur Verfügung.

#### **Extra-Wiedergabeschaltflächen**

Die folgenden Schaltflächen gibt es auf der Wiedergabesteuerung während der Wiedergabe von Videos und Musik.

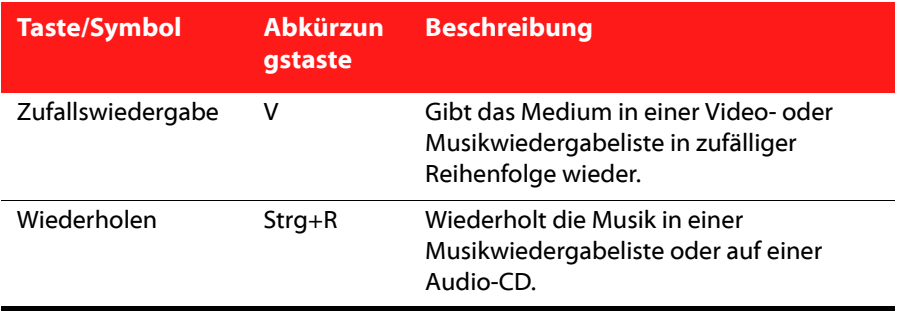

### <span id="page-30-0"></span>**Medien-Wiedergabemenü**

Abhängig vom Medium, das wiedergegeben wird, bietet Ihnen das Medien-Wiedergabemenü direkten Zugriff auf eine Reihe hilfreicher Funktionen und Features in CyberLink PowerDVD.

Hinweis: Das Medien-Wiedergabemenü steht während der Wiedergabe von VCDs oder SVCDs nicht zur Verfügung.

#### **DVD-Wiedergabemenü**

Wenn Sie DVDs in CyberLink PowerDVD wiedergeben, wählen Sie das Menü , um auf die folgenden Funktionen zuzugreifen:

- **Menü auswählen**: Hiermit gelangen Sie zu den verfügbaren Menüs auf der Disc.
- **Fortsetzen**: Wählen Sie dies, um zu letzten Szene, die Sie zuvor angesehen haben, zurückzugelangen. Diese Funktion eignet sich optimal, wenn Sie die Wiedergabe unterbrochen haben, um zum Disc-Menü zu gehen, und anschließend zur Szene, die Sie zuletzt angesehen haben, zurückkehren möchten.
- **Audiosprachen**: Hiermit können Sie einen der zur Verfügung stehenden Audiostreams, z. B. die Dialogsprache, auswählen. Die Anzahl der Audiostreams hängt vom Disc-Titel ab.
- **Primäre Untertitel**: Hiermit können Sie die Standarduntertitel auswählen. Primäre Untertitel werden normalerweise unten im Bildschirm angezeigt.
- **Sekundäre Untertitel**: Hiermit können Sie zusätzliche Untertitel auswählen, welche zusammen mit den Standard (Primär-)-Untertiteln angzeigt werden.
- **Ansichtwinkel**: Bei einigen Disc-Titeln können Sie diese Option auswählen, um zwischen den Kameraperspektiven umzuschalten.
- **Erweiterte Untertitel**: Closed Captioning (Erweiterte Untertitel) wird, wenn dies vom Disc-Titel unterstützt wird, in der Regel von nationalen Organisationen für Hörgeschädigte angeboten. Diese Untertitel sind in Videoinhalten und als Text im Bild zu finden. Erweiterte Untertitel sind im Gegensatz zu normalen Untertiteln im Videosignal versteckt und erfordern zur Entschlüsselung einen Decoder.
- **Kapitel-Viewer**: Hiermit erhalten Sie Zugriff auf die Kapitelminiaturen eines Disc-Titels. Weitere Informationen finden Sie unter ["Kapitel-Viewer" auf Seite](#page-33-0)  [26](#page-33-0).
- **Kurzer Kommentar**: Fügen Sie kurze Kommentare über den aktuellen Film hinzu und teilen Sie sie anschließend in Echtzeit auf Facebook, Twitter, MoovieLive mit anderen Anwendern. Weitere Informationen finden Sie unter ["Kurze Kommentare" auf Seite 27.](#page-34-0)
- **Filminfo**: Hiermit gelangen Sie zu detaillierten Informationen und Rezensionen des aktuellen Filmes. Unter ["Filminfo" auf Seite 57](#page-64-3) finden Sie weitere Informationen.
- **Filmsammlung**: Hiermit gelangen Sie zur Filmsammlung. Unter ["Filmsammlung" auf Seite 61](#page-68-2) finden Sie weitere Informationen.
- **Movie Remix-Raum**: Hiermit gelangen Sie zum Movie Remix-Raum. Unter ["Movie Remix-Raum" auf Seite 64](#page-71-1) finden Sie weitere Informationen.

#### **Blu-ray-Disc-Wiedergabemenü**

Wenn Sie Blu-ray-Discs\* in CyberLink PowerDVD wiedergeben, wählen Sie das Menü **Elu-ray v**, um auf die folgenden Funktionen zuzugreifen:

Hinweis: \* Diese Funktion steht in einigen Versionen von CyberLink PowerDVD nicht zur Verfügung.

• **Menü auswählen**: Bietet Ihnen Zugriff auf die verfügbaren Menüs auf der Disc. Während der Wiedergabe können Sie die **Popup-Menü**-Option auswählen, um das Menü während der Wiedergabe über dem Film anzuzeigen.

- **Fortsetzen**: Wählen Sie dies, um zu letzten Szene, die Sie zuvor angesehen haben, zurückzugelangen. Diese Funktion eignet sich optimal, wenn Sie die Wiedergabe unterbrochen haben, um zum Disc-Menü zu gehen, und anschließend zur Szene, die Sie zuletzt angesehen haben, zurückkehren möchten.
- **Standbild aus**: Wenn Sie die Wiedergabe angehalten haben, wählen Sie dies, um mit der Wiedergabe fortzusetzen.
- **BiB-Video**: Ermöglicht die Anzeige eines Bild-im-Bild-Fensters, in dem zusätzliche Inhalte angezeigt werden, die in bestimmten Blu-ray-Disc-Titeln enthalten sind.
- **Audiosprachen**: Hiermit können Sie einen der zur Verfügung stehenden Audiostreams, z. B. die Dialogsprache, auswählen. Die Anzahl der Audiostreams hängt vom Disc-Titel ab.
- **BiB-Audiosprache**: Wenn Sie ein BiB-Video wiedergaben, wählen Sie die Sprache für das Bild-im-Bild-Video in der Liste BiB-Audiosprache aus.
- **Primäre Untertitel**: Hiermit können Sie die Standarduntertitel auswählen. Primäre Untertitel werden normalerweise unten im Bildschirm angezeigt.
- **Ansichtwinkel**: Bei einigen Disc-Titeln können Sie diese Option auswählen, um zwischen den Kameraperspektiven umzuschalten.
- **Erweiterte Untertitel**: Closed Captioning (Erweiterte Untertitel) wird, wenn dies vom Disc-Titel unterstützt wird, in der Regel von nationalen Organisationen für Hörgeschädigte angeboten. Diese Untertitel sind in Videoinhalten und als Text im Bild zu finden. Erweiterte Untertitel sind im Gegensatz zu normalen Untertiteln im Videosignal versteckt und erfordern zur Entschlüsselung einen Decoder.
- **Kurzer Kommentar**: Fügen Sie kurze Kommentare über den aktuellen Film hinzu und teilen Sie sie anschließend in Echtzeit auf Facebook, Twitter, MoovieLive mit anderen Anwendern. Weitere Informationen finden Sie unter ["Kurze Kommentare" auf Seite 27.](#page-34-0)
- **Filminfo**: Hiermit gelangen Sie zu detaillierten Informationen und Rezensionen des aktuellen Filmes. Unter ["Filminfo" auf Seite 57](#page-64-3) finden Sie weitere Informationen.
- **Filmsammlung**: Hiermit gelangen Sie zur Filmsammlung. Unter ["Filmsammlung" auf Seite 61](#page-68-2) finden Sie weitere Informationen.

#### **Videowiedergabemenü**

Wenn Sie Videos in CyberLink PowerDVD wiedergeben, wählen Sie das Menü , um auf die folgenden Funktionen zuzugreifen:

- **Audiosprachen**: Hiermit können Sie einen der zur Verfügung stehenden Audiostreams, z. B. die Dialogsprache, auswählen. Die Anzahl der Audiostreams hängt vom Disc-Titel ab.
- **Primäre Untertitel**: Hiermit können Sie die Standarduntertitel auswählen. Primäre Untertitel werden normalerweise unten im Bildschirm angezeigt.
- **Sekundäre Untertitel**: Hiermit können Sie zusätzliche Untertitel auswählen, welche zusammen mit den Standard (Primär-)-Untertiteln angzeigt werden.
- **Ansichtwinkel**: Bei einigen DVD-Ordnern können Sie diese Option auswählen, um zwischen den Kameraperspektiven umzuschalten.

Hinweis: Während der Wiedergabe von WTV stehen diese Videowiedergabemenü-Optionen nicht zur Verfügung. Sie können aber während der WTV-Wiedergabe den bevorzugten Video- und Audiostream auswählen, sowie alle verfügbaren Untertitel.

#### **Musikwiedergabemenü**

Wenn Sie Musikdateien oder eine Audio-CD in CyberLink PowerDVD wiedergeben, wählen Sie dieses Music a Menü, um auf die Equalizer-Voreinstellungen zuzugreifen, die benutzt werden, um das Audio zu verbessern. Die Audiovoreinstellungen, die Sie auswählen sollten, richten sich nach der Art oder dem Genre der Musik, die Sie wiedergeben.

## <span id="page-33-0"></span>**Kapitel-Viewer**

Mit dem Kapitel-Viewer können Sie sich Kapitelminiaturen für DVDs in zwei unterschiedlichen Modi ansehen, FancyView und Rasteransicht. Klicken Sie auf und wählen Sie anschließend **Kapitel-Viewer**, um den Viewer in CyberLink PowerDVD zu öffnen.

Hinweis: Der Kapitel-Viewer steht aus Inhaltsschutzgründen für Blu-ray-Disc nicht zur Verfügung.

• **FancyView**: Klicken Sie auf , um die Kapitelminiaturen in der FancyView anzuzeigen. Verwenden Sie eine Fernbedienung, die Tastatur oder das Touchpad eines Notebooks, um durch die Miniaturen zu blättern. Sie können die Kapitelminiaturen auch mit der Maus anklicken und ziehen. Wählen Sie eine Kapitelminiatur aus, um die Wiedergabe an diesem Kapitel zu beginnen.

• **Rasteransicht**: Klicken Sie auf **HH**, um die Kapitelminiaturen in der Rasteransicht anzuzeigen. Verwenden Sie eine Fernbedienung oder die Maus, um durch die Kapitelminiaturen zu gehen. Wählen Sie eine Kapitelminiatur aus, um die Wiedergabe an diesem Kapitel zu beginnen.

Hinweis: CyberLink PowerDVD speichert alle Kapitelminiaturen auf dem Computer, wenn Sie den Kapitel-Viewer verwenden. Wenn Sie diese Miniaturen verwalten möchten, um zusätzlichen freien Platz auf der Disc bereitzustellen, lesen Sie den Abschnitt Kapitel-Viewer-Miniaturen unter ["DVD-Einstellungen" auf Seite 94](#page-101-1).

## <span id="page-34-0"></span>**Kurze Kommentare**

Während der Wiedergabe von DVD- oder Blu-ray-Disc-Filmen können Sie auf die Pause-Schaltfläche klicken und anschließend einen kurzen Kommentar\* oder eine Rezension über den Film eingeben, den Sie sich gerade anschauen. Sie können den Kommentar dann in Echtzeit auf Facebook, Twitter und MoovieLive mit anderen teilen.

Hinweis: \* Diese Funktion steht in einigen Versionen von CyberLink PowerDVD nicht zur Verfügung.

So geben Sie kurze Kommentare ein und teilen sie:

Hinweis: Geben Sie in das Feld Kurze Kommentare einen Kommentar ein, der aus maximal 140 Zeichen besteht.

- 1. Klicken Sie während der Filmwiedergabe auf die Pause-Schaltfläche.
- 2. Geben Sie in das bereitstehende Feld einen kurzen Kommentar über den Film oder die aktuelle Szene ein.
- 3. Klicken Sie auf **Teilen**.
- 4. Wählen Sie die Websites aus, auf denen Sie den kurzen Kommentar teilen möchten, und klicken Sie anschließend auf **Teilen**. Folgen Sie den Schritten auf der jeweiligen Programmoberfläche, um das Teilen auf den ausgewählten Websites durchzuführen.

Hinweis: Wenn Sie zuvor die Option Dies bei Pausierung nicht anzeigen aktiviert haben, klicken Sie auf das Medienwiedergabemenü (für DVD oder Blu-ray) und wählen Sie anschließend Kurze Kommentare, um das Feld anzuzeigen.

Sie können die kurzen Kommentare, die Sie für den aktuellen Film eingegeben haben, im Filminfo-Fenster anzeigen. Unter ["Filminfo" auf Seite 57](#page-64-3) finden Sie weitere Informationen.

## <span id="page-35-0"></span>**Lesezeichenfunktionen**

Wählen Sie während der Wiedergabe von DVDs und Videos **[7]** aus, um Ihre Lieblingsszenen zu markieren und Zugang zum Lesezeichen-Viewer zu erhalten. So setzen Sie eine Lesezeichen für eine Szene:

- 1. Klicken Sie auf **De**und wählen Sie anschließend **Hinzufügen Lesezeichen**.
- 2. Geben Sie in das Feld **Kommentare** einen Kommentar ein. Bei diesem Kommentar kann es sich um eine Beschreibung der Szene oder einen Kommentar/eine Anmerkung dazu halten.
- 3. Klicken Sie auf **Speichern** oder **Speichern & Anzeigen**, um die Kommentare unten auf dem Bildschirm anzuzeigen, während die Szene wiedergegeben wird.

#### **Lesezeichen-Viewer**

Im Lesezeichen-Viewer können Sie alle mit einem Lesezeichen markierten Szenen und verbundene Kommentare für die die DVD oder das Video, die/das Sie gerade wiedergeben, anzeigen und bearbeiten. Sie können auch DVD-Lesezeichen nach MoovieLive oder Facebook exportieren und dort mit anderen teilen und Sie können von anderen CyberLink PowerDVD-Anwendern erstellte Lesezeichen für eine DVD herunterladen und importieren.

Um den Lesezeichen-Viewer zu öffnen, klicken Sie auf **Um** und wählen Sie anschließend **Lesezeichen-Viewer**.

Hinweis: Wenn Sie eine Reihe von Lesezeichen für eine DVD erstellt haben, werden sie zu einem Filmzeichen zusammengefasst und in der Filmsammlung gespeichert. Unter ["Filmzeichen" auf Seite 63](#page-70-3) finden Sie weitere Informationen.
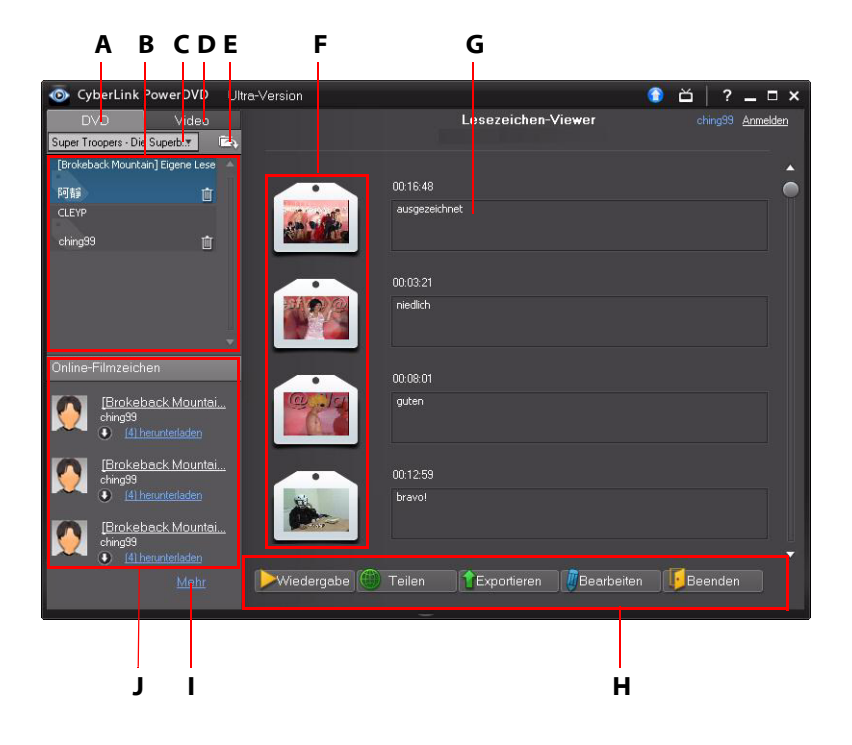

Der Lesezeichen-Viewer wird folgendermaßen angezeigt:

A - DVD-Lesezeichen, B - Ihre Filmzeichen, C - Film auswählen, D - Video-Lesezeichen, E - Lesezeichen importieren, F - Lesezeichen, G - Lesezeichenkommentare, H - Lesezeichenfunktionen, I - Weitere Filmzeichen auf MoovieLive anzeigen, J - Filmzeichen auf MoovieLive

Klicken Sie auf die Registerkarte **DVD**, um alle Filmzeichen für die aktuelle DVD anzuzeigen, oder klicken Sie auf **Video**, um alle verfügbaren Video-Lesezeichen anzuzeigen.

Im Lesezeichen-Viewer können Sie folgende Aufgaben ausführen:

Hinweis: Einige dieser Aufgaben stehen für Video-Lesezeichen nicht zur Verfügung.

- Wählen Sie bei Bedarf einen anderen Film in der verfügbaren Liste aus, um dessen Lesezeichen anzuzeigen. Die DVD für den Film muss sich im Laufwerk befinden, damit Sie mit Lesezeichen markierte Szenen anzeigen können.
- Wählen Sie unter den verfügbaren Filmzeichen in der Filmzeichenliste aus, um alle darin enthaltenen Lesezeichen anzuzeigen.
- Klicken Sie auf den **Herunterladen**-Link in der Online-Filmzeichenlisten-Ansicht, um weitere Filmzeichen für diese DVD von MoovieLive herunterzuladen.
- Klicken Sie auf den **Mehr**-Link, um MoovieLive.com zu besuchen und Filmzeichen für diese DVD anzuzeigen und herunterzuladen.
- Klicken Sie auf **Julianus einer Ausstendene** Filmzeichen in den Lesezeichen-Viewer zu importieren.
- Doppelklicken Sie auf ein Lesezeichen im Hauptfenster, um es zusammen mit dazugehörigen Kommentaren wiederzugeben.
- Klicken Sie auf **Wiedergabe**, um alle Lesezeichen in der aktuellen Filmzeichen-Reihenfolge wiederzugeben.
- Klicken Sie auf **Teilen**, um alle Lesezeichen zusammengefasst als ein Filmzeichen nach MoovieLive und Facebook hochzuladen.
- Klicken Sie auf **Exportieren**, um die Lesezeichen in einer Filmzeichen-Datei auf der Festplatte zu speichern. Die im .BMK-Format gespeicherte Datei können Sie dann in einen anderen Computer importieren oder per E-Mail Freunden zusenden.
- Klicken Sie auf **Bearbeiten**, um existierende Lesezeichenkommentare zu bearbeiten. Klicken Sie auf **Speichern**, um die Änderungen zu speichern, oder auf **Abbrechen**, um die Änderungen zu verwerfen.
- Klicken Sie auf **Beenden**, um den Lesezeichen-Viewer zu schließen und zur DVD oder zum Video zurückzukehren.
- Wenn Sie ein bestimmtes Lesezeichen löschen möchten, klicken Sie auf Bearbeiten und anschließend auf die Schaltfläche **im** neben dem Lesezeichen, das Sie löschen möchten.
- Wenn Sie ein Filmzeichen in der Listenansicht löschen möchten, markieren Sie es und klicken Sie auf **.**.

# **Wiedergabe von Lesezeichen**

Wenn Sie ein Filmzeichen oder ein einzelnes Lesezeichen wiedergeben, beginnt CyberLink PowerDVD mit der Wiedergabe am markierten Punkt und zeigt die Kommentare unterhalb des Videobildes an.

CyberLink PowerDVD fährt mit der Wiedergabe des Films an dem Punkt fort, an dem dieser mit einem Lesezeichen markiert wurde. Wenn Sie ein anderes Lesezeichen anzeigen möchten, wählen Sie eines in der Seitenleiste auf der rechten Seite aus. Klicken Sie auf **Beenden**, um die Lesezeichen und Kommentare auszublenden, oder einfach auf M, um die Kommentare auszublenden.

# **Weitere Funktionen**

Im Fenster Weitere Funktionen erhalten Sie Zugang zu einigen erweiterten Funktionen, wie z. B. See-It-All, Schnappschuss und Nächster Winkel.

Wenn Sie das Fenster Weitere Funktionen anzeigen möchten, klicken Sie auf und anschließend auf , um alle verfügbaren Schaltflächen anzuzeigen.

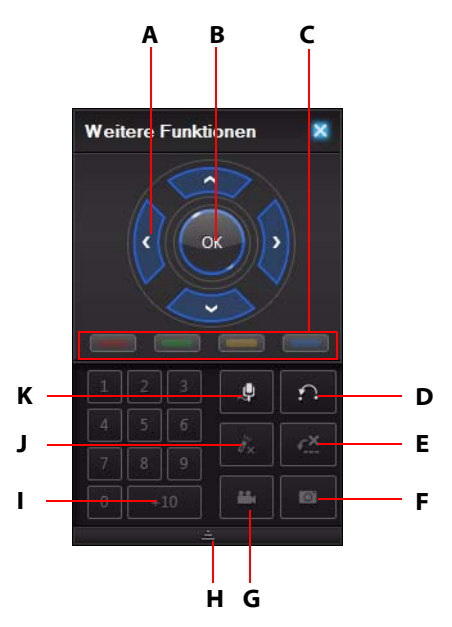

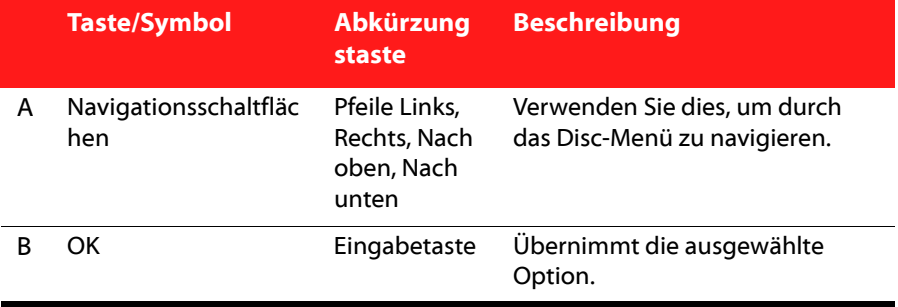

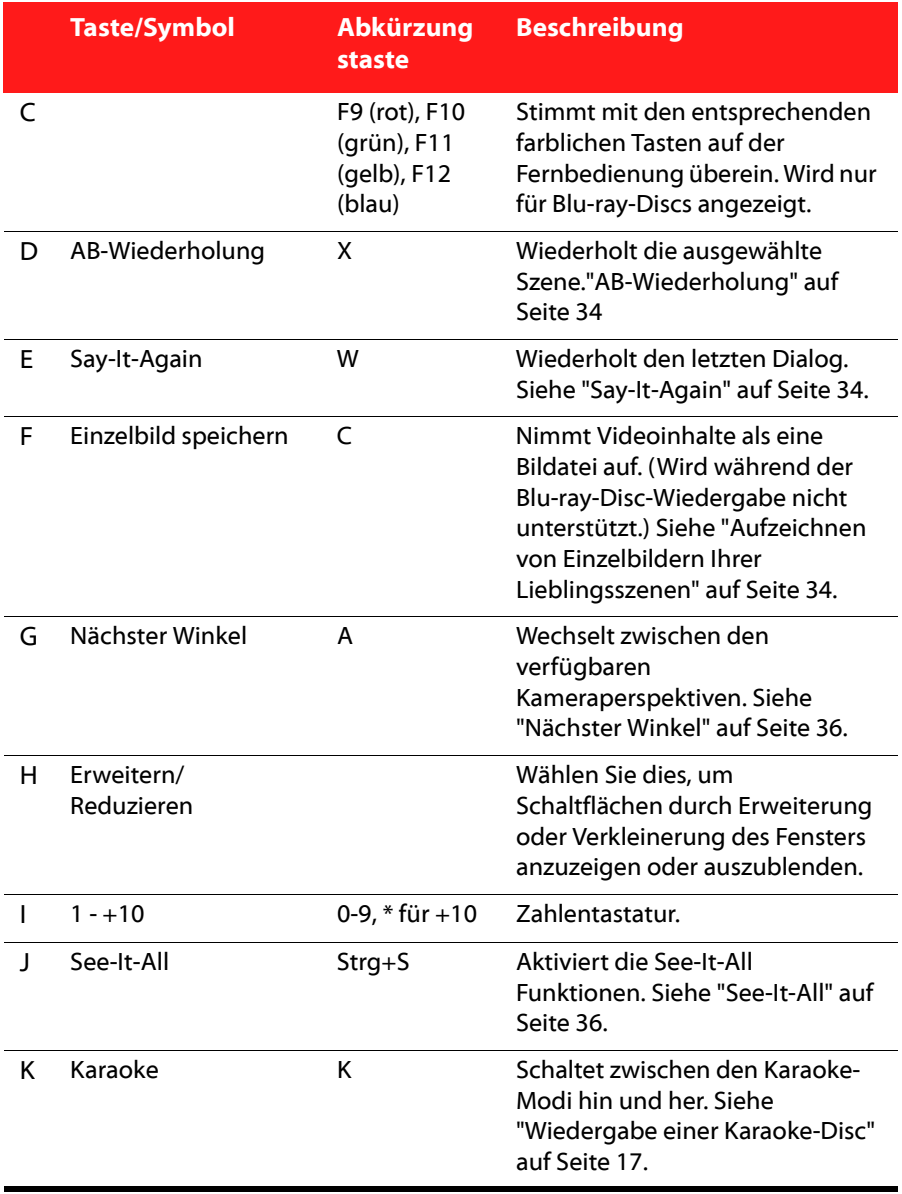

# <span id="page-41-0"></span>**AB-Wiederholung**

AB-Wiederholung ist eine anpassbare Wiederholungsfunktionen, mit der Sie einen beliebigen Teil des Filmes zur wiederholten Wiedergabe auswählen können. Der Anfangspunkt der sich wiederholenden Wiedergabe wird A genannt und der Endpunkt B. Dies unterscheidet sich von der Funktion Say It Again, bei der nur der aktuelle Dialog wiederholt wird.

So verwenden Sie die AB-Wiederholung:

- 1. Klicken Sie während der Wiedergabe auf <sup>1</sup>. um den Anfang (A-Punkt) des zu wiederholenden Segments zu definieren.
- 2. Klicken Sie erneut auf  $\left| \cdot \right|$ , wenn das Ende des zu wiederholenden Segments erreicht ist, um so den Endpunkt (B-Punkt) festzulegen. Das Segment wird dann in einer Endlosschleife wiederholt.
- 3. Wenn Sie die AB-Wiederholung beenden möchten, klicken Sie erneut auf

. Sie können dazu auch außerhalb des Segmentes navigieren (indem Sie den Navigations-Schieberegler verwenden oder zum nächsten oder vorherigen Kapitel springen).

Hinweis: Diese Funktion wird von Blu-ray-Disc Java (BD-J)-Titeln nicht unterstützt.

# <span id="page-41-1"></span>**Say-It-Again**

Sie können auch Say-It-Again verwenden, um den aktuell angesehenen Dialog zu wiederholen. So verwenden Sie Say-It-Again:

- 1. Klicken Sie während der Wiedergabe eines Dialoges einfach auf  $\frac{1+x}{2}$  um diesen zu wiederholen.
- 2. Klicken Sie nochmals auf  $\mathcal{L}^{\times}$ , um Say-It-Again auszuschalten.

# <span id="page-41-2"></span>**Aufzeichnen von Einzelbildern Ihrer Lieblingsszenen**

CyberLink PowerDVD ermöglicht Ihnen die Aufnahme von Einzelbildern Ihrer Lieblingsszenen während der Wiedergabe einer DVD.

Hinweis: Diese Funktion ist während der Wiedergabe von Blu-ray-Disc-Titeln und DVDs im 3D-Modus deaktiviert.

### **Konfigurieren der Aufzeichnungsoptionen**

Mit CyberLink PowerDVD können Sie den gewünschten Aufnahmetyp und die Aufnahmegröße schnell und praktisch auswählen, bevor Sie ein Einzelbild aufzeichnen.

Hinweis: Weitere Aufnahmeoptionen, einschließlich der Einstellung des Aufnahmeformats und benutzerdefinierter Größe, stehen unter den Player-Einstellungen zur Verfügung. Unter ["Screenshot" auf Seite 78](#page-85-0) finden Sie weitere Informationen.

So konfigurieren Sie die Aufnahmeoptionen:

- 1. Klicken Sie während der Wiedergabe von Videoinhalten auf  $\boxplus$  in der Wiedergabesteuerung und anschließend auf , um alle Optionen anzuzeigen.
- 2. Rechtsklicken Sie auf **Die Aufzeichnungsoptionen anzuzeigen.**

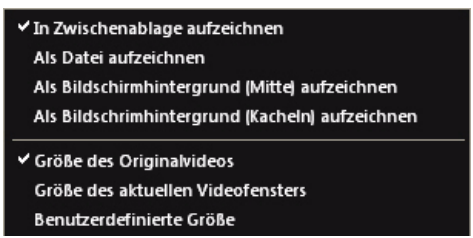

- 3. Stellen Sie die verfügbaren Aufzeichnungsoptionen wie folgt ein:
	- **In Zwischenablage aufzeichnen**: Wählen Sie diese Option, um die Aufnahme in die Zwischenablage zu kopieren, aus der Sie sie anschließend manuell in ein anderes Programm einfügen können.
	- **Als Datei aufzeichnen**: Wählen Sie diese Option, um das Bild als Datei in einem bestimmten Format in einen Ordner auf dem Computer aufzunehmen. Unter ["Screenshot" auf Seite 78](#page-85-0) erfahren Sie, wie Sie den Aufzeichnungsordner und das Dateiformat festlegen können.
- **Als Bildschirmhintergrund (Mitte) aufzeichnen**: Wählen Sie diese Option aus, um das aufgenommene Bild als zentriertes Hintergrundbild auf dem Desktop des Computers anzuzeigen.
- **Als Bildschrimhintergrund (Kacheln) aufzeichnen**: Wählen Sie diese Option aus, um das aufgenommene Bild als gekacheltes Hintergrundbild auf dem Desktop des Computers anzuzeigen.
- 4. Legen Sie die Aufnahmegrößeoptionen wie folgt fest:
	- **Größe des Originalvideos**: Wählen Sie diese Option, um das Bild in der Größe des Originalvideos aufzunehmen, z. B. 720X480 oder 720X576 bei den meisten DVD-Titeln.
	- **Größe des aktuellen Videofensters**: Wählen Sie diese Option, um das Bild mit der aktuellen Ansichtgröße aufzunehmen.
	- **Benutzerdefinierte Größe**: Wählen Sie diese Option aus, um Bilder in der Größe aufzuzeichnen, die Sie auf der Registerkarte Screenshot im Fenster Einstellungen festgelegt haben.

## **Aufzeichnen von Bildern**

- 1. Klicken Sie während der Wiedergabe im Fenster Weitere Funktionen auf oder drücken Sie auf die Taste **C** auf der Tastatur, um ein Einzelbild des aktuellen Videos aufzuzeichnen.
- 2. Um genauere Ergebnisse zu erzielen, können Sie die Wiedergabe anhalten, die Szene im Zeitlupenmodus abspielen oder schrittweise Einzelbild für Einzelbild ansehen und anschließend das gewünschte Einzelbild aufzeichnen.

# <span id="page-43-0"></span>**Nächster Winkel**

Diese Funktion wird von Disc-Autoren noch nicht besonders häufig eingesetzt, ist jedoch bei manchen Musikonzert-Discs verfügbar. Klicken Sie während der

Wiedergabe auf **im**, um zwischen den verfügbaren Blickwinkeln (Kameraperspektiven) zu wechseln.

# <span id="page-43-1"></span>**See-It-All**

See-It-All hilft dabei sicherzustellen, dass Sie einen Film vollständig zu Ende sehen können. Dabei wird die Länge des Filmes mit der verfügbaren Akkuladung des Notebooks verglichen und die Wiedergabegeschwindigkeit des Filmes entsprechend angepasst.

# **Menü/Zahlentastatur**

Das Menü/Zahlentastatur bietet Navigationsschaltflächen, ein Feld zur Eingabe von Zahlen und Schaltflächen zum Zugriff auf andere Funktionen. Verwenden Sie die Zahlentastatur wie jede andere Stereo-Fernbedienung, um direkt das Lied einzugeben, das Sie aus der Wiedergabeliste oder auf einer Audio-CD wiedergeben möchten.

# **TrueTheater-Effekte-Fenster**

Klicken Sie auf (O), um das TrueTheater Effects\*-Fenster anzuzeigen.

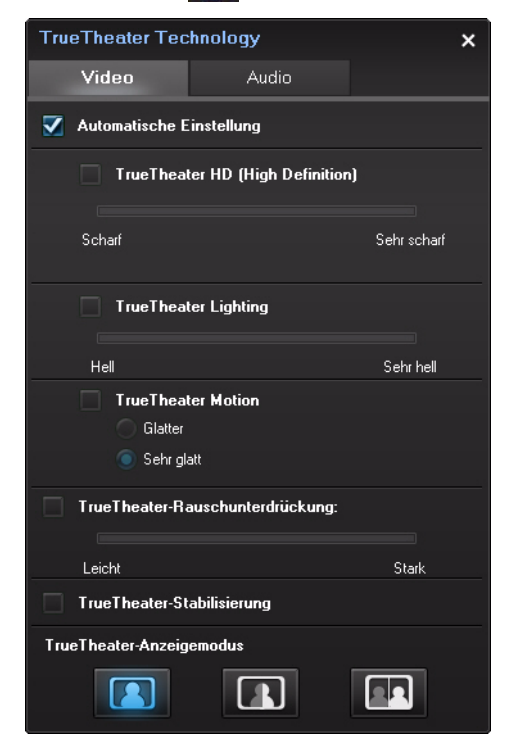

Hinweis: \* Diese Funktion steht in einigen Versionen von CyberLink PowerDVD nicht zur Verfügung.

TrueTheater-Effekte sind unterschiedliche Video- und Audioverbesserungstechnologien von CyberLink, die dazu beitragen, Medien in bestmöglicher Qualität wiederzugeben.

Hinweis: TrueTheater-Videoeffekte sind während der Wiedergabe von Blu-ray-Disc-Titeln deaktiviert, wenn Hardware-Beschleuniung aktiviert ist.

## **TrueTheater-Videoeffekte**

Während der Wiedergabe von DVDs und Videodateien können Sie TrueTheater-Videoeffekte aktivieren, um die Qualität der Videowiedergabe zu optimieren.

Hinweis: CyberLink PowerDVD kann bestimmte TrueTheater-Videoeffekte auf einige Dateiformate nicht anwenden.

- **Automatische Einstellung**: Wählen Sie diese Option, um alle TrueTheater-Effekte automatisch anzuwenden, wenn Sie DVDs und Videos wiedergeben. CyberLink PowerDVD passt TrueTheater HD und Motion abhängig von der CPU-Nutzung und den Energieeinstellungen für mobile Geräte (nur für Notebook/Laptop) auf dynamische Weise an (d. h. schaltet sie ein oder aus).
- **TrueTheater HD**: Wählen Sie diese Option, um eine höhere Auflösung als die des Originalvideos zu verwenden und so ein schärferes und fehlerfreieres Bild zu erzeugen. TrueTheater HD kann Videos mit einer Auflösung von 480p auf bis zu 1080p verbessern. Stellen Sie mit dem Schieberegler die für Ihre Konfiguration optimale Ausgabeschärfe ein.

Hinweis: Wenn Ihr Computer die NVIDIA CUDA/AMD Accelerated Parallel Processing-Technologie unterstützt, wählen Sie NVIDIA CUDA/AMD Accelerated Parallel Processing aktivieren, um GPU-Beschleunigung für die Decodierung des Videos einzusetzen und so eine glattere Wiedergabe bei Aktivierung von TrueTheater HD zu erhalten.

• **TrueTheater Lighting (CyberLink Eagle Vision2)**: Dies ist eine von CyberLink entwickelte Videoverbesserungstechnologie, die Videoinhalte erkennt und die Helligkeits-/Kontrast-/Sättigungsverhältnisse dynamisch so regelt, dass Sie die Farbeinstellungen in Szenen, die zu dunkel oder zu hell sind, nicht verändern

müssen. Stellen Sie mit dem Pegel-Schieberegler den TrueTheater Lighting-Effekt auf den gewünschten Wert ein.

- **TrueTheater Motion:** Wählen Sie diese Option, um das Upsampling der Bildrate von 24 fps auf bis zu 60 fps zu aktivieren. Dadurch werden Schwenkszenen, insbesondere in Actionfilmen, glatter wiedergegeben. Die Option Glatter verdoppelt die Bildrate des ursprünglichen Videoinhaltes, während Maximal fließend die Bildrate des DVD-Inhaltes je nach Bildrate der Anzeige auf 60 Bilder/s oder 72 Bilder/s erhöhen kann.
- **TrueTheater-Rauschunterdrückung**: Wählen Sie diese Option, um das Ausmaßn an Videorauschen, einschließlich High-ISO und TV-Signal-Rauschen, zu verringern, wenn Sie Heimvideodateien in CyberLink PowerDVD wiedergeben. Ziehen Sie nach der Aktivierung den Schieberegler, um das Ausmaß des Rauschreduzierung im Video zu erhöhen oder zu verringern.

Hinweis: Diese Funktion steht für die DVD-Wiedergabe nicht zur Verfügung.

• **TrueTheater-Stabilisierung**: Wählen Sie diese Option, um eine Bewegungskompensations-Technologie anzuwenden, wenn Sie verwackelte Heimvideodateien wiedergeben. Diese Funktion eignet sich ideal für Videodateien, die ohne Stativ oder in Bewegung aufgenommen wurden.

Hinweis: Diese Funktion steht für die DVD-Wiedergabe nicht zur Verfügung.

#### **TrueTheater-Effekt-Anzeigemodus**

Die Option für den TrueTheater-Effekt-Anzeigemodus steht zur Verfügung, wenn Sie TrueTheater-Effekte aktivieren, und er ermöglicht Ihnen, festzulegen, wie Video wiedergegeben wird.

Sie können unter den folgenden Anzeigemodi auswählen:

- **1888**: Wählen Sie dies, um die angewandten TrueTheater-Effekte für das gesamte Video im Normalmodus anzuzeigen.
- : Wählen Sie dies, um die angewandten TrueTheater-Effekte im Teilen-Modus zu vergleichen, wobei die linke Hälfte des Videos normal und die rechte Hälfte mit Videoverbesserungen wiedergegeben werden.

 $\mathrel{!}$ : Wählen Sie dies, um die angewandten TrueTheater-Effekte für das gesamte Video im Vergleichen-Modusanzuzeigen, wobei das Video links normal und rechts mit Videoverbesserungen wiedergegeben wird.

## **TrueTheater-Audioeffekte**

Während der Wiedergabe aller Arten von Discs, Videos und Musik können Sie TrueTheater-Audioeffekte anwenden, um die allgemeine Audioqualität zu verbessern. Um die TrueTheater-Audioeffekte anzuzeigen, klicken Sie auf und anschließend auf die Registerkarte **Audio**.

So verwenden Sie TrueTheater-Audioeffekte:

1. Wählen Sie das **Lautsprecher-Umgebung** im Dropdown-Menü für Ihre aktuelle Konfiguration. Eine genaue Beschreibung der einzelnen Optionen finden Sie im Abschnitt **Lautsprecher-Umgebung** unter [Audioeinstellungen](#page-91-0) .

Hinweis: Wenn Sie S/PDIF oder HDMI als Ihr Lautsprecherumfeld verwenden, sind die TrueTheater-Audioeffekte deaktiviert.

- 2. Wählen Sie die **TrueTheater Surround**-Option, um die TrueTheater Surround-Audioeffekte als **Ausgabemodus** oder besondere Verarbeitung für das Audiosignal zu verwenden.
- 3. Die verfügbaren erweiterten Audiooptionen richten sich nach dem ausgewählten Lautsprecherumfeld. Eine genaue Beschreibung der Konfigurierung der erweiterten Audiooptionen finden Sie unter ["Erweiterte](#page-95-0)  [Audioeinstellungen" auf Seite 88](#page-95-0) in den entsprechenden Abschnitten. Wenn das Lautsprecherumfeld z. B. Headphone ist, lesen Sie bitte den Abschnitt TrueTheater Surround (Headphone-Modus).

# **3D-Wiedergabe**

CyberLink PowerDVD unterstützt die Wiedergabe von 3D\* Blu-ray-Discs\*, DVDs und Videodateien. CyberLink PowerDVD kann auch alle herkömmlichen 2D-DVD-Filme und Videodateien mit TrueTheater 3D\* in 3D konvertieren.

**3D-Wiedergabe-Warnung:** Sollte es zu Kopfschmerzen, Schwindelgefühl, Übelkeit, verschwommener Sicht oder anderen ähnlichen Symptomen kommen, während Sie sich 3D-Videoinhalte anschauen, sollten Sie die Wiedergabe umgehend stoppen und einen Arzt aufsuchen.

Hinweis: \* Diese Funktion steht in einigen Versionen von CyberLink PowerDVD nicht zur Verfügung.

Wenn Sie das CyberLink PowerDVD-Programm zum ersten Mal herunterladen, werden Sie gefragt, ob Sie Ihr 3D-Anzeigegerät einrichten möchten. Klicken Sie auf die Schaltfläche **Ja**, um es einzurichten, und wählen Sie anschließend die Registerkarte **Anzeigegerät**. Wählen Sie **3D-Anzeige automatisch erkennen**, damit CyberLink PowerDVD das Anzeigegerät für Sie auswählt. Sie können es auch manuell im Dropdown-Menü auswählen, wenn Sie die zweite Optionsschaltfläche markieren.

Hinweis: Wenn Sie kein kompatibles 3D-Anzeigegerät besitzen, können Sie in der Liste Anaglyph Rot/Zyan auswählen und anschließend die 3D-Optionen aktivieren, um 3D-Inhalte mit einer Anaglyphen (Rot/Zyan)-3D-Brille anzuschauen.

Wenn Sie Ihr 3D-Anzeigegerät nicht beim ersten Start eingerichtet haben, können Sie dies später jederzeit im Fenster 3D-Anzeige-Konfiguration nachholen. Für weitere Informationen siehe ["3D-Bildschirmkonfiguration" auf Seite 42](#page-49-0).

Hinweis: Während der 3D-Wiedergabe sind eine Reihe von Funktionen deaktiviert. In der Infodatei finden Sie eine ausführliche Liste.

# **Aktivierung der 3D-Wiedergabe**

Wenn Sie eine 3D-Blu-ray-Disc oder DVD einlegen oder eine 3D-Videodatei abspielen, gibt CyberLink PowerDVD sie automatisch in 3D wieder, sofern der 3D-Modus aktiviert ist. CyberLink PowerDVD konvertiert auch alle 2D-DVDs und Videodateien unter Verwendung von TrueTheater 3D in 3D, sobald der 3D-Modus aktiviert wird.

Wenn Sie die 3D-Wiedergabe aktivieren möchten, wählen Sie einfach die **-21-**Schaltfläche in der Wiedergabesteuerung.

Hinweis: Der 3D-Modus ist aktiviert, wenn das 3D-Symbol in der Wiedergabesteuerung als  $\Omega$  angezeigt wird.

Wenn Sie die Konfiguration der 3D-Anzeige oder die Wiedergabeeinstellungen ändern möchten, klicken Sie auf neben der Schaltfläche **in** in der Wiedergabesteuerung. Unter [3D-Bildschirmkonfiguration](#page-49-0) finden Sie ausführliche Informationen über die verfügbaren Konfigurationsoptionen.

# <span id="page-49-0"></span>**3D-Bildschirmkonfiguration**

Wenn Sie das Fenster 3D-Anzeige-Konfiguration öffnen möchten, klicken Sie auf

**z** neben der Schaltfläche **30** auf der Wiedergabesteuerung. So konfigurieren Sie die 3D-Einstellungen:

#### **Allgemeines**

Stellen Sie auf der Registerkarte **Allgemeines** die Konfiguration der 3D-Anzeige ein.

- **3D-Szenen-Tiefe**: Verwenden Sie bei Bedarf den Schieberegler, um die Tiefe des Videobildes so weit einzustellen, bis das 3D-Bild für eine bestimmte Konfiguration optimiert ist.
- **Tauschen der linken und rechten Augensicht**: Wenn Sie sich während der Wiedergabe von 3D-Inhalten unwohl fühlen sollten, kann dies möglicherweise daran liegen, dass das 3D-Video anders wiedergegeben wird als herkömmliche Inhalte. Ist dies der Fall, wählen Sie die entgegen gesetzte Augensicht aus. Dies ändert die Art und Weise, wie die 3D-Inhalte auf dem Anzeigegerät angezeigt werden, und kann so zu einem angenehmeren Ansichterlebnis führen.

#### **Quellformat**

Wenn während der Wiedergabe von 3D-DVDs oder Videodateien die 3D-Inhalte nicht einwandfrei wiedergegeben werden, können Sie das 3D-Videoformat auf der Registerkarte **Quellformat** manuell einstellen.

• **Format automatisch erkennen**: Wählen Sie diese Option, damit CyberLink PowerDVD das Videoformat der 3D-Inhalte automatisch für Sie erkennt. Ist diese Option ausgewählt gibt CyberLink PowerDVD 3D-DVDs und Videodateien automatisch in 3D wieder, wenn der 3D-Modus aktiviert ist. Wenn CyberLink PowerDVD entdeckt, dass Sie eine 2D-DVD oder eine Videodatei abspielen, konvertiert es das 2D-Video mit TrueTheater 3D in 3D.

- **Seite-an-Seite-Format**: Wählen Sie diese Option, wenn die 3D-Inhalte aus zwei unterschiedlichen Videobildern Seite an Seite bestehen. CyberLink PowerDVD verknüpft die zwei Bilder, um den 3D-Effekt zu erzielen.
- **Über/Unter-Format**: Wählen Sie diese Option, wenn die 3D-Inhalte aus zwei unterschiedlichen Videobildern, eines oben und das andere unten, bestehen. CyberLink PowerDVD verknüpft die zwei Bilder, um den 3D-Effekt zu erzielen.
- **2D-Format**: Wählen Sie diese Option, wenn die Inhalte im herkömmlichen 2D-Modus sind und Sie sie mit CyberLink TrueTheater in 3D konvertieren möchten.

### **Anzeigegerät**

Auf der Registerkarte **Anzeigegerät** können Sie das 3D-Anzeigegerät einrichten.

- **3D-Anzeige automatisch erkennen**: Wählen Sie diese Option, damit CyberLink PowerDVD das Gerät automatisch für Sie erkennt. Wenn Sie keine 3D-Anzeige besitzen, spielt CyberLink PowerDVD 3D-Inhalte im **Anaglyph Rot/Zyan**-Modus ab und Sie können sich die Inhalte mit Hilfe einer anaglyphischen (Rot/Zyan) 3D-Brille in 3D anschauen.
- Wenn Sie das 3D-Anzeigegerät manuell auswählen möchten, wählen Sie die andere Optionsschaltfläche aus und wählen Sie das Gerät anschließend im Dropdown-Menü aus. Wenn Sie kein 3D-Anzeigegerät besitzen, können Sie **AnaglyphRot/Zyan** auswählen und sich dann die 3D-Inhalte mit einer anaglyphischen (Rot/Zyan) 3D-Brille anschauen.

# **Expressmenü**

Das Expressmenü ermöglicht Ihnen den schnellen Zugriff auf eine Vielzahl von Steuerelementen und Optionen von CyberLink PowerDVD während einer

#### **CyberLink PowerDVD**

Wiedergabe. Klicken Sie einfach mit der rechten Maustaste auf das Videoinhaltsfenster, um auf das Menü zuzugreifen.

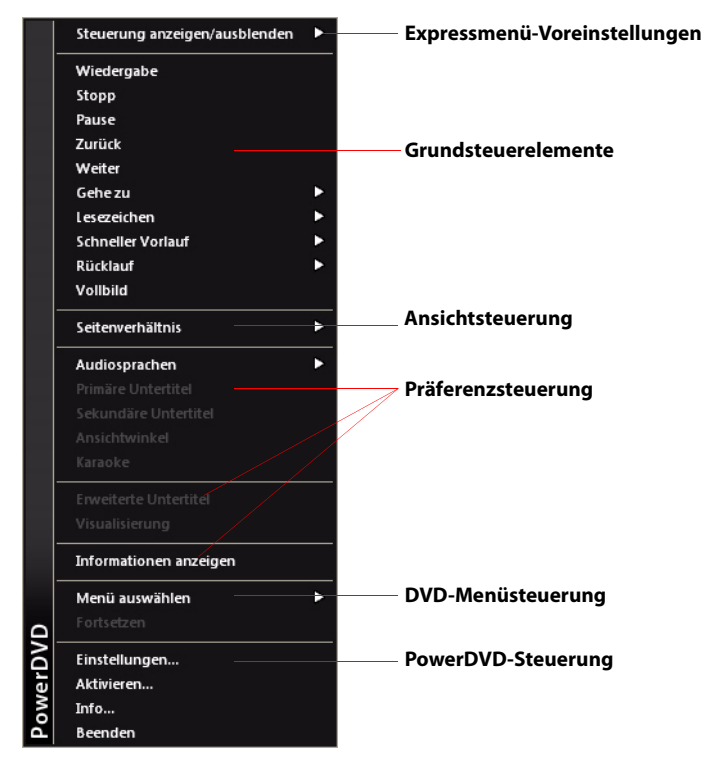

Hinweis: Die angezeigten und im Expressmenü verfügbaren Funktionen hängen von dem derzeit wiedergegebenen Medientyp und den Funktionen ab, die für das Medium (Disc-Titel, Videodatei usw.) verfügbar sind.

Das Expressmenü ist in mehrere Abschnitte unterteilt, die im Folgenden beschrieben werden.

## **Expressmenü-Voreinstellungen**

Wählen Sie **Steuerung anzeigen/ausblenden**, um zu bestimmen, welche Steuerelemente Sie im Expressmenü anzeigen möchten. Wenn Sie bestimmte Steuerelemente ausblenden möchten, heben Sie deren Auswahl einfach in der Liste auf.

## **Grundsteuerelemente**

### **Wiedergabesteuerung**

Enthält die grundlegende Wiedergabesteuerung (Wiedergabe, Stopp, Pause usw.) für CyberLink PowerDVD.

## **Gehe zu**

Verwenden Sie die Option **Gehe zu**, um schnell ein Kapitel auszuwählen oder durch verfügbare Titel zu navigieren. Der derzeit wiedergegebene Titel wird durch ein Häkchen angezeigt. Der Pfeil rechts neben dem Titel zeigt weitere Auswahlmöglichkeiten in Form von Kapiteln an. Sie können auch Browser- oder Kapitel-Viewer-Fenster zum einfachen Zugriff auf Kapitel verwenden.

#### **Lesezeichen**

Verwenden Sie die Option **Lesezeichen**, um Lesezeichen hinzuzufügen oder zu existierenden mit Lesezeichen gekennzeichneten Szenen im Lesezeichen-Viewer der Browser zu springen. Weitere Informationen über diese Funktionen finden Sie unter ["Lesezeichenfunktionen" auf Seite 28](#page-35-0) oder ["Browser" auf Seite 50.](#page-57-0)

## **Vollbild**

Wählen Sie **Vollbild** aus, um CyberLink PowerDVD in den und aus dem Vollbildmodus umzuschalten.

## **Ansichtsteuerung**

#### **Seitenverhältnis**

Wählen Sie die Option **Seitenverhältnis beibehalten**, um sicherzustellen, dass das ursprüngliche Seitenverhältnis Ihrer Videoinhalte erhalten und daher die Option Letterbox anwendbar bleibt.

#### **Auf Bildschirmgröße strecken**

Ausfüllen des Bildschirmes streckt den Film, bis er in das Videofenster passt.

#### **TrueTheater Stretch\***

Die Funktion TrueTheater Stretch ist nur im Vollbildmodus verfügbar und für DVD-Titel im Breitbildformat konzipiert (d. h. optimiert für das Verhältnis 16:9 auf einer

4:3-Anzeige). Sie verwendet die einzigartige Pano Vision-Technologie von CyberLink, um den Film auf die Bildschirmgröße zu strecken.

Hinweis: \* Diese Funktion steht in einigen Versionen von CyberLink PowerDVD nicht zur Verfügung.

Es stehen folgende TrueTheater-Streckmodi zur Verfügung:

- **Smarte Streckung**: Beschneidet und streckt die Bildseiten leicht, wobei die Mitte unverändert bleibt.
- **In Bildschirm einpassen**: Belässt die Bildmitte unverändert, wobei die Seiten leicht gestreckt werden.
- **Smart for 2,35:1**: Wählen Sie diese Option für Disc-Titel mit einem Seitenverhältnis von 2,35:1. Diese Einstellung wurde speziell entwickelt, um die Anzeigefläche von Breitbildgeräten (16:9 oder 16:10) für die Wiedergabe von Discs mit diesem Seitenverhältnis zu maximieren.
- **Benutzerdefinierte Streckung**: Aktiviert ein vom Benutzer angepasstes Seitenverhältnis, das auf der Registerkarte Seitenverhältnis festgelegt wird. Unter ["Seitenverhältnis" auf Seite 92](#page-99-0) finden Sie weitere Informationen zur Erstellung eines benutzerdefinierten Seitenverhältnisses.

#### **Pan & Scan**

Die Funktion Pan & Scan zeigt den Mittelteil von Disc-Inhalten an und ermöglicht Ihnen, den Anzeigebereich zu verschieben, um weitere Teile des Videos betrachten zu können. Diese Funktion steht nur für den Vollbildmodus zur Verfügung und eignet sich für Disc-Titel mit Seitenverhältnissen von 2,35:1 oder 1,85:1 (eignet z. B. sich optimal für Breitbildinhalte auf einem 4:3-Monitor). Prüfen Sie das Seitenverhältnis eines bestimmten Disc-Titels, um optimale Resultate bei der Verwendung dieser Funktion zu erhalten.

Pan & Scan ermöglicht Ihnen, Inhalte ohne schwarze Balken anzuzeigen. Dies hat allerdings den Nachteil, dass nicht der gesamte Bildschirmbereich ausgefüllt wird. Die Standardposition von Pan & Scan ist zentriert, aber Sie können das Videofenster einfach verschieben, indem Sie es anklicken und nach links oder rechts ziehen.

#### **Digitalzoom**

Dies ist der einzige Bereich, in dem Sie auf die Digitalzoom-Funktion zugreifen können, mit der Sie in Szenen hereinzoomen können.

Hinweis: Digitalzoom steht nur im Vollbildmodus zur Verfügung.

- 1. Rechtsklicken Sie, um das Expressmenü aufzurufen, und wählen Sie **Seitenverhältnis > Digitalzoom > 4X** oder **9X**.
- 2. Klicken Sie das Fenster einfach an und ziehen Sie es zu dem Bereich, den Sie vergrößern möchten. In der oberen, linken Ecke des Bildschirmes wird dann der vergrößerte Bereich (grüner Rahmen) in Relation zum normalen Darstellungsmodus (weißer Rahmen) dargestellt.
- 3. Um zum Vollbildmodus zurückzugelangen, rufen Sie wieder das Expressmenü (Rechtsklick) auf und wählen Sie **Seitenverhältnis > Seitenverhältnis beibehalten** oder eine andere Seitenverhältnis-Ansichtoption.

## **Präferenzsteuerung**

## **Audiosprachen**

Im Menü Audiosprachen können Sie einen der zur Verfügung stehenden Audiostreams, z. B. die Dialogsprache, auswählen. Die Anzahl der Audiostreams hängt vom Disc-Titel ab.

## **Untertitel**

Das Menü **Primäre Untertitel** ist das Auswahlmenü für Standarduntertitel. Primäre Untertitel werden normalerweise unten im Bildschirm angezeigt.

Im Menü **Sekundäre Untertitel** können Sie zusätzliche Untertitel auswählen, die neben den Standarduntertiteln angezeigt werden.

#### **Ansichtwinkel**

Bei einigen Disc-Titeln können Sie diese Option auswählen, um zwischen den Kamerawinkeln umzuschalten.

#### **Karaoke**

Die Option Karaoke steht bei der Wiedergabe von Karaoke-Discs zur Verfügung. Unter ["Wiedergabe einer Karaoke-Disc" auf Seite 17](#page-24-0) finden Sie weitere Informationen.

#### **Erweiterte Untertitel**

Erweiterte Untertitel werden, wenn dies von Ihrem Disc-Titel unterstützt wird, in der Regel von nationalen Organisationen für Hörgeschädigte angeboten. Diese

Untertitel sind in Videoinhalten und als Text im Bild zu finden. Erweiterte Untertitel sind im Gegensatz zu normalen Untertiteln im Videosignal versteckt und erfordern zur Entschlüsselung einen Decoder.

#### **Informationen anzeigen**

Wenn Sie die Funktion **Informationen anzeigen** aktivieren, werden im OSD ("On Screen Display") die variable Videobitrate, Audiotypen wie Dolby Digital 5.1, Dolby Digital 2.0 oder DTS 5,1 und ihre Audiobitraten angezeigt. Es werden auch die verstrichene und verbleibende Wiedergabezeit sowie Kapitel- und Titelinformationen angezeigt.

## **Blu-ray-Disc-Voreinstellungs-Steuerung**

Während der Wiedergabe von Blu-ray-Disc\*-Titeln stehen die folgenden zusätzlichen voreingestellten Steuerelemente im Expressmenü zur Verfügung:

Hinweis: \* Diese Funktion steht in einigen Versionen von CyberLink PowerDVD nicht zur Verfügung.

## **BiB-Video**

Wählen Sie dies, um die Anzeige eines Bild-im-Bild-Fensters zu ermöglichen, in dem zusätzliche Inhalte angezeigt werden, die in bestimmten Blu-ray-Disc-Titeln enthalten sind.

#### **BiB-Audiosprache**

Wählen Sie die Sprache für das Bild-im-Bild-Video in der Liste aus.

#### **Primäre Untertitel**

Wenn BiB-Video aktiviert ist, können für das Bild-im-Bild-Video zusätzliche Untertitel unter Primäre Untertitel bereitstehen (dies wird durch **(von BiB)** daneben angezeigt). Wenn Sie BiB-Untertitel auswählen, werden diese im Hauptvideo angezeigt.

Hinweis: Wenn das Video im BiB-Fenster zu Ende geht oder geschlossen wird, werden als Untertitel wieder die ursprünglich ausgewählten primären Untertitel verwendet.

## **Standbild aus**

Wenn Sie die Wiedergabe angehalten haben, wählen Sie dies, um mit der Wiedergabe fortzufahren.

## **DVD-Menüsteuerung**

#### **Menü auswählen**

Verwenden Sie die Option **Menü auswählen**, um schnell zu einem der zur Verfügung stehenden Disc-Menüs zu springen. Unter ["Zugriff auf Disc-Menüs in](#page-60-0)  [PowerDVD" auf Seite 53](#page-60-0) finden Sie weitere Informationen.

#### **Fortsetzen**

Wählen Sie **Fortsetzen**, um zu letzten Szene, die Sie zuvor angesehen haben, zurückzugelangen. Diese Funktion eignet sich optimal, wenn Sie die Wiedergabe unterbrochen haben, um zum Disc-Menü zu gehen, und anschließend zur Szene, die Sie zuletzt angesehen haben, zurückkehren möchten.

## **PowerDVD-Steuerung**

### **Einstellungen**

Bietet Ihnen schnellen Zugriff auf das Fenster Einstellungen. Weitere Informationen hierzu finden Sie unter ["Einstellungen" auf Seite 75](#page-82-0).

#### **Aktivieren**

Wählen Sie diese Option aus, um Ihre Version von CyberLink PowerDVD zu aktivieren oder aktualisieren.

#### **Info**

Zeigt Informationen über Ihre Version von CyberLink PowerDVD an.

## **Beenden**

Beendet das CyberLink PowerDVD-Programm.

# **Wiedergabemenü**

Das Wiedergabemenü bietet Ihnen eine weitere Abkürzung für die Auswahl unterschiedlicher Kapitel und Sie erhalten auch Zugriff zum Browser und Kapitel-Viewer.

- 1. Um auf das Wiedergabemenü zuzugreifen, rechtsklicken Sie auf die Taste oder **in** in der Wiedergabesteuerung. Das aktuell wiedergegebe Kapitel ist mit einem Häkchen gekennzeichnet.
- 2. Wählen Sie das Kapitel aus, das Sie ansehen möchten.

Hinweis: Sie können auch den Browser oder Kapitel-Viewer für eine detailliertere Ansicht der zur Verfügung stehenden Optionen auswählen.

### <span id="page-57-0"></span>**Browser**

Der Browser bietet Ihnen ein Fenster, in dem Sie durch alle zur Verfügung stehenden Titel und deren assoziierten Kapitel und hinzugefügten Lesezeichen navigieren und diese anzeigen können.

Hinweis: Der Browser steht auch über das Expressmenü zur Verfügung, wenn Sie die Optionen Gehe zu oder Lesezeichen auswählen.

1. Wählen Sie im Wiedergabemenü **Browser** aus, um das Browserfenster zum Navigieren zwischen den Titeln und Kapiteln und zum Anzeigen von Lesezeichen zu öffnen. Das aktuell wiedergegebe Kapitel ist mit einem roten Zeiger gekennzeichnet.

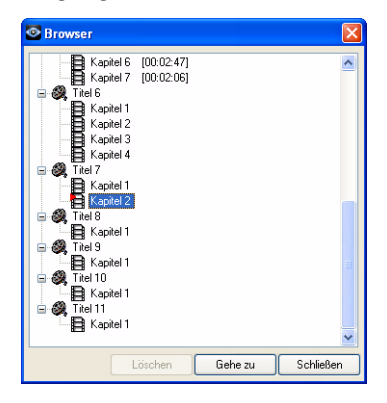

2. Wählen Sie einfach ein Kapitel oder Lesezeichen aus (mit einem Häkchen markiert) und klicken Sie anschließend auf **Gehe zu**, um mit der Wiedergabe zu beginnen.

## **Kapitel-Viewer**

Wählen Sie die Option Kapitel-Viewer, um die Kapitelminiaturen im Kapitel-Viewer anzusehen. Unter ["Kapitel-Viewer" auf Seite 26](#page-33-0) finden Sie weitere Informationen.

Hinweis: Der Kapitel-Viewer steht auch über das Expressmenü zur Verfügung, wenn Sie die Optionen Gehe zu oder Lesezeichen auswählen.

# **Verschiedene Abkürzungstasten und Funktionen**

CyberLink PowerDVD besitzt folgende praktische Abkürzungstasten und Funktionen:

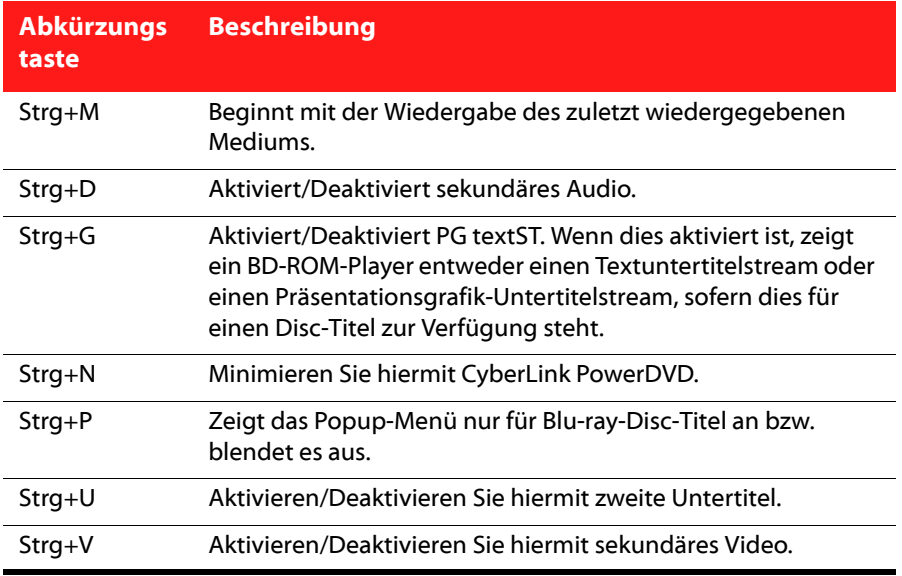

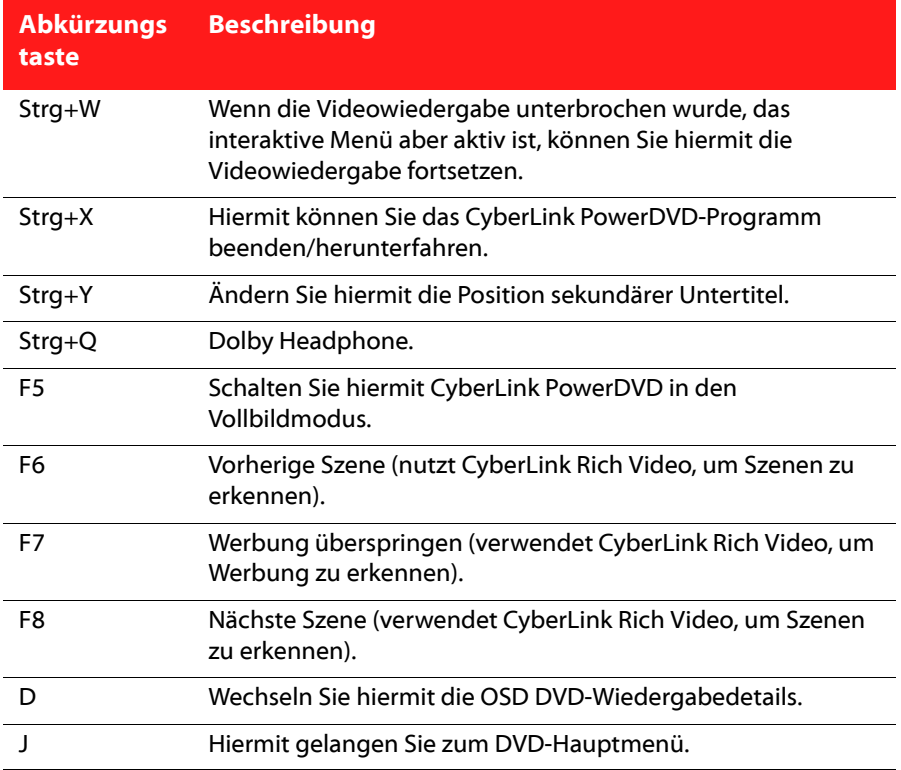

# **Zusätzliche Abkürzungstasten für besondere Tastaturen**

CyberLink PowerDVD bietet auch Abkürzungstasten für Computer, die Tasturen mit Extratasten besitzen.

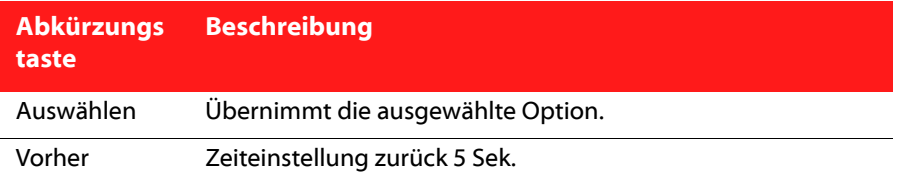

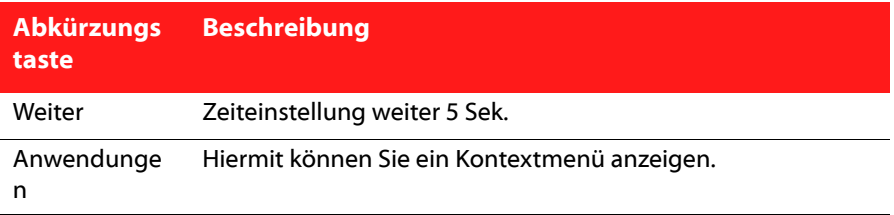

# <span id="page-60-0"></span>**Zugriff auf Disc-Menüs in PowerDVD**

Bei der Wiedergabe von Medien mit CyberLink PowerDVD haben Sie unterschiedliche Optionen, um praktisch auf unterschiedliche Weise auf Disc-Menüs zuzugreifen. Sie können während der Wiedergabe von jedem beliebigen Ort innerhalb des Programmes aus auf das Titel-, Haupt-, Kapitel- oder Audio-Menü zugreifen.

CyberLink PowerDVD ermöglicht Ihnen auch den Zugriff auf Popup-Menüs für Bluray Discs\* sowie für Menüs von DVD-VR Discs.

Hinweis: \* Diese Funktion steht in einigen Versionen von CyberLink PowerDVD nicht zur Verfügung.

# **Menüs auf kommerziellen Discs**

Bei der Wiedergabe der meisten kommerziellen Disc mit CyberLink PowerDVD können Sie von unterschiedlichen Orten aus auf das **Titelmenü**, **das Stammmenü** (für besondere Funktionen), **das Untertitelmenü**, **das Audiomenü**, **das Winkelmenü** und das **Kapitelmenü** zugreifen.

Hinweis: Bei einigen Disc-Titeln lassen sich mit Ausnahme des Stammmenü keine anderen Menüs auswählen. In diesem Fall müssen Sie auf die Einstellungen über das Stammmenü zugreifen.

So greifen Sie auf diese Menüelemente zu:

• Wählen Sie das Medienwiedergabemenü (für DVD oder Blu-ray) in der Wiedergabesteuerung und wählen Sie anschließend **Menü auswählen**. Die verfügbaren Disc-Menüs hängen davon ab, wie die Disc erstellt wurde.

• Klicken Sie mit der rechten Maustaste auf das Videoinhaltsfenster, um auf das Expressmenü zuzugreifen und wählen Sie anschließend **Menü auswählen** aus.

Hinweis: Wenn Sie während der Wiedergabe zum Disc-Menü gegangen sind und die gewünschten Optionen ausgewählt haben, rechtsklicken Sie auf den Inhaltsanzeigebereich und wählen Sie Fortsetzen , um zu dem Punkt zurückzugelangen, an dem Sie die Wiedergabe unterbrochen haben.

# **Popup-Menü für Blu-ray-Discs**

Die meisten Blu-ray-Disc-Titel besitzen ein Popup-Menü, über das Sie schnellen Zugriff auf die Szenenauswahl und andere Funktionen erhalten.

Hinweis: Diese Funktion steht in einigen Versionen von CyberLink PowerDVD nicht zur Verfügung.

Wenn ein Popup-Menü für den Blu-ray-Disc-Titel zur Verfügung steht, den Sie sich anschauen, können Sie auf dieses auf eine der folgenden Weisen zugreifen:

- Klicken Sie während der Wiedergabe auf  $B\|u\|$ rgy die Wiedergabesteuerung und wählen Sie anschließend **Menü auswählen> Pop-up-Menü**.
- Drücken Sie während der Wiedergabe auf Strg+P auf der Tastatur.

## **Mauslösung für Blu-ray-Disc**

Bei einigen Blu-ray-Disc-Titeln können Sie nicht mit der Maus durch das Popup-Menü navigieren. Wenn dies der Fall ist und Sie eine Blu-ray-Disc in CyberLink

PowerDVD wiedergeben, klicken Sie auf **in der Wiedergabesteuerung und** anschließend auf  $\blacksquare$ , um die Navigationssteuerung unter Weitere Funktionen zu verwenden und so durch das Popup-Menü zu navigieren.

# **Verwendung der Menüs im DVD-VR-Format**

Sie können den Programmeinstellungs-Viewer dazu verwenden, auf die Menüs für Discs im DVD-VR Video-Format zuzugreifen.

1. Klicken Sie auf DVD v in der Wiedergabesteuerung.

- 2. Wählen Sie **Programmeinstellungs-Viewer** für eine visuelle Darstellung des ersten Einzelbildes jedes Titels/Kapitels.
- 3. Klicken Sie einmal auf das Miniaturbild, welches den Titel/das Kapitel darstellt, um die Wiedergabe zu beginnen, oder klicken Sie auf **Schließen**, um den Viewer zu beenden.

Hinweis: Wenn Wiedergabelisten zur Verfügung stehen, können Sie sie hier auch auswählen.

# **Weitere nützliche Funktionen**

CyberLink PowerDVD bietet Ihnen die folgenden nützlichen Funktionen, die Sie während der Wiedergabe Ihrer Medien anzeigen können.

# **Zeitsuche**

Sie können sofort zu einem bestimmten Zeitpunkt in einem Film, Video oder Musiktitel springen, wenn Sie die Zeitsuche-Funktion verwenden.

So verwenden Sie die Zeitsuche:

1. Klicken Sie mit der rechten Maustaste auf den Navigations-Schieberegler. Das Dialogfenster Zeitsuche wird angezeigt.

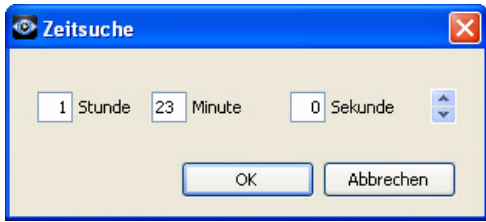

2. Geben Sie den Zeitcode (in Stunden, Minuten und Sekunden) ein und klicken Sie auf **OK**. Die Wiedergabe beginnt ab dem Zeitcode, den Sie eingegeben haben.

# **Mini-Player-Modus**

Der Mini-Player-Modus ermöglicht Ihnen den Zugriff auf grundlegende Wiedergabefunktionen, auch wenn CyberLink PowerDVD auf der Taskleiste minimiert ist. Der Mini-Player eignet sich ideal für die Wiedergabe von Musik, Sie können aber auch Video in einem kleineren Fenster überhalb der Taskleiste anzeigen, indem Sie auf die Schaltfläche **Video anzeigen** klicken.

Wenn der Mini-Player-Modus aktiviert und CyberLink PowerDVD minimiert ist, werden die Wiedergabesteuerungen in die Windows-Taskleiste minimiert.

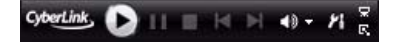

## **Mini-Player-Modus aktivieren**

Klicken Sie zur Aktivierung des Mini-Player-Modus mit der rechten Maustaste auf eine freie Stelle auf der Windows-Taskleiste, wählen Sie **Symbolleisten** aus und klicken Sie anschließend auf **PowerDVD 10**. Klicken Sie auf die Schaltfläche **Minimieren**, um den Mini-Player-Modus aufzurufen und klicken Sie auf die Schaltfläche **Mini-Modus beenden**, um zum Klassikmodus von CyberLink PowerDVD zurückzugelangen.

# **Laden externer Untertitel**

Bei der Wiedergabe einer Videodatei sucht CyberLink PowerDVD nach einer Untertiteldatei im gleichen Verzeichnis, in dem sich die Videodatei befindet. Nachdem eine Datei gefunden wurde, werden die Untertitel geladen und im Expressmenü ist die Option **Untertitel** aktiviert.

Hinweis: Diese Funktion steht bei der Wiedergabe von DivX-Video-Dateien nicht zur Verfügung.

CyberLink PowerDVD unterstützt die folgenden Untertitelformate: SMI, ASS, SAA, PSB, SRT, SUB. Es werden auch unterschiedliche Sprachen unterstützt, wenn es im Dateinamen einen Sprachcode gibt, z. B. xxxx.cht.sub.

# **Kapitel 3:AMD Accelerated Parallel Processing**

# **PowerDVD Filmextras**

In diesem Kapitel werden die Filmextra-Funktionen beschrieben, welche in CyberLink PowerDVD zur Verfügung stehen. Dazu gehören die Filmsammlung und die Erstellung eines Movie Remixes. Sie erfahren auch, wie Sie detaillierte Filminformationen auf der Filminfo-Seite ansehen können.

# <span id="page-64-0"></span>**Filminfo**

Wenn Sie eine DVD oder Blu-ray-Disc in CyberLink PowerDVD wiedergeben, können Sie zur Filminfo-Seite wechseln, um detaillierte Film- und Disc-Informationen über den aktuellen Disc-Titel zu sehen. CyberLink PowerDVD lädt diese und weitere Informationen, wie z. B. Zuschauer-Statistiken, von der MoovieLive-Website herunter.

Auf der Registerkarte Filminfo sind auch all Ihre für einen Film erstellten Filmzeichen und Movie Remixes gespeichert.

Um die Filminfo-Seite anzuzeigen, wählen Sie das Medienwiedergabe-Menü in der Wiedergabesteuerung (für DVD oder Blu-ray) und wählen Sie anschließend **Filminfo**.

# **MoovieLive**

MoovieLive ist ein Webdienst, mit Hilfe dessen Sie Ihr Filmerlebnis mit anderen Benutzern von CyberLink PowerDVD teilen können. Nachdem Sie sich bei MoovieLive angemeldet haben, können Sie Folgendes tun:

- Lesen Sie Bewertungen, Rezensionen und Ansichtinformationen über einen Film an.
- Lesen Sie detaillierte Informationen über einen Film an.
- Senden Sie eigene Kurzkommentare, Bewertungen und Updates zu Filminformationen ein.
- Schauen Sie sich verfügbare Filmzeichen und Movie Remixes für einen Film an und laden Sie sie herunter.
- Rufen Sie detaillierte Disc-Informationen über einen Film ab.

Klicken Sie auf den Link **Anmelden** oben rechts auf der Filminfo-Seite, um sich bei MoovieLive anzumelden. Besuchen Sie www.moovielive.com, um weitere

Informationen über die Funktionen und Vorteile der Website MoovieLive zu erhalten.

# **Fillminformationen**

Die Registerkarte **Filminfo** zeigt detaillierte Produktionsinformationen über die aktuellen Filme an, die Sie sich anschauen. Wenn aktuell keine Informationen für den aktuellen Film angezeigt werden, klicken Sie auf die Schaltfläche **Herunterladen**.

## <span id="page-65-0"></span>**Hinzufügen eines Films zu MoovieLive**

Wenn der Film, den Sie sich gerade ansehen, zur Zeit nicht aufMoovieLive gefunden wird, können Sie die Informationen selbst hinzufügen und sie hochladen.

Hinweis: Klicken Sie am besten erst auf Qund verwenden Sie die Suchfunktion, um auf MoovieLive nach dem Film zu suchen, bevor Sie versuchen, ihn hinzufügen.

Um einen Film zu MoovieLive hinzuzufügen, geben Sie einfach die Filminformation in die bereitgestellten Felder ein und klicken Sie anschließend auf **Speichern**. Klicken Sie anschließend auf **Hochladen**, um sie zur MoovieLive-Website hinzuzufügen.

## **Hinzufügen eines Films zu Meine Filme**

Wenn Ihnen ein bestimmter Film besonders gefällt und Sie Kurzkommentare anderer Anwender von CyberLink PowerDVD lesen oder sich Filmzeichen oder Movie Remixes ansehen möchten, können Sie ihn zu Ihrer Filmsammlung hinzufügen. Klicken Sie dazu auf **Zu Meine Filme hinzufügen**. Weitere Informationen über Ihre Filmsammlung finden Sie unter ["Filmsammlung" auf Seite](#page-68-0)  [61.](#page-68-0)

## **Kurze Kommentare**

Wenn Sie während der Wiedergabe einen Kommentar oder eine kurze Rezension in das Feld Kurzer Kommentar\* eingeben und diesen auf Facebook, Twitter und MoovieLive teilen, speichert CyberLink PowerDVD ihn auf der Registerkarte Filminfo. Sie können auch die Option **Weitere kurze Kommentare auf** 

**MoovieLive lesen** wählen, um von anderen Benutzern hinzugefügte kurze Kommentare zu lesen.

Hinweis: \* Diese Funktion steht in einigen Versionen von CyberLink PowerDVD nicht zur Verfügung.

# **Filmzeichen**

Auf der Registerkarte **Filmzeichen** werden alle für den aktuellen Film verfügbaren Filmzeichen auf dem Computer angezeigt. Filmzeichen bestehen aus mehreren Lesezeichen, die Sie entweder selbst erstellt oder von MoovieLive heruntergeladen haben.

Wenn für diesen Film keine Filmzeichen zur Verfügung stehen, klicken Sie auf **Lesezeichen hinzufügen**, um mit dem Hinzufügen zu beginnen, oder klicken Sie auf **Herunterladen**, um bereits existierende Filmzeichen von MoovieLive herunterzuladen. Weitere Informationen über das Erstellen, Bearbeiten und Wiedergeben von Filmzeichen finden Sie unter ["Lesezeichenfunktionen" auf Seite](#page-35-1)  [28.](#page-35-1)

# **Persönliche Notizen**

Auf der Registerkarte **Persönliche Notizen** können Sie persönliche Informationen über das Ansehen jedes Filmes nachverfolgen, einschließlich Ihrer Bewertungen und den Zeitpunkten des Ansehens.

#### **Eigene Bewertung**

Bewerten Sie den aktuellen Film, indem Sie einen entsprechenden Stern auswählen.

#### **Anzeigeaufzeichnung**

Anhand der Anzeigeaufzeichnung können Sie erkennen, wann Sie einen Film angesehen haben. Jedes Mal, wenn Sie sich mit CyberLink PowerDVD einen Film ansehen, wird das Datum des Ansehens eingefügt. Wenn Sie sich einen Film ohne CyberLink PowerDVD (z. B. im Kino, im Fernsehen usw.) angesehenen haben, können Sie das Datum dem Anzeigeverlauf hinzufügen, indem Sie auf **Hinzufügen** klicken.

- **Angesehen:** Wählen Sie aus, wie Sie den Film angesehen haben.
- **Datum**: Geben Sie das Datum ein, an dem Sie sich den Film angesehen haben.
- **Typ**: Wählen Sie die Art des Filmes aus, z. B. DVD oder Blu-ray-Disc. Wenn Sie den Film in einem Kino oder im Fernsehen angesehen haben, wählen Sie Film.
- **Uhrzeit**: Geben Sie die Uhrzeit ein, zu der Sie sich einen Film angesehen haben.
- **Anmerkungen**: Geben Sie persönliche Anmerkungen über den Film ein, z. B. wo oder mit wem Sie ihn angesehen haben.

Klicken Sie auf **OK** und anschließend auf **Speichern**, um Ihre Anmerkungen zu speichern. Klicken Sie dann auf **Hochladen**, um diese Informationen auf Mooviel ive mit anderen zu teilen.

Hinweis: Ihr vollständiger Ansichtverlauf für CyberLink PowerDVD wird in der Filmsammlung angezeigt. Unter ["Filmsammlung" auf Seite 61](#page-68-0) finden Sie weitere Informationen.

# **Discinfo**

Die Registerkarte **Discinfo** enthält detaillierte Informationen über die aktuelle Disc im Disc-Laufwerk. Sie können Kapiteltitel und Disc-Versionsinformationen von MoovieLive abrufen, indem Sie auf die Schaltfläche **Herunterladen** klicken.

Hinweis: Wenn es mehr als eine Disc-Version für einen Film gibt (z. B. Widescreen-Version, Director's Cut, Zwei-Disc-Version usw.), können Sie eine aus einer Liste auswählen oder den Namen der Version in das Feld Disc-Version eingeben.

# **Kapiteltitel bearbeiten**

Mit CyberLink PowerDVD können Sie Titel für alle Kapitel auf einer Disc eingeben. Titel erleichtern Ihnen das Auffinden bestimmter Szenen, wenn Sie einen Film später ansehen.

So bearbeiten Sie Kapiteltitel:

- 1. Klicken Sie auf **Kapiteltitel bearbeiten** auf der Registerkarte Discinfo.
- 2. Klicken Sie auf das Feld eines Kapiteltitels und geben Sie den Titel ein.
- 3. Nachdem Sie die Kapiteltitel eingegeben haben, klicken Sie auf **Speichern**.

# **Movie Remixes**

Auf der Registerkarte Movie Remixes\* werden alle für den aktuellen Film verfügbaren Movie Remixes auf dem Computer angezeigt. Bei diesen Movie Remixes handelt es sich entweder um die von Ihnen im Movie Remix-Raum erstellten oder von MoovieLive heruntergeladenen.

Hinweis: \* Diese Funktion steht in einigen Versionen von CyberLink PowerDVD nicht zur Verfügung.

Wenn für diesen Film keine Movie Remixes zur Verfügung stehen, klicken Sie auf

, um eines hinzuzufügen, oder klicken Sie auf **Herunterladen**, um bereits existierende Movie Remixes von Mooviel ive herunterzuladen.

Weitere Informationen über die Wiedergabe von Movie Remixes finden Sie unter ["Movie Remixes wiedergeben" auf Seite 12.](#page-19-0) Weitere Informationen über die Erstellung von Movie Remixes finden Sie unter ["Movie Remix-Raum" auf Seite 64](#page-71-0).

# <span id="page-68-0"></span>**Filmsammlung**

Die Filmsammlung\* zeigt eine Liste mit Favoritenfilmen, Filme, die Sie besitzen, und den Anzeigeverlauf in CyberLink PowerDVD an. Die Filmsammlung enthält auch eine komplette Liste aller Filmzeichen und Movie Remixes, die Sie entweder selbst erstellt oder von MoovieLive heruntergeladen haben.

Hinweis: \* Diese Funktion steht in einigen Versionen von CyberLink PowerDVD nicht zur Verfügung.

Um die Filmsammlung anzuzeigen, wählen Sie das Medienwiedergabe-Menü in der Wiedergabesteuerung (für DVD oder Blu-ray) und wählen Sie anschließend **Filmsammlung**.

Wenn Sie die Filmsammlung in der FancyView ansehen möchten, klicken Sie auf **FancyView**. Um durch Ihre Filme zu blättern, verwenden Sie eine Fernbedienung, das Touchpad auf einem Notebook oder eine Tastatur oder klicken und ziehen Sie Miniaturen mit der Maus.

Verwenden Sie die Suchfunktion in der oberen rechten Ecke, um einen bestimmten Film, ein Filmzeichen, ein Movie Remix oder eine Anzeigeaufzeichnung zu finden.

# **Sammlung**

Auf der Registerkarte **Sammlung** wird eine Liste mit Filmen angezeigt, die Sie besitzen und/oder Ihrer Sammlung hinzugefügt haben. Sie können Ihre Lieblingsfilme in diesem Fenster auch manuell hinzufügen.

Mit der Registerkarte **Sammlung** können Sie leicht die Übersicht über die Filme behalten, die Sie angesehen haben, die sich in Ihrem Besitz befinden oder an denen Sie interessiert sind. Wenn Sie einen Film hinzufügen, können Sie auf die Filmtitel-Verknüpfung klicken, um detaillierte Informationen über den Film anzuzeigen und nach Movie Remixes und Filmzeichen für diesen Film auf der MoovieLive-Website zu suchen. Sie können auch auf die Verknüpfung zur Kommentarspalte klicken, um alle Kurzkommentare für diesen Film auf MoovieLive anzuzeigen.

Wenn Sie detaillierte Informationen über einen bestimmten Film in der Sammlung

anzeigen möchten, klicken Sie auf , um das Filminfo-Fenster zu öffnen. Unter ["Filminfo" auf Seite 57](#page-64-0) finden Sie weitere Informationen.

Hinweis: Filme, die Sie zuvor mit CyberLink PowerDVD angesehen haben, sind mit

einem Kapitelsymbol **nehen ihnen gekennzeichnet. Klicken Sie auf dieses Symbol**, um Kapitelminiaturen des Filmes im Kapitel-Viewer selbst dann anzuzeigen, wenn sich die Disc nicht im Laufwerk befindet.

# **Hinzufügen von Filmen zu Meine Filme**

Sie können Ihrer Sammlung jederzeit weitere Filme hinzufügen, auch dann, wenn Sie sie noch nicht mit CyberLink PowerDVD angesehen haben.

So fügen Sie weitere Filme hinzu:

- 1. Klicken Sie auf die Schaltfläche **Film hinzufügen**.
- 2. Geben Sie im Fenster Nach Film suchen den Namen des Films ein, den Sie Meine Filme hinzufügen möchten. Klicken Sie anschließend auf **OK**. CyberLink PowerDVD zeigt eine Liste von Filmen mit ähnlichen Namen an.
- 3. Wählen Sie im Fenster Suchergebnisse den Film aus, den Sie hinzufügen möchten, und klicken Sie anschließen auf **OK**.
- 4. Wählen Sie den Disc-Typ (wählen Sie Film, wenn Sie die Disc nicht besitzen und sie sich nur für Ihre Sammlung wünschen) und klicken Sie anschließend auf **OK**.

Hinweis: Wenn der Film, nach dem Sie suchen, nicht gefunden wurde, können Sie ihn im Fenster Filminfo manuell hinzufügen. Unter ["Hinzufügen eines Films zu MoovieLive"](#page-65-0)  [auf Seite 58](#page-65-0) finden Sie weitere Informationen.

Nachdem Sie neue Filme zu Ihrer Sammlung hinzugefügt haben, klicken Sie auf **Mit MoovieLive synchronisieren**, um die aktualisierten Informationen zur MoovieLive-Website hochzuladen und diese Informationen Ihren Freunden so zugänglich zu machen.

# **Filmzeichen**

Auf der Registerkarte **Filmzeichen** sehen Sie eine komplette Liste aller Filmzeichen, die Sie hinzugefügt oder von MoovieLive heruntergeladen haben. Wenn Sie Lesezeichen in einem Filmzeichen anzeigen möchten, klicken Sie auf

, um den Lesezeichen-Viewer zu öffnen. Unter ["Lesezeichen-Viewer" auf Seite](#page-35-2)  [28](#page-35-2) finden Sie weitere Informationen.

# **Mit PowerDVD angesehen**

Auf der Registerkarte **Mit PowerDVD angesehen** wird der komplette Ansichtverlauf in CyberLink PowerDVD angezeigt.

Klicken Sie auf das Symbol **und**, wenn verfügbar, um Kapitelminiaturen eines Filmes im Kapitel-Viewer anzuzeigen, selbst wenn sich die Disc nicht im Laufwerk

befindet. Klicken Sie auf  $\Box$ , um eine Anzeigeaufzeichnung bei Bedarf zu bearbeiten.

# **Movie Remixes**

Die Registerkarte **Movie Remixes** zeigt eine Liste von Movie Remixes an, die Sie im Movie Remix-Raum erstellt oder von MoovieLive heruntergeladen haben. Legen

Sie die entsprechende Film-Disc ein und klicken Sie auf **Deraumenten Movie Remix** wiederzugeben.

Klicken Sie einfach auf **Zu MoovieLive hochladen**, um einen von Ihnen erstellten Movie Remix zu Mooviel ive hochzuladen.

# <span id="page-71-0"></span>**Movie Remix-Raum**

Sie können eigene Versionen und Parodien von Filmen im Movie Remix-Raum erstellen\*. Sie können Ihre Movie Remixes anschließend zur MoovieLive-Website hochladen und anderen Filmliebhabern einen Film zeigen.

Hinweis: \* Diese Funktion steht in einigen Versionen von CyberLink PowerDVD nicht zur Verfügung.

Um den Movie Remix-Raum anzuzeigen, wählen Sie das Medienwiedergabe-Menü in der Wiedergabesteuerung (für DVD) und wählen Sie anschließend **Movie Remix-Raum**.

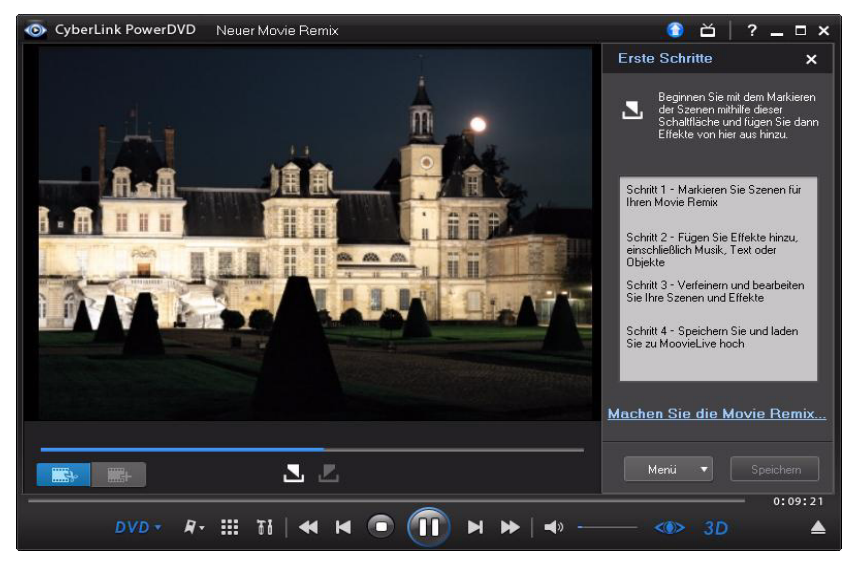

Im Movie Remix-Raum können Sie Ihrer Kreativität freien Lauf lassen. Sie haben eine vollständige Kontrolle über die Bearbeitung von Szenen und Sie können
Effekte, wie Text, Objekt und Musik hinzufügen, um Ihre eigene Filmversion zu erstellen.

Mit CyberLink PowerDVD können Sie im Regiestuhl Platz nehmen und eine eigene Version Ihres Lieblingsfilms erstellen.

Hinweis: Die Original-Film-Disc muss sich im Disc-Laufwerk befinden, um Movie Remixes erstellen und wiedergeben zu können.

## **Szenen auswählen**

Als ersten Schritt zum Erstellen eines Movie Remixes müssen Sie die Szenen auswählen, die Sie verwenden möchten. Sie können beliebig viele Szenen eines Filmes auswählen.

So wählen Sie eine neue Szene aus:

- 1. Stellen Sie im Fenster Movie Remix sicher, dass der Originalfilm angezeigt wird, indem Sie auf **klicken**.
- 2. Suchen Sie mit der Wiedergabesteuerung nach dem Anfang einer Szene und klicken Sie anschließend auf  $\blacksquare$ .

Hinweis: Die Schaltflächen für die Auswahl der Szene sind im Disc-Menü deaktiviert.

- 3. Suchen Sie mit der Wiedergabesteuerung nach dem Ende einer Szene und klicken Sie anschließend auf **...**
- 4. Die hinzugefügte Szene wird in orange auf dem Navigations-Schieberegler und im Feld Szenen/Effekte angezeigt.

Hinweis: Sie können eine Szene später im Fenster Bearbeiten genauer beschneiden. Unter ["Szenen zuschneiden" auf Seite 69](#page-76-0) finden Sie weitere Informationen.

Wiederholen Sie die obigen Schritte für beliebig viele Szenen. Sie können eine Vorschau der ausgewählten Szenen anzeigen, indem Sie auf  $\Box$  und  $\Box$  klicken oder indem Sie **auswählen**.

Hinweis: Sie können jederzeit neue Szenen bei der Erstellung Ihres Movie Remixes auswählen. Klicken Sie einfach auf **und wiederholen Sie die obigen Schritte**.

## **Hinzufügen von Effekten zu Szenen**

Nachdem Sie die Szenen ausgewählt haben, können Sie mit dem Hinzufügen verschiedener Effekte, einschließlich Musik, Text und viele unterschiedliche Objekt- und Bildtypen, beginnen.

#### **Hinzufügen von Effekten**

Wenn Sie Szenen Effekte hinzufügen und dabei Objekte, Bilder, Untertitel, Hintergrundmusik usw. verwenden, können Sie bestimmte Momente hervorheben und den Film unterhaltsamer machen.

So fügen Sie einer Szene einen Effekt hinzu:

1. Doppelklicken Sie auf die Szene im Feld Szene/Effekt, der Sie einen Effekt hinzufügen möchten.

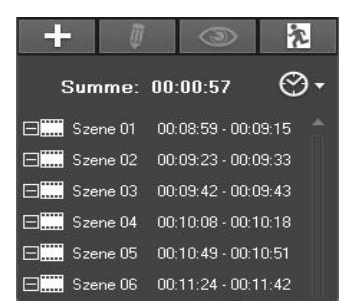

- 2. Suchen Sie mit der Wiedergabesteuerung nach dem genauen Zeitpunkt in der Szene, an dem der Effekt angezeigt werden soll.
- 3. Klicken Sie auf  $\begin{array}{c} \begin{array}{|c} \hline \end{array} \end{array}$  und anschließend auf eine der folgenden Schaltflächen:
- **Einzelbild** oder **Objekt**: Klicken Sie auf , wählen Sie das Einzelbild oder das Objekt aus, das Sie verwenden möchten, unter den zur Verfügung stehenden Elementen aus und doppelklicken Sie auf oder ziehen Sie es in das Videofenster.
- **Bild**: Klicken Sie auf **Rand wählen Sie im Dropwdown-Menü Quelle auswählen** die Option **Durchsuchen** aus, um den Ordner mit den Fotos zu

bestimmen, die Sie verwenden möchten. Wählen Sie das Miniaturbild, das Sie verwenden möchten, unter den zur Verfügung stehenden Elementen aus und doppelklicken Sie auf oder ziehen Sie es in das Videofenster.

- **Titelvorlage**: Klicken Sie auf **TLL**, wählen Sie die Titelvorlage, die Sie verwenden möchten, unter den zur Verfügung stehenden Elementen aus und doppelklicken Sie auf oder ziehen Sie sie in das Videofenster. Doppelklicken Sie auf das Textfeld und geben Sie den Text ein, den Sie anzeigen möchten.
- **Audio**: Klicken Sie auf **Demokration and anschließend auf ....** um nach dem Ordner mit der Musikdatei zu suchen, die Sie hinzufügen möchten. Wählen Sie unter den zur Verfügung stehenden Elementen die Musikdatei aus, die Sie verwenden möchten, und doppelklicken Sie auf oder ziehen Sie sie in das

Videofenster. Das Symbol für hinzugefügte Musik Wird angezeigt, so dass Sie erkennen können, das der Szene Musik hinzugefügt wurde.

- 4. Klicken Sie auf den hinzugefügten Effekt (falls vorhanden) und ziehen Sie ihn an die gewünschte Position.
- 5. Stellen Sie für den Effekte die gewünschte Größe ein, indem Sie ihn anklicken und an einer Ecke oder Kante ziehen. Sie können auch die Ausrichtung ändern, indem Sie auf den oberen Knoten klicken und ihn mit der Maus drehen.

Hinweis: Die Anzeigedauer des Effektes hängt von den auf der Registerkarte [Movie](#page-106-0)  [Remix](#page-106-0) festgelegten Standardeinstellungen ab. Unter ["Szenen zuschneiden und Effekte](#page-75-0)  [bearbeiten" auf Seite 68](#page-75-0) finden Sie Informationen zum Bearbeiten der Dauer sowie andere Eigenschaften.

## **Audio aufnehmen**

Sie können Ihr eigenes benutzerdefiniertes Audio zur Verwendung in einer Szene in Ihrem Movie Remix aufzeichnen. Verwenden Sie diese Funktion, um einen gesprochenen Kommentar für Ihren Movie Remix aufzuzeichnen. So zeichnen Sie Audio für eine Szene auf:

1. Doppelklicken Sie auf die Szene im Feld Szene/Effekt, für die Sie Audio aufzeichnen möchten.

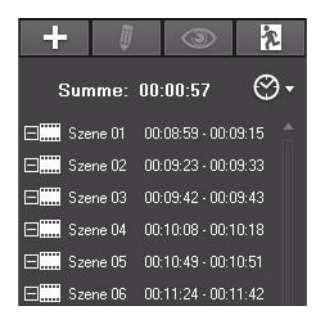

- 2. Klicken Sie auf und anschließend auf .
- 3. Stellen Sie sicher, dass das Aufzeichnungsgerät, z. B. ein Mikrofon, an den Computer angeschlossen ist.
- 4. Verwenden Sie die Wiedergabesteuerung, um nach dem genauen Zeitpunkt in der Szene zu suchen, an dem Sie das Audio aufzeichnen möchten.
- 5. Stellen Sie im Bereich **Audio aufnehmen** des Musikfensters mit dem Mikrofon-Schieberegler die Eingangslautstärke für das Aufnahmegerät ein und klicken Sie anschließend auf
- 6. Klicken Sie auf **Dumen um die Aufzeichnung anzuhalten und das Audio der** Szene hinzuzufügen. Das Symbol für hinzugefügtes Audio wird angezeigt, so dass Sie erkennen können, dass der Szene Audio hinzugefügt wurde.

Hinweis: Die Anzeigedauer des Effektes hängt von den auf der Registerkarte Movie [Remix](#page-106-0) festgelegten Standardeinstellungen ab. Unter ["Bearbeiten von](#page-79-0)  [Audioeigenschaften" auf Seite 72](#page-79-0) finden Sie Informationen zum Bearbeiten der Dauer sowie andere Eigenschaften.

## <span id="page-75-0"></span>**Szenen zuschneiden und Effekte bearbeiten**

Nachdem Sie alle Szenen und Effekte hinzugefügt haben, können Sie nun zum Bearbeitungsraum gehen, um sie nachzubearbeiten und fertigzustellen.

## <span id="page-76-0"></span>**Szenen zuschneiden**

Sie können Szenen zuschneiden, um sicherzustellen, dass sich die Anfangs- und Endpunkte an den richtigen Positionen befinden und ihnen Namen zur einfachen Identifikation geben.

So bearbeiten Sie eine bestehende Szene:

- 1. Klicken Sie im Feld Szene/Effekt auf die Szene, die Sie zuschneiden möchten.
- 2. Klicken Sie auf  $\Box$ . Das Fenster Eigenschaften bearbeiten wird angezeigt.
- 3. Bearbeiten Sie die Szeneneigenschaften wie folgt:
- **Szenenname**: Geben Sie bei Bedarf einen frei gewählten Szenennamen ein.
- **Startzeit**: Geben Sie bei Bedarf eine neue Startzeit für die Szene ein. Verwenden Sie die Einzelbildschaltflächen und und , um nach der genauen Startzeit zu suchen.
- **Endzeit**: Geben Sie bei Bedarf eine neue Endzeit für die Szene ein. Verwenden Sie die Einzelbildschaltflächen und <sub>III</sub> um nach der genauen Endzeit zu suchen.
- 4. Klicken Sie auf  $\Box$ , um das Szeneneigenschaften-Fenster auszublenden.

## **Bearbeitung von Einzelbild-, Objekt- und Bildeigenschaften**

Nachdem Sie Ihrem Movie Remix ein Einzelbild, Objekt oder Bild hinzugefügt haben, können Sie die entsprechenden Eigenschaften bearbeiten, indem Sie einen Chroma Key, Schattentransparenz usw. anwenden.

So bearbeiten Sie die Effekteigenschaften:

- 1. Klicken Sie im Feld Szene/Effekt auf das Einzelbild, Objekt oder Bild, das Sie bearbeiten möchten.
- 2. Klicken Sie auf  $\blacksquare$ . Das Fenster Eigenschaften bearbeiten wird angezeigt.
- 3. Bearbeiten Sie die Eigenschaften wie folgt:
- **Startzeit**: Wählen Sie bei Bedarf eine neue Startzeit für den im Movie Remix erscheinenden Effekt aus. Verwenden Sie die Einzelbildschaltflächen und **III**, um nach der genauen Startzeit zu suchen.
- **Endzeit**: Wählen Sie bei Bedarf eine neue Endzeit für den im Movie Remix auszublendenden Effekt aus. Verwenden Sie die Einzelbildschaltflächen

und  $\|$ , um nach der genauen Endzeit zu suchen.

• **Chroma Key anwenden**: Wählen Sie diese Option aus, um einen Chroma Key auf den Effekt anzuwenden, damit dieser teilweise in das Videobild

eingeblendet wird. Klicken Sie auf **vurd anschließend auf die Farbe in dem** Bild, das Sie einblenden möchten. Verwenden Sie den Schieberegler, um die

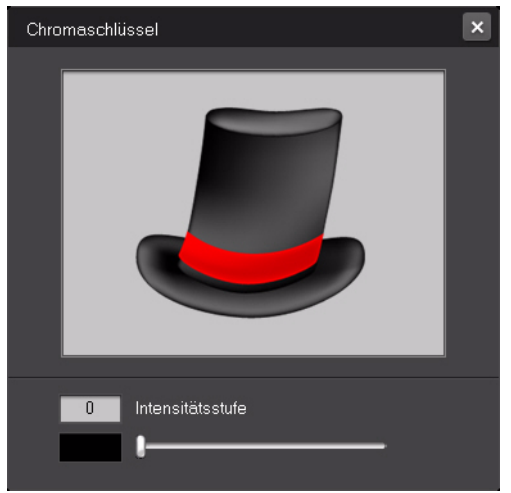

Einblendungsstärke in das Video anzupassen.

- **Schatten anwenden**: Wählen Sie diese Option aus, um einen Schatten für ein Einzelbild, Objekt oder Bild festzulegen.
- **Rand anwenden**: Wählen Sie diese Option aus, um einen Rand um ein Einzelbild, Objekt oder Bild herum festzulegen.
- **Transparenz**: Verwenden Sie den Schieberegler, um die Transparenz des Einzelbildes, Objektes oder Bildes anzupassen.
- 4. Klicken Sie auf  $\Box$ , um das Fenster Eigenschaften auszublenden.

#### **Hinzufügen von Bewegung zu Effekten**

Sie können den Effekten in Ihrem Movie Remix Bewegung verleihen, so dass sie sich über den Bildschirm bewegen. Für Objekte mit voreingestellter Bewegung können Sie eine weitere Bewegung auswählen, die Ihren Vorstellungen entspricht.

So fügen Sie Bewegung hinzu und bearbeiten sie:

- 1. Klicken Sie im Fenster Szene/Effekt auf das Einzelbild, Objekt oder Bild, dem Sie Bewegung hinzufügen möchten.
- 2. Klicken Sie auf  $\blacksquare$  und anschließend auf  $\blacktriangleright$  . Das Fenster Bewegungseigenschaften wird angezeigt.
- 3. Wählen Sie in der Liste eine Bewegungspfadvorlage aus, die Sie verwenden möchten.
- 4. Klicken Sie auf  $\Box$ , um das Fenster Eigenschaften auszublenden.

### **Bearbeiten von Texteigenschaften**

Sie können die Eigenschaften des Textes, einschließlich Farbe, Schrifteigenschaften und Anzeigedauer, in Ihrem Movie Remix bearbeiten.

So bearbeiten Sie die Texteigenschaften:

- 1. Klicken Sie im Fenster Szene/Effekt auf das Textelement, das Sie bearbeiten möchten.
- 2. Klicken Sie auf  $\begin{array}{|c|c|} \hline \end{array}$ . Das Fenster Eigenschaften bearbeiten wird angezeigt.
- 3. Bearbeiten Sie die Eigenschaften wie folgt:
- • **Schriftart**: Wählen Sie bei Bedarf die Schriftart, Schriftgröße und andere gewünschte Eigenschaften aus.
- **Farbe**: Legen Sie die Schriftfarbabstufung fest, indem Sie eine Start- und Endfarbe für den Text auswählen. Wenn Sie eine einzige Farbe verwenden möchten, wählen Sie dieselbe Farbe für "Von" und "Bis" aus. Sie können auch die Randfarbe festlegen, indem Sie auf die Farbe klicken und sie im Farbdialog auswählen.
- **Startzeit**: Wählen Sie bei Bedarf eine neue Startzeit für den im Movie Remix erscheinenden Text aus. Verwenden Sie die Einzelbildschaltflächen und

**III**, um nach der genauen Startzeit zu suchen.

- **Endzeit**: Wählen Sie bei Bedarf eine neue Endzeit für den im Movie Remix auszublendenden Text aus. Verwenden Sie die Einzelbildschaltflächen und **III**, um nach der genauen Endzeit zu suchen.
- 4. Klicken Sie auf  $\Box$ , um das Fenster Eigenschaften auszublenden.

## **Hinzufügen von Effekten zu Titeln**

Sie können eine Reihe von Titeleffekten, z. B. Einblendungen oder Verwischung, auswählen, um sie auf den Text in Ihrem Movie Remix anzuwenden.

So fügen Sie einen Titeleffekt hinzu:

1. Klicken Sie im Fenster Szene/Effekt auf den Text, dem Sie einen Effekt hinzufügen möchten.

- 2. Klicken Sie auf  $\Box$  und anschließend auf  $\Diamond$  . Das Fenster Bewegungseigenschaften wird angezeigt.
- 3. Wählen Sie in der Liste eine Textvorlage aus, die Sie verwenden möchten.

Hinweis: Sie können eine Vorschau eines Effektes anzeigen, indem Sie mit der Maus über einen Effekt in der Liste ziehen.

4. Klicken Sie auf  $\Box$ , um das Fenster Eigenschaften auszublenden.

### <span id="page-79-0"></span>**Bearbeiten von Audioeigenschaften**

Bearbeiten Sie Audioeigenschaften, um eine Mischeinstellung festzulegen und zu entscheiden, ob Audio ein- und ausgeblendet werden soll.

So bearbeiten Sie die Audioeigenschaften:

- 1. Klicken Sie im Fenster Szene/Effekt auf den Audioeintrag, den Sie bearbeiten möchten.
- 2. Klicken Sie auf  $\Box$  oder  $\Box$ . Das Fenster Eigenschaften bearbeiten wird angezeigt.
- 3. Bearbeiten Sie die Eigenschaften wie folgt:
- **Startzeit**: Wählen Sie bei Bedarf eine neue Startzeit für das im Movie Remix abgespielte Audio aus. Verwenden Sie die Einzelbildschaltflächen  $\Box$  und  $\Box$ um nach der genauen Startzeit zu suchen.
- **Audio mischen**: Verwenden Sie den Schieberegler, um die Lautstärke zwischen dem hinzugefügten Audio und dem Originalaudio des Videos zu mischen.
- **Einblenden**: Wählen Sie diese Option aus, um das Audio langsam einzublenden.
- **Ausblenden**: Wählen Sie diese Option aus, um das Audio langsam auszublenden.
- 4. Klicken Sie auf  $\Box$ , um das Fenster Eigenschaften auszublenden.

## **Fertigstellen von Remix**

Nachdem Sie die Erstellung des Movie Remixes abgeschlossen haben und mit dem Ergebnis zufrieden sind, können Sie ihn auf der MoovieLive-Website Ihren Freunden zeigen. Sie können ihn auch zu einem anderen Computer exportieren.

## **Speichern von Movie Remix**

Wenn Sie den Movie Remix zum ersten Mal speichern, werden Sie dazu aufgefordert, die folgenden Informationen einzugeben:

- **Titel**: Geben Sie einen Titel für den Movie Remix ein. Dieses Feld muss beim Speichern des Movie Remixes unbedingt ausgefüllt werden.
- **Tags**: Geben Sie mehrere Tags, getrennt durch Kommas, Semikolons oder Leerzeichen, für den Movie Remix ein. Geben Sie Informationen für den Movie Remix ein, die anderen Personen die Suche nach Movie Remixes auf Mooviel ive erleichtern.
- **Audiosprache**: Wählen Sie die Audiosprache aus, die Sie für das Movie Remix verwenden möchten.
- **Primäre Untertitel**: Wählen Sie bei Bedarf Untertitel aus, die Sie im Movie Remix anzeigen möchten.
- **Ansichtwinkel**: Wählen Sie bei Bedarf einen bestimmten Ansichtwinkel aus, den Sie für das Movie Remix verwenden möchten.
- **Beschreibung**: Geben Sie eine Beschreibung des Movie Remixes und seiner Unterschiede zum Originalfilm ein. Je besser die Beschreibung ist, desto mehr werden sich andere für den Movie Remix interessieren.

Hinweis: Sie können die Informationen für den Movie Remix jederzeit ändern, indem SieMenü - Eigenschaften bearbeiten auswählen.

## **Hochladen von Movie Remix**

Nachdem Sie den Movie Remix fertiggestellt haben, können Sie ihn nach MoovieLive hochladen, um ihn Freunden und Fans des Originalfilms zu zeigen.

Hinweis: Sie müssen sich erst bei MoovieLive anmelden, bevor Sie einen Movie Remix hochladen können.

So laden Sie den fertiggestellten Movie Remix nach MoovieLive hoch:

- 1. Wählen Sie **Menü Speichern und Hochladen** aus.
- 2. Bearbeiten Sie bei Bedarf die Eigenschaften des Movie Remixes.
- 3. Wenn Sie sich noch nicht bei MoovieLive angemeldet haben, geben Sie Ihre E-Mail-Adresse und Ihr Kennwort für die MoovieLive-Website ein und klicken Sie anschließend auf **OK**.

4. Klicken Sie auf **Ja**, wenn Sie aufgefordert werden das Hochladen nach MoovieLive zu bestätigen.

#### **Importieren und Exportieren von Movie Remixes**

Wenn Sie Movie Remixes von MoovieLive herunterladen, müssen Sie sie erst nach CyberLink PowerDVD importieren, bevor Sie sie wiedergeben können. Sie können auch das Movie Remix, das Sie erstellt haben, als eine RMX-Datei exportieren, um sie in einem Computere mit CyberLink PowerDVD 8, 9 oder 10 zu importieren. So importieren Sie einen Movie Remix:

- 1. Wählen Sie **Menü Importieren**.
- 2. Wechseln Sie zu dem Ort auf Ihrem Computer, an dem sich die heruntergeladene Move Remix (RMX)-Datei befindet.
- 3. Klicken Sie auf **Öffnen**.

Hinweis: Sie können auch Movie Remix-Dateien nach CyberLink PowerDVD 8, 9 oder 10 importieren, indem Sie die RMX-Datei doppelt anklicken.

So exportieren Sie einen Movie Remix:

- 1. Wählen Sie **Menü Exportieren** aus.
- 2. Bearbeiten Sie bei Bedarf die Eigenschaften des Movie Remixes.
- 3. Verwenden Sie **Durchsuchen**, um den Speicherort für die exportierte Movie Remix-Datei auszuwählen.
- 4. Klicken Sie auf **OK**.

## **Kapitel 4:**

# **Einstellungen**

Dieses Kapitel enthält eine ausführliche Beschreibung der Konfiguration von CyberLink PowerDVD, um Ihre spezifischen Wiedergabeanforderungen zu erfüllen.

Sie können jederzeit auf das Einstellungen-Fenster zugreifen, indem Sie auf in der Wiedergabesteuerung klicken oder indem Sie die Tastenkombination Strg+C drücken.

Hinweis: Dolby, Pro-Logic, Surround EX, Dolby Digital Plus, Dolby TrueHD und das doppelte D-Symbol sind Warenzeichen von Dolby Laboratories. DTS, DTS 96/24, DTS-HD sind Warenzeichen der DTS (Digital Theater Systems).

## **Benutzeroberfläche**

Auf der Registerkarte **Benutzeroberfläche** können Sie die Voreinstellungen für die Erscheinung von CyberLink PowerDVD festlegen.

#### **PowerDVD Darstellung**

Wählen Sie eine gewünschte Erscheinung für CyberLink PowerDVD aus. Sie haben folgende Auswahlmöglichkeiten:

- **Modus**: Klassikmodus oder Kinomodus. Unter ["PowerDVD-Modi" auf Seite 3](#page-10-0)  finden Sie weitere Informationen.
- **Skin**: Wählen Sie eines der verfügbaren Skins für jeden Modus aus.

Hinweis: Sie können zur Verfügung gestellte und selbst heruntergeladene Skins auswählen. Wenn dies angeboten wird, können Sie von der CyberLink-Website Skins herunterladen, indem Sie auf Herunterladen klicken.

#### **Sprache**

Mit der Option Sprache können Sie die Sprache der Benutzeroberfläche von CyberLink PowerDVD auswählen.

• Wählen Sie **Standard-Systemsprache benutzen**, um dieselbe Sprache wie die des Betriebssystems zu verwenden.

• Wählen Sie **Benutzerdefiniert** und wählen Sie im Dropdown-Menü die Sprache, die Sie für CyberLink PowerDVD verwenden möchten.

## **Player**

Auf der Registerkarte **Player** können Sie das Verhalten von CyberLink PowerDVD für die Wiedergabe von Medien festlegen

Sie können die Einstellungen auf dieser Registerkarte auf folgende Weise konfigurieren:

#### **Standard-Disklaufwerk**

Wenn der Computer über mehrere Disc-Laufwerke verfügt, können Sie mit der Option **Standard-Disklaufwerk** das Standard-Laufwerk, d. h. das Laufwerk, das CyberLink PowerDVD zuerst sucht, wenn eine Disc gestart wird, auswählen.

#### **Einstellung der automatischen Wiedergabefortsetzung**

Mit der **Einstellung der automatischen Wiedergabefortsetzung** können Sie das Verhalten von CyberLink PowerDVD beim Einlegen einer Disc, die Sie zuvor wiedergegeben haben, festlegen. Weitere Informationen zu dieser Funktion finden Sie unter ["Automatische Wiedergabefortsetzung" auf Seite 11](#page-18-0).

Wählen Sie die verfügbarnen Einstellungen in der Dropdown-Liste aus. Um zu verhindern, dass CyberLink PowerDVD eine Meldung anzeigt, wenn Sie eine Disc einlegen, wählen Sie bitte eine der ersten beiden Optionen.

#### **Playeroptionen**

- **PowerDVD 10 automatisch beim Hochfahren von Windows ausführen**: Wählen Sie diese Option, damit CyberLink PowerDVD automatisch gestartet wird, wenn Sie den Computer starten.
- **QuickInfo anzeigen**: Wählen Sie diese Option, um kurze Informationen über eine Schaltfläche oder eine Funktion anzuzeigen, wenn der Mauszeiger darüber platziert wird.
- **DVD+VR aktivieren**: Wählen Sie diese Option, um die Wiedergabe von DVD+VR-Discs zu aktivieren.
- **Automatisch mit dem Internet für Produktinformationen verbinden**: Wählen Sie diese Option, damit Cyberl ink PowerDVD Produktinformationen empfangen und Werbung von CyberLink anzeigen kann.
- **Bewertungsdialog anzeigen, wenn die Wiedergabe beendet ist**: Heben Sie die Auswahl dieser Option auf, wenn Sie nicht möchten, dass das Popup-Dialogfeld (erscheint nur, wenn keine Internetverbindung besteht) angezeigt wird, in dem Sie Filme nach der Wiedergabe der Disc bewerten können.

#### **Bildschirmsteuerung**

- **Vollbild aktivieren**: Wählen Sie diese Option, wenn Sie Inhalte standardmäßig im Vollbild wiedergeben möchten.
- **Video immer im Vordergrund**: Wählen Sie diese Option, wenn bei der Wiedergabe eines Videos dies vor den anderen auf dem Computer ausgeführten Programmen und Fenstern angezeigt werden soll.

## **Erweiterte Player-Einstellungen**

CyberLink PowerDVD besitzt auf der Registerkarte **Player** auch erweiterte Player-Einstellungen. Klicken Sie auf **Erweitert**, um auf die zusätzlichen Einstellungen zuzugreifen. Wählen Sie eine der folgenden Registerkarten:

- [OSD](#page-84-0)
- [Screenshot](#page-85-0)
- [Tastatur/Maus](#page-85-1)
- [Standardeinstellungen](#page-86-0)
- [Dateizuordnung](#page-86-1)

## <span id="page-84-0"></span>**OSD**

Auf dieser Registerkarte können Sie den OSD-Text (On Screen Display, Bildschirmanzeige) in CyberLink PowerDVD konfigurieren. Das OSD zeigt über dem Video Informationen über die Verwendung einer Funktion sowie über den aktuellen Status des Programms in Textform an.

#### **OSD**

Wählen Sie **Aktivieren**, um das OSD während der Wiedergabe anzuzeigen, und geben Sie anschließend dessen Anzeigedauer im dafür bereitstehenden Feld ein.

#### **OSD Position**

Wählen Sie einen bevorzugten Ort, an dem das OSD während der Wiedergabe angezeigt wird.

#### **Schriftart**

Klicken Sie auf **Schriftart einstellen**, um den bevorzugten Schrifttyp und die Schriftgröße für das OSD festzulegen.

#### **Farbe**

Klicken Sie direkt auf die Farbfelder, um die **Text-** oder **Hintergrund**farbe für das OSD zu ändern. Wählen Sie **Transparent**, um den OSD-Hintergrund durchsichtig zu machen.

### <span id="page-85-0"></span>**Screenshot**

Auf der Registerkarte **Screenshot** können Sie die Einstellungen für die Aufnahme einzelner Bilder aus Videos und Filmen konfigurieren. Unter ["Aufzeichnen von](#page-41-0)  [Einzelbildern Ihrer Lieblingsszenen" auf Seite 34](#page-41-0) finden Sie weitere Informationen.

#### **Standard-Aufzeichnungsmodus**

- **Screenshot in Zwischenablage**: Wählen Sie diese Option, um die Aufnahme in die Zwischenablage zu kopieren, aus der Sie sie anschließend manuell an einen anderen Speicherort oder in ein anderes Programm einfügen können.
- **Screenshot als Bildschirmhintergrund (Mitte)**: Wählen Sie diese Option, um das aufgenommene Bild als zentriertes Hintergrundbild auf dem Desktop des Computers anzuzeigen.
- **Screenshot als Bildschirmhintergrundbild (Kacheln)**: Wählen Sie diese Option, um das aufgenommene Bild als gekacheltes Hintergrundbild auf dem Desktop des Computers anzuzeigen.
- **Screenshot als Datei**: Wählen Sie diese Option, um das Bild als Datei in einem bestimmten Format im Ordner Schnappschuss auf dem Computer aufzunehmen. Wählen Sie im Dropdown-Menü ein Dateiformat aus, in dem Sie die Datei aufnehmen möchten. Sie können auch den Zielordner für die Aufnahme bestimmen, indem Sie auf **Durchsuchen** klicken und den Speicherort auswählen.

#### **Seitenverhältnis für Aufzeichnung**

- **Größe des Originalvideos**: Wählen Sie diese Option, um das Bild in der Größe des Originalvideos aufzunehmen, z. B. 720X480 oder 720X576 bei den meisten DVD-Titeln.
- **Größe des aktuellen Videofensters**: Wählen Sie diese Option aus, um das Bild in der gleichen Größe wie das aktuelle Videobild in CyberLink PowerDVD aufzunehmen.
- **Benutzerdefinierte Größe**: Wählen Sie diese Option aus, um die Größe des aufgenommenen Einzelbildes festzulegen, indem Sie die Abmessungen in die Felder eingeben.

## <span id="page-85-1"></span>**Tastatur/Maus**

Auf der Registerkarte **Tastatur/Maus** können Sie die Eigenschaften des Scroll-Rades der Maus und der Tastatur bei der Verwendung von CyberLink PowerDVD konfigurieren.

#### **Maus-Scroll-Einstellung**

Verwenden Sie diese Option, um die Funktion auszuwählen, die ausgeführt wird, wenn Sie das Scroll-Rad der Maus in CyberLink PowerDVD verwenden.

#### **Tastatur-Einstellung**

Verwenden Sie diese Option, um die Zeiteinstellung festzulegen, wenn Sie auf die Tasten Nach oben (Rücklauf) oder Nach unten (Vorlauf) auf der Tastatur drücken. Die in Sekunden eingegebene Zeit ist die Zeit, die CyberLink PowerDVD im Videoinhalt vor- oder zurückspringt.

### <span id="page-86-0"></span>**Standardeinstellungen**

Über die Registerkarte **Standardeinstellungen** können Sie die Standardsprache für Ihren Disc-Inhalt festlegen (falls vorhanden).

- Wählen Sie die Option **Anpassen**, um die gewünschte Standardsprache für die Menüs, Untertitel und das Audio von Discs auszuwählen.
- Wählen Sie **Wie Sprache der Benutzeroberfläche**, damit CyberLink PowerDVD automatisch das Menü, die Untertitel und das Audio in derselben Sprache wie die des Betriebssystems anzeigt.

Hinweis: Die ausgewählte Sprache wird nur dann verwendet, wenn sie auf dem eingelegten Disc-Titel zur Verfügung steht.

## <span id="page-86-1"></span>**Dateizuordnung**

Die Registerkarte **Dateizuordnung** ermöglicht Ihnen Dateiformate festzulegen, für die CyberLink PowerDVD der Standardplayer ist.

#### **Dateizuordnung**

Die Kontrollkästchen haben folgende Bedeutung:

- **In bedeutet, dass CyberLink PowerDVD nicht der Standardplayer für diesen** Dateityp ist.
- bedeutet, dass CyberLink PowerDVD für einen Teil dieser Dateierweiterungen, nicht aber für alle, der Standardplayer ist.
- $\blacktriangleright$  bedeutet, dass CyberLink PowerDVD der Standardplayer für alle Dateierweiterungen dieses Typs ist.

Hinweis: Sie können nur alle Erweiterungen in einer Kategorie zuordnen oder die Kategorie deaktivieren.

Wenn Sie eine Datei im ausgewählten Dateiformat auf dem Computer doppelt anklicken, wird CyberLink PowerDVD automatisch gestartet und das Programm gibt die Datei wieder.

- **Automatische Wiedergabe beim Einlegen einer Disc**: Wählen Sie diese Option, damit CyberLink PowerDVD automatisch gestartet wird, wenn eine Disc in das Disc-Laufwerk eingelegt wird.
- **IFO-Dateien wiedergeben**: Wählen Sie diese Option, um CyberLink PowerDVD zum Standardplayer für IFO-Dateien zu machen.

## <span id="page-87-0"></span>**Videoeinstellungen**

Auf der Registerkarte **Video** können Sie die Einstellungen für die Videowiedergabe in CyberLink PowerDVD festlegen.

#### **Hardwarebeschleunigung**

• **Hardwarebeschleunigung aktivieren**: Wählen Sie diese Option, wenn Sie IDCT und Bewegungskompensierung durch die Hardware ermöglichen möchten, um eine glättere Wiedergabe zu ermöglichen, vorausgesetzt Ihre Grafikkarte ist dafür leistungsstark genug. Wenn Sie diese Option aktivieren, stehen bestimmte Funktionen nicht zur Verfügung.

#### **TrueTheater-Effekte**

Hinweis: \* Diese Funktion steht in einigen Versionen von CyberLink PowerDVD nicht zur Verfügung.

TrueTheater-Effekte sind unterschiedliche Videoverbesserungstechnologien von CyberLink, die dazu beitragen, DVD-Titel in bestmöglicher Qualität wiederzugeben.

Hinweis: TrueTheater-Effekte sind bei der Wiedergabe von Blu-ray-Discs deaktiviert. Die TrueTheater-Effekte sind auch bei aktivierter Hardwarebeschleunigung ausgeschaltet.

- **Automatische Einstellung**. Wählen Sie diese Option, um alle TrueTheater-Effekte automatisch anzuwenden und CyberLink PowerDVD auf dynamische Weise TrueTheater HD und Bewegung abhängig von CPU-Nutzung und Energieeinstellungen für mobile Geräte (nur für Notebooks) einstellen zu lassen (d. h. ein- oder auszuschalten).
- **TrueTheater HD**: Wählen Sie diese Option, um eine höhere Auflösung als die des Originalvideos zu verwenden und so ein schärferes und fehlerfreieres Bild zu erzeugen. TrueTheater HD kann Videos mit einer Auflösung von 480p auf bis zu 1080p verbessern. Stellen Sie mit dem Schieberegler die für Ihre Konfiguration optimale Ausgabeschärfe ein.
- **TrueTheater Lighting (CyberLink Eagle Vision2)**: Dies ist eine von CyberLink entwickelte Videoverbesserungstechnologie, die Videoinhalte erkennt und die Helligkeits-/Kontrast-/Sättigungsverhältnisse dynamisch so regelt, dass Sie die Farbeinstellungen in Szenen, die zu dunkel oder zu hell sind, nicht verändern müssen. Stellen Sie mit dem Pegel-Schieberegler den TrueTheater Lighting-Effekt auf den gewünschten Wert ein.
- **TrueTheater Motion:**Wählen Sie diese Option, um das Upsampling der Bildrate von 24 fps auf bis zu 60 fps zu aktivieren. Dadurch werden Schwenkszenen, insbesondere in Actionfilmen, glatter wiedergegeben. Die Option Glatter verdoppelt die Bildrate des ursprünglichen Videoinhaltes, während Maximal fließend die Bildrate des DVD-Inhaltes je nach Bildrate der Anzeige auf 60 Bilder/s oder 72 Bilder/s erhöhen kann.

#### **TrueTheater-Effekt-Anzeigemodus**

Die Option für den TrueTheater-Effekt-Anzeigemodus steht zur Verfügung, wenn Sie TrueTheater-Effekte aktivieren, und er ermöglicht Ihnen, festzulegen, wie Video im CyberLink PowerDVD-Fenster wiedergegeben wird.

Sie können unter den folgenden Anzeigemodi auswählen:

- **1**: Wählen Sie dies, um die angewandten TrueTheater-Effekte für das gesamte Video im Normalmodus anzuzeigen.
- **| |** | Wählen Sie dies, um die angewandten TrueTheater-Effekte im Teilen-Modus zu vergleichen, wobei die linke Hälfte des Videos normal und die rechte Hälfte mit Videoverbesserungen wiedergegeben werden.
- **In the State of TrueTheater-Effekte für das** gesamte Video im Vergleichen-Modusanzuzeigen, wobei das Video links normal und rechts mit Videoverbesserungen wiedergegeben wird.

#### **Farbprofil**

Wählen Sie im Dropdown-Menü ein Farbprofil aus, um das gesamte Farbschema des Videoinhaltes während der Wiedergabe zu ändern. Die Option Original verwendet das Farbschema der von Ihnen angesehenen Disc. Lebhaft, Hell und Theater fügen der Videoanzeige verbesserte Farben hinzu. Sie können unter Erweiterte Einstellungen auch ein eigenes Farbprofil erstellen. Unter ["Farbe" auf](#page-90-0)  [Seite 83](#page-90-0) finden Sie weitere Informationen.

Hinweis: Die Funktion Farbprofil wird deaktiviert, wenn TrueTheater Lighting aktiviert wird.

## **Erweiterte Videoeinstellungen**

CyberLink PowerDVD besitzt auf der Registerkarte **Video** auch erweiterte Videoeinstellungen. Klicken Sie auf **Erweitert**, um auf die zusätzlichen Einstellungen zuzugreifen. Wählen Sie eine der folgenden Registerkarten:

- [Smart Deinterlacing-Modus](#page-89-0)
- [Dualanzeigemodus \(Overlay- und Clone-Modus verwenden\)](#page-90-1)
- [Farbe](#page-90-0)
- [Videoqualität](#page-91-0)

Hinweis: Einige dieser Optionen stehen nur während der Wiedergabe zur Verfügung.

### <span id="page-89-0"></span>**Smart Deinterlacing-Modus**

Mit dieser Konfiguration können Sie die Bildschirmeinstellungen Ihren Wünschen anpassen.

#### **Deinterlacing-Modus**

- Wählen Sie **Keiner**, wenn Sie das Deinterlacing nicht verwenden möchten.
- Wählen Sie **Deinterlacing durchführen**, wenn Sie die CPU-Auslastung verringern möchten.

Hinweis: Wenn TrueTheater-Videoeffekte zur Verfügung stehen, sind die unten gezeigten Deinterlacing-Optionen deaktiviert.

- Wenn sie aktiviert sind, wählen Sie die **Deinterlacing-Methode** in der Dropdown-Liste aus. Erfahrene Anwender sollten die Option wählen, die am besten zu ihren Anforderungen passt.
- Wenn die Optionen aktiviert sind, sollten Sie **Smart Deinterlacing durchführen** verwenden. Die empfohlene Einstellung dabei ist **Erweiterte Pixelanpassung**. Die Videoqualität wird damit optimiert.

## <span id="page-90-1"></span>**Dualanzeigemodus (Overlay- und Clone-Modus verwenden)**

Mit den **Dualanzeigemodus**-Einstellungen können Sie Video auf zwei Anzeigegeräten ausgeben (z. B. auf einem Computer-Monitor und einem Fernseher). Die verfügbaren Optionen hängen von der Grafikkarte des Computers ab.

- **Standardtreibereinstellung**: Wählen Sie diese Option, um den Treiberstandard des Überlagerungsverhaltens zu verwenden, der normalerweise schwarzes Video auf dem Sekundärmonitor anzeigt.
- **Vollbild oder zweites Gerät (Overlaymodus verwenden)**: Wählen Sie diese Option, um den Overlaymodus zu verwenden und ein Vollbildvideo auf dem zweiten Gerät auszugeben.
- **Alle gleich (OFF-Screenmodus verwenden)**: Wählen Sie diese Option, um den Off-Screenmodus zu verwenden und auf dem ersten und zweiten Gerät dasselbe Video auszugeben.
- **Nicht verändern (die aktuellen VGA-Treibereinstellungen verwenden)**: Wählen Sie diese Option, um die aktuellen Einstellungen für den VGA-Treiber zu verwenden, der über die Systemsteuerung geändert werden kann.

## <span id="page-90-0"></span>**Farbe**

Auf der Registerkarte **Farbe** können Sie das Farbschema des Videos manuell konfigurieren. Sie können voreingestellte Farbschemata anpassen oder ein eigenes Farbprofil erstellen.

#### **Farbsteuerung**

Wählen Sie ein Farbschema aus und verstellen Sie anschließend die Schieberegler, bis der gewünschte Effekt erzielt wird, um die **Farbsteuerung** anzupassen. Die Zahl rechts neben den Farben zeigt die Stärke der Änderung an.

Hinweis: Abhängig von der Grafikkarte lassen sich einige Einstellungen möglicherweise nicht ändern. Wenn Sie auf Wiederherstellen klicken, werden nur die Werte der Standardprofile wiederhergestellt. Dies hat keine Auswirkung auf persönliche Videoprofile.

## <span id="page-91-0"></span>**Videoqualität**

Während der Wiedergabe von H.264-Inhalten wird die Registerkarte Videoqualität angezeigt und Sie können die Qualität der Inhalte auf die Leistungsfähigkeit der CPU abstimmen.

#### **Videoqualitäts-Optionen**

- **Auto**: Wählen Sie diese Option für CyberLink PowerDVD, um die bestmögliche Qualtität für eine glatte Wiedergabe auf dem PC zu erhalten.
- **Beste**: Wählen Sie diese Option, um ein Video in hoher Qualität anzuzeigen. Hierbei wird die CPU am stärksten beansprucht.
- **Gut**: Wählen Sie diese Option, um ein Mittel zwischen Wiedergabequalität und CPU-Auslastung zu finden.
- **Normal**: Wählen Sie diese Option für eine glatte Wiedergabe mit geringerer Qualität.

## **Audioeinstellungen**

Auf der Registerkarte **Audio** können Sie den Sound für Medien, die in CyberLink PowerDVD, wiedergegeben werden, optimieren.

#### **Lautsprecher-Umgebung**

Hinweis: Diese Einstellungen sind in Versionen von CyberLink PowerDVD deaktiviert, welche Dolby PCEE für die Optimierung von Sound für die Medienwiedergabe einsetzen.

Wählen Sie, abhängig von Ihrer Soundkarte und/oder der Anzahl der Lautsprecher die Lautsprecherumgebung aus, die mit der Anzahl Ihrer Lautsprecher übereinstimmt:

• **Kopfhörer** dient hauptsächlich Notebook-Anwendern, die Sound über Kopfhörer empfangen.

- **2 Lautsprecher** wird von den meisten Anwendern gewählt, die Discs auf einem Desktop-/Laptop-Computer abspielen und nur 2 Lautsprecher oder eine Soundkarte besitzen, die nur für eine 2-Kanal-Ausgabe geeignet ist.
- **4 Lautsprecher** ist für Computer mit Soundkarten bestimmt, die eine 4-Kanal-Ausgabe unterstützen.
- **6 Lautsprecher** (oder 5.1 Kanäle) ist für Computer mit Soundkarten bestimmt, die eine 6-Kanal-Ausgabe unterstützen. Dies ist besonders für DVD-Titel geeignet, welche Multi-Kanal-Codierung besitzen, z. B. Dolby Digital 5.1 oder DTS 5.1.
- Die Optionen **7 Lautsprecher** und **8 Lautsprecher** stehen für Anwender zur Verfügung, die mehrere Lautsprecher besitzen und über jeden dieser Lautsprecher Sound ausgeben möchten.
- Die Option **S/PDIF verwenden** ist eine **d**igitale **Schnitts**telle fortschrittlicher Technologie, die von **S**ony und **P**hilips entwickelt wurde. Im Gegensatz dazu werden die Signale bei konventionellen Schnittstellen analog übertragen. Um echte Ausgabequalität aus 6 Lautsprechern genießen zu können, müssen Sie einen externen Dolby Digital oder DTS Decoder sowie eine S/PDIF-konforme Soundkarte besitzen, welche diese Auswahl möglich machen.

Hinweis: Wenn S/PDIF-Audioausgabe aktiviert ist und es sich beim Ausgangsstream nicht um PCM handelt, wird die Lautstärkeregelung von CyberLink PowerDVD deaktiviert, da der Decoder diese Aufgabe übernimmt.

• Die Option **HDMI-Ausgang** ist für Anwender gedacht, deren Audio über einen HDMI-Anschluss (High-Definition Multimedia Interface) verbunden ist.

#### Hinweis: HDMI-Ausgang ist unter Windows XP nicht verfügbar.

#### **Ausgabemodus**

Mit dieser Option können Sie die Spezialverarbeitung für das Audiosignal auswählen. Experimentieren Sie mit den verfügbaren Einstellungen, um zu sehen, welche Sie bevorzugen.

Hinweis: Die im Dropdown-Menü Ausgabemodus zur Verfügung stehenden Optionen hängen von der unter Lautsprecher-Umgebung getroffenen Auswahl und der Konfiguration des Computers ab.

- Der wichtigste Unterschied zwischen **Dolby Surround\* Compatible Downmix** und **Stereo** ist, dass Dolby Surround die Dolby Surround Downmixing-Algorithmen verwendet und die Möglichkeit besteht, an die Soundkarte einen analogen Pro-Logic-Decoder anzuschließen, damit auch 4- Kanal Surround-Sound (links, rechts, Mitte, Surround) für Dolby Surround möglich ist. Ansonsten sind beide Optionen bei der 2-Kanalausgabe relativ ähnlich.
- **Dolby Headphone\*** ist ein Nachbearbeitungseffekt, der dafür entwickelt wurde, ein virtuelles Surround-Sound-Klangerlebnis zu erzeugen, das besonders für Kopfhörer geeignet ist, jedoch auch für Notebook- und Desktop-Umgebungen verwendet werden kann. Weitere Informationen finden Sie unter ["Dolby Headphone" auf Seite 89](#page-96-0).
- Die Option **TrueTheater Surround\* (CyberLink Headphone)** verwendet eine von CyberLink entwickelte Technologie, die die Klangqualität eines Notebooks über Kopfhörer verbessert. Die erweiterten Optionen simulieren die sehr unterschiedlichen Erlebnisse von Klang in einem Wohnzimmer, einem kleinen Theater oder einem großen Stadion. Weitere Informationen finden Sie unter ["TrueTheater Surround \(Headphone-Modus\) - Optional" auf Seite 89](#page-96-1).
- Die Option **Dolby Virtual Speaker**\* ermöglicht Ihnen, virtuellen Surround-Sound aus zwei Lautsprechern zu hören. Weitere Informationen finden Sie unter ["Dolby Virtual Speaker" auf Seite 90](#page-97-0).
- **TrueTheater Surround\* (CyberLink Virtual Speaker):** ist eine von CyberLink entwickelte Virtual-Surround-Technologie. Weitere Informationen finden Sie unter ["TrueTheater Surround \(Virtueller Lautstprecher-Modus\) - Optional" auf](#page-98-0)  [Seite 91](#page-98-0).
- **TrueTheater Surround\* (CyberLink Multi-channel Environment Impression Technology 2)**: Dies ist eine von CyberLink entwickelte Audiokanal-Erweiterungstechnologie, die den Stereosound konvertiert und in mehrere Kanäle ausgibt (konvertiert eine 2-Kanal-Quelle zu 4, 6, 7 oder 8 Lautsprechern oder eine 6-Kanal-Quelle zu 7 oder 8 Lautsprechern). Weitere Informationen finden Sie unter ["TrueTheater Surround" auf Seite 91](#page-98-1).
- **Dolby Pro Logic IIx\*:** verfügt über drei Optionen. Weitere Informationen finden Sie unter ["Dolby Pro Logic IIx \(optional\)" auf Seite 92.](#page-99-0)

Hinweis: \* Diese Funktion steht in einigen Versionen von CyberLink PowerDVD nicht zur Verfügung.

#### **S/PDIF-Ausgabemodi**

Die folgenden Ausgabemodi stehen bei der Wiedergabe von Blu-ray-Disc-Titeln zur Verfügung, wenn S/PDIF als Lautsprecher-Umgebung ausgewählt ist. Der Modus, den Sie auswählen sollten, hängt von dem an Ihren Computer angeschlossenen externen Decoder ab (AV-Empfänger) ab.

• **Nur Primäraudio**: Dieser Modus gibt Audio nur vom Primärvideo aus (z. B. steht kein Sound für Bild-in-Bild, Sekundärvideostreams oder Regisseurkommentare zur Verfügung). Das komprimierte Audioformat wird durch die externe Decodereinheit (AV-Empfänger) geleitet.

Hinweis: Wenn das Primäraudioformat ein anderes Format als Dolby Digital, DD+, DTS oder DTS-HD ist, wird es von CyberLink PowerDVD dekodiert und beide Audiosignale werden gleichzeitig ausgegeben.

- **Dolby Digital\*-Mixing**: Dieser Modus gibt sowohl den Primärvideosound als auch den Sekundärvideosound gleichzeitig aus, wobei beide gemischt und in einen Dolby-Digital-Bitstream kodiert werden. Wählen Sie diese Option aus, wenn Ihre externe Decodereinheit (AV-Empfänger) Dolby Digital unterstützt.
- **DTS\*-Mischung**: Dieser Modus gibt sowohl den Primärvideosound als auch den Sekundärvideosound gleichzeitig aus, wobei beide gemischt und in einen DTS-Bitstream kodiert werden. Wählen Sie diese Option aus, wenn Ihre externe Decodereinheit (AV-Empfänger) DTS unterstützt.

Hinweis: \* Diese Funktion steht in einigen Versionen von CyberLink PowerDVD nicht zur Verfügung.

#### **HDMI-Ausgabemodi**

Die folgenden Ausgabemodi stehen zur Verfügung, wenn ein externer Decoder (AV-Empfänger) mit einem HDMI-Anschluss in Windows Vista angeschlossen ist. Der Modus, den Sie auswählen sollten, hängt von dem an Ihren Computer angeschlossenen externen Decoder (AV-Empfänger) ab.

- **PCM von PowerDVD dekodiert**: Dieser Modus erzeugt eine digitale Darstellung des Analogsignals. Wählen Sie diese Option, wenn Ihr externer Decoder (AV-Empfänger) nicht Dolby Digital oder DTS unterstützt, um eine sich digital anhörende Ausgabe für Ihr Audio zu erstellen.
- **Nicht dekodiertes Dolby Digital/DTS-Audio zu externem Gerät**: Dieser Modus leitet komprimiertes Audio durch Ihren externen Decoder (AV-Empfänger). Wählen Sie diese Option, wenn Ihr Verstärker/Empfänger Dolby Digital oder DTS unterstützt, um eines davon während der Wiedergabe auszuwählen, sofern es verfügbar ist.
- **Nicht dekodiertes High-Definition-Audio zu externem Gerät (nur HDMI 1.3)**: Dieser Modus leitet verlustfreies Audio durch Ihren externen Decoder (AV-Empfänger). Wählen Sie diese Option, wenn Ihr Verstärker/Empfänger High-Definition-Audio unterstützt, um dies während der Wiedergabe auszuwählen, sofern es verfügbar ist.

## **Erweiterte Audioeinstellungen**

Klicken Sie auf der Registerkarte Audio auf **Erweitert**, um auf zusätzliche Einstellungen für die Konfiguration des Wiedergabesounds zuzugreifen.

Hinweis: Die verfügbaren erweiterten Audioeinstellungen werden abhängig von der ausgewählten Lautsprecher-Umgebung angezeigt. Sehen Sie nach den Einstellungen, die mit der ausgewählten Umgebung übereinstimmen.

#### **Verschiedenes**

Diese Registerkarte wird für alle Auswahlen angezeigt und ermöglicht Ihnen, die Audioeigenschaften für DVD-Titel einzustellen, die mit Multikanal-Codierung ausgestattet sind.

#### **Dynamische Komprimierung des Tonumfangs**

Dieser Abschnitt bezieht sich nur auf Titel mit Dolby Digital-Technologie.

- Wählen Sie **Stille Umgebung**, wenn Sie einen Film ohne Ablenkung ansehen möchten. Alle hörbaren Töne, von Niedrig- bis zu Hoch-Frequenz-Soundeffekten, können unterschieden werden und fallen in den gesamten dynamischen Tonumfang von Dolby Digital.
- Wenn sich in Ihrer Hörumgebung der gesamte dynamische Tonumfang von Dolby Digital nicht hören lässt, wählen Sie **Normale Umgebung**. Hörbare

Effekte, die in den extremen Tonumfang des Dolby Digital-Audiospektrums fallen, werden komprimiert.

• Wenn Sie CyberLink PowerDVD auf einem Notebook oder Laptop verwenden, ist die letzte Option für Ihre Zwecke geeignet. Bei **Laute Umgebung** werden Niedrig-Ton-Audiosignale verstärkt, so dass sich die Hörlautstärke erhöht.

#### **Bassverwaltung**

Wählen Sie diese Option, um die Basstöne anzuheben und die Niedrigfrequenzeffekte Ihrer mit Dolby Digital/DTS verbesserten Disc-Titel zu optimieren. Dies wird für Kopfhörer, 2- und 4-Lautsprechersystemen empfohlen.

### **Kopfhörereinstellungen**

Die folgenden Optionen stehen zur Verfügung, wenn Sie Kopfhörer als Lautsprecher-Umgebung unter Audiokonfiguration ausgewählt haben.

#### <span id="page-96-0"></span>**Dolby Headphone**

Auf der Registerkarte Dolby Headphone\* können Sie den Modus auswählen, den Sie sich für die Dolby Headphone-Ausgabe wünschen.

Hinweis: \* Diese Funktion steht in einigen Versionen von CyberLink PowerDVD nicht zur Verfügung.

#### **Modus**

Wählen Sie je nach individueller Hörgumgebung einen der folgenden Modi aus.

- **DH1**: Diese Option simuliert ein gut gedämpftes Privatzimmer und eignet sich sowohl für Filme als auch für reine Musikaufnahmen. Diese Option entspricht dem Dolby Headphone-Referenzraum und ist bei allen mit der Dolby Headphone-Technologie ausgestatteten Produkten im Lieferumfang enthalten.
- **DH2**: Diese Option simuliert einen akustisch "lebendigeren" Raum und eignet sich besonders für das Anhören von Musik (z. B. Aufnahmen in Jazz-Clubs).
- **DH3**: Diese Option simuliert größere Veranstaltungsorte, wie eine Konzerthalle oder ein Kino.

#### <span id="page-96-1"></span>**TrueTheater Surround (Headphone-Modus) - Optional**

Die erweiterten Optionen für TrueTheater Surround (Headphone-Modus) ermöglichen Ihnen, unterschiedliche Hörumgebungen zu simulieren.

Hinweis: \* Diese Funktion steht in einigen Versionen von CyberLink PowerDVD nicht zur Verfügung.

#### **TrueTheater Surround (Headphone-Modus)-Modus**

- **Wohnzimmer**: Diese Option simuliert ein gut gedämpftes Privatzimmer und eignet sich sowohl für Filme als auch für reine Musikaufnahmen.
- **Theater**: Diese Option simuliert eine Livekonzert-Umgebung und ist besonders für das Anhören von Musik geeignet.
- **Stadion**: Diese Option simuliert einen größeren Veranstaltungsort für Konzerte.

Hinweis: Diese Audiooption steht zur Verfügung, nachdem Sie Ihr Programm registriert haben. Weitere Informationen finden Sie unter ["Aktualisieren der Software"](#page-11-0)  [auf Seite 4.](#page-11-0)

### **2 Lautsprecher-Einstellungen**

Die folgenden Optionen stehen zur Verfügung, wenn Sie 2 Lautsprecher als Lautsprecherumgebung in der Audiokonfiguration ausgewählt haben.

#### <span id="page-97-0"></span>**Dolby Virtual Speaker**

Die Dolby Virtual Speaker-Technologie bietet Ihnen das Erlebnis von virtuellem Surround-Sound über zwei Lautsprecher.

Hinweis: \* Diese Funktion steht in einigen Versionen von CyberLink PowerDVD nicht zur Verfügung.

#### **Modus**

- **Verweis**: Dieser Modus erzeugt einen sehr realistischen 5-Lautsprecher-Klang aus zwei Lautsprechern mit der scheinbaren Breite des Klanges über dem vorderen Bild, was durch den Abstand zwischen den beiden Lautsprechern definiert wird.
- **Breit 1**: Dieser Modus bietet ein breiteres, weiteres vorderes Bild, wenn die Lautsprecher eng beieinander stehen.

• **Breit 2**: Dieser Modus ähnelt Breit 1, betont jedoch den Surround-Sound noch mehr.

#### <span id="page-98-0"></span>**TrueTheater Surround (Virtueller Lautstprecher-Modus) - Optional**

**TrueTheater Surround (Virtueller Lautsprecher-Modus)** ist eine virtuelle Surround-Technologie, die von CyberLink entwickelt wurde.

Hinweis: \* Diese Funktion steht in einigen Versionen von CyberLink PowerDVD nicht zur Verfügung.

- **Wohnzimmer**: Diese Option simuliert ein gut gedämpftes Privatzimmer und eignet sich sowohl für Filme als auch für reine Musikaufnahmen.
- **Theater**: Diese Option simuliert eine Livekonzert-Umgebung und ist besonders für das Anhören von Musik geeignet.
- **Stadion**: Diese Option simuliert einen größeren Veranstaltungsort für Konzerte.

### **4/6/7/8-Lautsprecher-Einstellungen**

Die folgenden Optionen stehen zur Verfügung, wenn 4, 6, 7 oder 8 Lautsprecher als Lautsprecherumgebung in der Audiokonfiguration ausgewählt wurde.

#### <span id="page-98-1"></span>**TrueTheater Surround**

**TrueTheater Surround** (Multi-channel Environment Impression-Modus) ist eine von CyberLink entwickelte Audiokanal-Erweiterungstechnologie, die den Stereosound konvertiert und über mehrere Kanäle ausgibt (eine 2-Kanal-Quelle wird nach 4, 6, 7 oder 8 Lautsprechern oder eine 6-Kanal-Quelle wird nach 7 oder 8 Lautsprechern konvertiert).

Hinweis: \* Diese Funktion steht in einigen Versionen von CyberLink PowerDVD nicht zur Verfügung.

#### **Modus**

- **Filmwiedergabe**: Dieser Modus ist besonders für Filme mit dynamischer Audio-Positionsverschiebung geeignet.
- **Musikmodus Standard**: Dieser Modus simuliert ein Konzert vom Zuhörerraum aus.

• **Musikmodus - Bühne**: Dieser Modus simuliert ein Konzert von der Bühne aus.

#### **Konfiguration**

• Verwenden Sie die Schieberegler **Vorne**, **Hinten**, **Mittig** und **LFE** (Low Frequency Effect, Niedrigfrequenzeffekt), um den ausgewählten Modus einzustellen. Klicken Sie auf **Standard** wenn Sie die Originaleinstellungen wiederherstellen möchten.

Hinweis: Wenn Ihre Lautsprecher das 120 Hz-Niedrigfrequenzsignal nicht ausgeben können, wird empfohlen, die LFE-Option zu reduzieren, um Schäden an Ihren Lautsprechern zu vermeiden.

#### <span id="page-99-0"></span>**Dolby Pro Logic IIx (optional)**

Dolby Pro Logic IIx\* bietet drei Optionen zur Auswahl.

Hinweis: \* Diese Funktion steht in einigen Versionen von CyberLink PowerDVD nicht zur Verfügung.

#### **Modus**

- **Filmmodus**: Wählen Sie diese Option zum Ansehen von Filmen aus.
- **Musik hören**: Wählen Sie diese Option zum Anhören von Musik aus.
- **DDEX-Modus**: Wählen Sie diese Option für verbesserten Surround-Sound aus.

## **Seitenverhältnis**

Auf der Registerkarte **Seitenverhältnis** können Sie regeln, wie Video im Verhältnis 4:3 nach 16:9 (und umgekehrt) konvertiert wird.

#### **Vollbild-Anzeigepräferenz**

- **Die Videoseitenansicht stets beibehalten**: Wählen Sie diese Option, um das ursprüngliche Seitenverhältnis beizubehalten, wenn Sie die Größe der Videoanzeige verändern. Die Option kann nicht gleichzeitig mit TrueTheater Stretch verwendet werden.
- **Lineare Streckung**: Wählen Sie diese Option, um alle Teile des Videos gleichmäßig zu strecken, was zu auffälligen Verzerrungen führt, wenn das Seitenverhältnis der Videoanzeige nicht zum Seitenverhältnis des Monitors passt.

• **TrueTheater Stretch \* (CyberLink Pano Vision)** ist eine nicht-lineare Videostreckungstechnik, bei der eine minimale Verzerrung in der Bildmitte erzeugt wird. Die Funktion TrueTheater Stretch ist nur im Vollbildmodus verfügbar und für DVD-Titel im Breitbildformat konzipiert (d. h. optimiert für das Verhältnis 16:9 auf einer 4:3-Anzeige). Sie verwendet die einzigartige Pano Vision-Technologie von CyberLink, um den Film auf die Bildschirmgröße zu strecken. Wählen Sie:

Hinweis: \* Diese Funktion steht in einigen Versionen von CyberLink PowerDVD nicht zur Verfügung. Diese Funktion ist während der Wiedergabe von Blu-ray-Discs deaktiviert, wenn DxVA benutzt wird.

- Die Option **Smarte Streckung** (die für die meisten Videos empfohlen wird) beschneidet und streckt die Seiten des Bildes leicht, wobei die Mitte unverändert bleibt.
- Die Option **Auf Bildschirmgröße strecken** belässt die Bildschirmmitte unverändert, während die Seiten leicht gestreckt werden.
- Die Option **Smart für 2,35:1** i st für Disc-Titel mit einem Seitenverhältnis von 2,35:1 bestimmt. Diese Einstellung wurde speziell entwickelt, um die Anzeigefläche von Breitbild-Anzeigegeräten (16:9 oder 16:10) für die Wiedergabe von Discs mit diesem Seitenverhältnis zu maximieren.
- Mit der Option **Benutzerdefinierte Streckung** können Sie das Seitenverhältnis des angezeigten Videos individuell definieren. Verwenden Sie den Schieberegler **Stärke**, um die Kurve des gestreckten Videos anzupassen. Der Schieberegler **Schnittgröße** legt die Schnittränder an den beiden Seiten des Videos fest (oben/unten für das Format 4:3 auf einer 16:9-Anzeige, links/rechts für das Format 16:9 auf einer 4:3-Anzeige). Mit dem Schieberegler **Versatz** wird die Position des Videos festgelegt. Experimentieren Sie mit den Schiebereglern, bis Sie die optimale Streckung für Ihr spezifisches Anzeigegerät gefunden haben.

#### **Bevorzugtes Anzeigegerät**

Wählen Sie, bei Verwendung mehrerer Anzeigegeräte, das Anzeigegerät aus, das Sie als Standardgerät für die Videowiedergabe verwenden möchten.

• **Sekundäres Gerät**: Diese Option steht nur im Clonemodus zur Verfügung. Wenn Sie ein **Sekundäres Gerät** als bevorzugtes Gerät auswählen, bestimmen Sie das Seitenverhältnis, um die Bildschirmauflösung festzulegen. Wenn das

Gerät weder 4:3 noch 16:9 besitzt, wählen Sie **Sonstige** und anschließend ein anderes Seitenverhältnis in der Dropdown-Liste.

Hinweis: Im Clonemodus verwenden beide Bildschirme die gleiche Auflösung. Wenn der bevorzugte Bildschirm jedoch das Format 4:3 verwendet und der andere Bildschirm das Format 16:9, erscheint das Video auf dem 16:9-Bildschirm verzerrt. Aus diesem Grund sollte das bevorzugte Gerät als zweites Gerät mit einem Seitenverhältnis von 16:9 eingestellt werden. Das Bild auf dem 4:3-Bildschirm erscheint dann verzerrt, aber das Video auf dem 16:9-Bildschirm wird korrekt angezeigt.

## **DVD-Einstellungen**

Auf der Registerkarte **DVD** können Sie die Einstellungen für die Wiedergabe von DVD-Titeln festlegen.

#### **DVD-Funktionen**

Die Option DVD-Funktionen dient dazu, verschiedene spezielle Einstellungen für die Wiedergabe von DVDs oder VCDs zu konfigurieren.

Hinweis: Sie können diese Optionen nur einstellen, wenn die Wiedergabe angehalten wurde.

- **Read-It-Clearly im Vollbildmodus automatisch aktivieren**: Wählen Sie diese Option, damit CyberLink PowerDVD die Untertitel bei der Wiedergabe im Vollbild dynamisch neu positioniert, damit weniger Video verdeckt wird.
	- **High-Performance Modus**: Wählen Sie diese Option für eine verbesserte Leistung, wenn Read-It-Clearly aktiviert ist.

Hinweis: Es wir empfohlen, dass Sie bei Bedarf die neuesten VGA-Treiber installieren, bevor Sie den High-Performance Modus aktivieren.

• **DVD/VCD bei Geschwindigkeiten zwischen 4x bis 8x glatter wiedergeben**: Wenn diese Option aktiviert ist, wird die Wiedergabe beim schnellen Vorspulen mit einer Geschwindigkeit von 4x or 8x glatter.

#### **Kapitel-Viewer-Miniaturansichten**

CyberLink PowerDVD speichert alle Kapitelminiaturen auf dem Computer, wenn Sie den Kapitel-Viewer verwenden. Gehen Sie folgendermaßen vor, um diese Miniaturen zu verwalten und zusätzlichen Speicherplatz bereitzustellen:

- 1. Klicken Sie auf die Schaltfläche **Verwalten**.
- 2. Wählen Sie in der Liste die Titelminiaturen aus, die Sie entfernen möchten.
- 3. Klicken Sie auf **Löschen**, um die ausgewählten Bilder aus dem Computer zu entfernen, und anschließend auf **Schließen**, um zur Registerkarte DVD-Einstellungen zurückzugelangen.

## **Blu-ray Disc-Einstellungen**

Auf der Registerkarte Blu-ray-Disc\* können Sie die Einstellungen zur Wiedergabe von Blu-ray-Disc-Titeln konfigurieren.

Hinweis: Diese Funktion steht in einigen Versionen von CyberLink PowerDVD nicht zur Verfügung.

#### **Ländercode**

Einige Blu-ray-Disc-Titel besitzen möglicherweise länderspezifische Funktionen und werden nur aktiviert, wenn Sie den geeigneten Ländercode auswählen.

- Wählen Sie **Standard-Systemland benutzen**, um dasselbe Land wie das des Betriebssystems zu verwenden.
- Wählen Sie **Benutzerdefiniert** und wählen Sie im Dropdown-Menü das Land aus, das Sie für CyberLink PowerDVD verwenden möchten.

#### **Regionscode**

Unter **Regionscode** können Sie die Regionseinstellungen des Blu-ray-Disc-Laufwerkes auf dem Computer einfach verwalten und ändern.

Hinweis: Regionseinstellungen des Disc-Laufwerkes dürfen maximal 5 Mal verändert werden.

• Geben Sie die Region an, auf die Sie das Disc-Laufwerk einstellen möchten. Nachdem Sie eine Region eingestellt haben, können Sie mit dem Disc-Laufwerk und CyberLink PowerDVD lediglich Titel aus dieser Region wiedergeben.

• **Verbleibende Änderungen**: Zeigt die verbleibende Anzahl von Änderungen der Region an.

#### **BD-J Anwendungszertifizierung**

- **Verbindung zulassen, wenn die Zertifizierung ungültig ist**: Wenn Sie auf BD-J-Inhalte einer Blu-ray-Disc zugreifen und die digitale Signatur dieser Disc nicht erkannt wird bzw. die Signatur ungültig ist, fragt Sie CyberLink PowerDVD, ob Sie weiterhin eine Verbindung zum Internet herstellen möchten. Die Inhalte sind möglicherweise nicht sicher. Wenn Sie diese Option auswählen, fährt CyberLink PowerDVD mit der Herstellung der Verbindung zur BD-Live-Site fort ohne Sie zu fragen.
- **BDJ-Tastaturunterstützung aktivieren**: Wählen Sie diese Option, um die Tastaturunterstützung für BD-J-Inhalte zu aktivieren.

Hinweis: Wenn Sie diese Funktion aktivieren, werden alle bestehenden Abkürzungstasten für CyberLink PowerDVD deaktiviert.

## **Fortgeschrittene Blu-ray Disc-Einstellungen**

CyberLink PowerDVD besitzt auf der Registerkarte **Blu-Ray-Disc** auch erweiterte Blu-ray-Disc-Einstellungen. Klicken Sie auf **Erweitert**, um auf die zusätzlichen Einstellungen zuzugreifen.

### **BD-Live**

Auf der Registerkarte BD-Live können Sie den Ordner auswählen, in dem CyberLink PowerDVD aus dem Internet heruntergeladene Inhalte speichert.

#### **Lokaler Speicher**

**Lokaler Speicher** dient dem Speichern zusätzlicher Inhalte, welche Sie vom Internet heruntergeladen haben, z. B. ein virtuell integriertes Medienpaket. Wenn Sie den Standard-Speicherpfad ändern möchten, klicken Sie auf **Durchsuchen** und wechseln Sie zum Verzeichnis, das Sie als Speicherort einstellen möchten. Klicken Sie auf **Verwalten**, um diese zusätzlichen Inhalte bei Bedarf aus dem Computer zu entfernen und zusätzlichen Speicherplatz bereitzustellen.

### **Windows Aero**

Wenn Sie Blu-ray-Discs auf einem Windows 7/Vista-Computer wiedergeben, wählen Sie die Registerkarte **Windows Aero** und die Option **PowerDVD ermöglichen, Windows Aero automatisch zu deaktivieren, um die Blu-ray**  **Disc-Wiedergabe** zu verbessern. Nachdem die Wiedergabe gestoppt wurde, aktiviert CyberLink PowerDVD Windows Aero neu.

## **Hybrid-Disc**

Verwenden Sie die Registerkarte Hybrid-Disc, um das Standardverhalten von CyberLink PowerDVD beim Einlegen einer Hybrid-Disc in das Laufwerk festzulegen.

#### **Hybrid-Disc**

Wählen Sie im Dropdown-Menü das Verhalten von CyberLink PowerDVD, wenn eine Hybrid-Disc (DVD/Blu-ray-Disc) in das Disc-Laufwerk eingelegt wird. Wählen Sie **Wiedergabeformat basiert auf Art des Disc-Laufwerkes**, wenn Sie möchten, dass CyberLink PowerDVD das Blu-ray-Disc-Format wiedergibt, sollte eine Hybrid-Disc in ein Blu-ray-Disc-Laufwerk eingegeben werden. Wählen Sie **Immer DVD-Video wiedergeben**, wenn Sie möchten, dass CyberLink PowerDVD das DVD-Video wiedergibt.

## **MoovieLive-Einstellungen**

Auf der Registerkarte **MoovieLive** können Sie die Interaktion von CyberLink PowerDVD mit dem Webdienst MoovieLive festlegen.

#### **Automatische Anmeldung**

Mit dieser Option können Sie festlegen, ob Sie sich automatisch bei MoovieLive anmelden, wenn CyberLink PowerDVD gestartet wird.

• Wählen Sie **Automatische Anmeldung bei MoovieLive**, um bei Bedarf automatisch die Vorteile von MoovieLive zu nutzen.

Hinweis: Wenn Sie über keinen Benutzernamen und kein Kennwort verfügen, wählen Sie Anmelden, um diese jetzt zu erhalten.

#### **MoovieLive Funktionen**

Mit der Auswahl dieser Option aktivieren Sie die erweiterten Funktionen und Vorteile von MoovieLive innerhalb von CyberLink PowerDVD, einschließlich dem Herunterladen von Disc-Informationen, wenn eine Disc eingelegt wird, und dem Einreichen Ihrer Kurzkommentare, Filmzeichen und Movie Remixes.

Hinweis: Wenn Sie die erweiterten Funktionen aktivieren, werden Sie dazu aufgefordert, den Datenschutzbestimmungen von MoovieLive zuzustimmen. Sie können auf die Verknüpfung auf der Registerkarte klicken, um die Details der Datenschutzbestimmung und Nutzungbedinungen anzuzeigen.

#### **Datensprache**

Die Option Datensprache ermöglicht Ihnen die Auswahl der Sprache der Filminformationen, die von der MoovieLive Website zu CyberLink PowerDVD importiert werden.

- Wählen Sie **Wie Sprache der Benutzeroberfläche**, um die Sprache zu verwenden, die auf der Registerkarte Benutzeroberfläche-Einstellungen festgelegt wurde. Unter ["Videoeinstellungen" auf Seite 80](#page-87-0) finden Sie weitere Informationen.
- Wenn Sie eine andere Sprache für den importierten Film auswählen möchten, heben Sie die Auswahl von **Wie Sprache der Benutzeroberfläche** auf und wählen Sie die gewünschte Sprache im Dropdown-Menü **Standardsprache für die Anzeige von Filmdaten** aus.

## <span id="page-106-0"></span>**Movie Remix**

Auf der Registerkarte **Movie Remix**\* können Sie die Voreinstellungen für die Erstellung von Movie Remixes festlegen.

Hinweis: \* Diese Funktion steht in einigen Versionen von CyberLink PowerDVD nicht zur Verfügung.

#### **Effekteinstellungen**

- **Standarddauer des Effekts**: Geben Sie die Standarddauer in Sekunden ein, für die ein hinzugefügter Effekt in einem Movie Remix angezeigt werden soll.
- **Mich beim Importieren eines Movie Remix informieren**: Wählen Sie diese Option aus, damit CyberLink PowerDVD Sie vor dem Importieren neuer Movie Remixes benachrichtigt.

#### **Automatisch speichern**

• **Movie Remixes automatisch speichern alle**: Wählen Sie diese Option und geben Sie dann ein, wie oft CyberLink PowerDVD Ihre Movie Remixes während der Erstellung automatisch speichert.

## **Informationen**

Auf der Registerkarte Informationen können Sie detaillierte Informationen über alle Aspekte der wiedergegeben Disc, dem Disc-Laufwerk des Computers und der Hardware-Konfiguration sowie der aktuellen Konfigurationseinstellungen von CyberLink PowerDVD ansehen.

Hinweis: Die angezeigten Informationen hängen vom Computer, seiner Konfiguration und Ihrer aktuellen Nutzungsweise ab. Einige Informationen werden möglicherweise nur in Englisch angezeigt.

## **Mobile Power-Einstellungen**

Wenn Sie CyberLink PowerDVD auf einem akkubetriebenem Notebook/Laptop ausführen, sollten Sie sich der verbleibenden Akkuladung bewusst sein. Die Mobile Power-Einstellungen in CyberLink PowerDVD helfen Ihnen dabei, die Akkuladung während der Wiedergabe optimal zu nutzen und stoppt sogar die Wiedergabe, wenn die Ladung unter einen bestimmten Grenzwert fällt.

#### **Stromquelle**

Im Bereich **Stromquelle** wird die aktuelle Stromquelle (Akku oder Netzteil) angezeigt, die der Computer benutzt. Wenn die Stromquelle der Akku ist, zeigt CyberLink PowerDVD die verbleibende Akkuladung an.

#### **Akku**

Wenn das Notebook/Laptop mit Akkustrom betrieben wird, verwenden Sie die Option **Akku**, um die Akkuladung einzustellen, bei der CyberLink PowerDVD die Wiedergabe automatisch stoppt. Verwenden Sie die Schieberegler, um die Prozentzahl einzustellen (3 %-100 %).

#### **Energiespareinstellungen**

Im Bereich **Energiespareinstellungen** können Sie eine Einstellung auswählen, um den Stromverbrauch und die Wiedergabeleistung zu optimieren.
- **Maximale Akkunutzungsdauer**: Wählen Sie diese Option, um eine längere Wiedergabe bei leichtem Leistungsverlust zu ermöglichen.
- **Ausgleich**: Wählen Sie diese Option für einen Kompromiss zwischen Qualität und Leistung aus.
- **Maximale Leistung**: Wählen Sie diese Option für die bestmögliche Wiedergabe aber etwas verkürzter Akkunutzungsdauer aus.

#### <span id="page-108-1"></span>**LCD-Helligkeit**

<span id="page-108-0"></span>Konfigurieren Sie die LCD-Helligkeit bei der Wiedergabe von Inhalten auf einem Notebook/Laptop, der/das mit Akkustrom betrieben wird.

Hinweis: Diese Funktion ist unter Windows XP nicht verfügbar.

- <span id="page-108-2"></span>• **Umgebungslichtsensor verwenden, LCD-Helligkeit anzupassen**: Wenn das Notebook/Laptop über einen Umgebungslichtsensor verfügt und mit Windows 7 läuft, wählen Sie diese Option, um die Helligkeit des LCD-Displays basierend auf der aktuellen Raumbeleuchtung anzupassen. Wenn dies aktiviert ist, können Sie **TrueTheater lighting verwenden, um die Helligkeit zu verbessern** auswählen, um die Videohelligkeit zu verbessern und niedrige LCD-Helligkeit zu kompensieren und dabei Akkustrom zu sparen.
- **Die LCD-Helligkeit bei Verwendung einer Batterie anpassen**: Wählen Sie diese Option, um Akkustrom zu sparen, indem Sie die Helligkeit der LCD-Anzeige des Notebooks/Laptops verringern. Wenn dies aktiviert ist, können Sie **TrueTheater lighting verwenden, um die Helligkeit zu verbessern** auswählen, um die Videohelligkeit zu verbessern und niedrige LCD-Helligkeit zu kompensieren und dabei Akkustrom zu sparen.
- **LCD-Helligkeit nicht anpassen**: Wählen Sie diese Option, um für das LCD-Display eine normale Helligkeit zu verwenden.

**CyberLink PowerDVD**

#### **Kapitel 5:**

# **Technischer Support**

In diesem Kapitel finden Sie Informationen über unseren technischen Support. Hier erhalten Sie alle Informationen und Antworten, die Sie zur Problemlösung benötigen. Möglicherweise erhalten Sie ebenfalls schnell eine Antwort auf eine Frage, wenn Sie Ihren Händler/Vertriebsansprechpartner vor Ort kontaktieren.

#### **Vor Kontaktaufnahme zum technischen Support**

Bitte nutzen Sie eine der kostenlosen CyberLink-Optionen für technischen Support:

- Lesen Sie im Benutzerhandbuch oder der Online-Hilfe nach, die mit Ihrem Programm installiert wird.
- Lesen Sie in der Wissensdatenbank im Supportbereich der CyberLink-Website nach.

#### http://de.cyberlink.com/prog/support/cs/index.do

Die häufig gestellten Fragen (FAQ) enthalten Informationen und nützliche Tipps, die aktueller als das Benutzerhandbuch und die Online-Hilfe sind.

Wenn Sie den technischen Support per E-Mail oder Telefon kontaktieren, sollten Sie die folgenden Informationen bereithalten:

- den registrierten **Aktivierungsschlüssel** (Ihre Aktivierungsschlüssel finden Sie auf der CD-Hülle, auf der Verpackung oder in der E-Mail, die Sie nach dem Kauf eines Produktes im CyberLink Shop erhalten haben)
- den Produktnamen, die Version und die Build-Nummer, die üblicherweise durch Klicken auf das Produktsymbol innerhalb der Benutzeroberfläche zu finden sind
- die auf Ihrem System installierte Windows-Version
- die Hardwarekomponenten in Ihrem System (Digitalisierungskarte, Soundkarte, VGA-Karte) und deren Spezifikationen
- den genauen Wortlaut der Warnmeldungen, die Ihnen angezeigt wurden (schreiben Sie diese vielleicht auf oder machen Sie einen Schnappschuss von der Bildschirmanzeige)
- eine genaue Beschreibung des Problems und unter welchen Umständen es aufgetreten ist

### **Websupport**

Lösungen für Ihre Probleme finden Sie 24 Stunden am Tag gratis auf unserer CyberLink-Website:

Hinweis: Sie müssen sich erst als Mitglied registrieren, ehe Sie den CyberLink-Websupport nutzen können.

CyberLink bietet Ihnen zahlreiche Web-Support-Optionen, einschließlich FAQs, in den folgenden Sprachen:

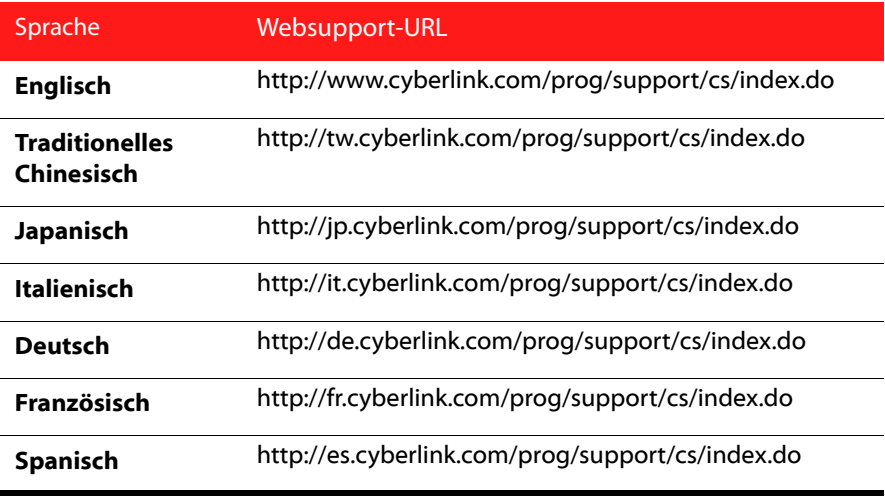

Hinweis: Das Forum für CyberLink Mitglieder ist nur in den Sprachen Englisch und Deutsch verfügbar.

# **Index**

#### Numerics

2 Lautsprecher [85](#page-92-0) 3D [2](#page-9-0), [21](#page-28-0) aktivieren [41](#page-48-0) Anzeige [41](#page-48-1) Konfiguration [21](#page-28-1), [42](#page-49-0) TrueTheater [2](#page-9-1), [21](#page-28-2), [40](#page-47-0), [43](#page-50-0) Wiedergabe [40](#page-47-1) 4 Lautsprecher [85](#page-92-1) 5.1 Kanäle [85](#page-92-2) 6 Lautsprecher [85](#page-92-3) 7 Lautsprecher [85](#page-92-4) 8 Lautsprecher [85](#page-92-5)

#### A

Abkürzungstasten [18](#page-25-0), [32](#page-39-0) Besondere Tastaturen [52](#page-59-0) Extras [51](#page-58-0) AB-Wiederholung [33](#page-40-0) Akku [100](#page-107-0) Aktivieren [49](#page-56-0) Aktualisieren [4](#page-11-0) AMD [38](#page-45-0) Anaglyph [43](#page-50-1) Ansicht Steuerung [45](#page-52-0) Verlauf [63](#page-70-0) Ansichtwinkel [24](#page-31-0), [25](#page-32-0), [47](#page-54-0) Anzeigeaufzeichnung [59](#page-66-0) Audio aufnehmen [67](#page-74-0)

BiB-Sprache [25](#page-32-1), [48](#page-55-0) Eigenschaften bearbeiten [72](#page-79-0) Einstellungen [84](#page-91-0) Erweiterte Einstellungen [88](#page-95-0) High-Definition [88](#page-95-1) Menü [53](#page-60-0) Movie Remix [67](#page-74-1) Netzwerk [16](#page-23-0) Sprache [23](#page-30-0), [25](#page-32-2), [47](#page-54-1) TrueTheater [40](#page-47-2) Unterstützte Formate [10](#page-17-0) Wiedergabe [16](#page-23-1) Audio aufnehmen [67](#page-74-0) Aufzeichnen Dateiformat [78](#page-85-0) Einzelbild [33](#page-40-1), [34](#page-41-0) Konfiguration [78](#page-85-0) Optionen [35](#page-42-0) Ziel [78](#page-85-0) Ausfüllen [45](#page-52-1) Ausgabe HDMI [87](#page-94-0) Modus [85](#page-92-6) **PCM [88](#page-95-2)** Auswerfen [21](#page-28-3) Automatisch speichern [100](#page-107-1) Automatische Anmeldung [98](#page-105-0) Automatische Einstellung [38](#page-45-1), [81](#page-88-0) Automatische Wiedergabefortsetzung Einstellungen [76](#page-83-0) Optionen [11](#page-18-0)

#### B

BD [11](#page-18-1) BD-J-Inhalt [97](#page-104-0) BD-Live [97](#page-104-0) Bearbeiten

Titeltext [71](#page-78-0) Benutzeroberfläche skin [75](#page-82-0) Sprache [75](#page-82-1) Besondere Tastaturen [52](#page-59-0) Bewegung [70](#page-77-0) Bewertungseinstellungen [76](#page-83-1) BiB Audiosprache [25](#page-32-1), [48](#page-55-0) Video [25](#page-32-3), [48](#page-55-1) Bilder Bearbeiten [69](#page-76-0) Blu-ray-Disc 3D [41](#page-48-0) BiB-Video [48](#page-55-1) Einstellungen [95](#page-102-0) Lokaler Speicher [97](#page-104-1) Mauslösung [54](#page-61-0) Popup-Menü [24](#page-31-1), [54](#page-61-1) Regionscode [95](#page-102-1) Wiedergabe [11](#page-18-2) Wiedergabemenü [24](#page-31-2) Browser [45](#page-52-2), [50](#page-57-0)

# C

CDs [16](#page-23-1) Chroma Key [69](#page-76-1) Clone-Modus [83](#page-90-0) CyberLink Pano Vision [45](#page-52-3)

#### D

Darstellung [75](#page-82-0) Dateiformate unterstützte [10](#page-17-0) Dateiformate zuordnen [79](#page-86-0) Dateizuordnung [79](#page-86-0) Datensprache [99](#page-106-0) DD+ [2](#page-9-2) Die [45](#page-52-4) Digitalzoom [46](#page-53-0), [47](#page-54-2) Discs Informationen [60](#page-67-0) Unterstützte Formate [10](#page-17-0) Dolby Digital aktivieren [88](#page-95-3) Auswahl von 5.1 Ausgabe von [85](#page-92-7) Dynamischer Tonumfang von [88](#page-95-4) Mischen [87](#page-94-1) Pass-Through [88](#page-95-5) Unterschiedliche Konfiguration von [88](#page-95-6) Dolby Headphone [86](#page-93-0), [89](#page-96-0) Einstellungen [89](#page-96-1) Dolby Pro Logic IIx [86](#page-93-1), [92](#page-99-0) Dolby Surround [86](#page-93-2) Dolby TrueHD [2](#page-9-3) Dolby Virtual Speaker [86](#page-93-3), [90](#page-97-0) Einstellungen [90](#page-97-1) DTS [85](#page-92-8) aktivieren [88](#page-95-3) Mischen [87](#page-94-2) Pass-Through [88](#page-95-5) DTS-HD [2](#page-9-4) Dualanzeigemodus [83](#page-90-1) DVD 3D [41](#page-48-0) Einstellungen [94](#page-101-0) Wiedergabe [11](#page-18-2) Wiedergabemenü [23](#page-30-1) DVD+VR Wiedergabe aktivieren [76](#page-83-2) DVD-Ordner [13](#page-20-0) Dynamische Komprimierung des Tonumfangs [88](#page-95-7)

# E

Effekte Audio [67](#page-74-1) Bearbeiten [68](#page-75-0) Bewegung [70](#page-77-0) Bild [66](#page-73-0) Einzelbild [66](#page-73-1) hinzufügen [66](#page-73-2) Objekt [66](#page-73-3) Titel [71](#page-78-1) Titelvorlage [67](#page-74-2) Einstellungen [49](#page-56-1), [75](#page-82-2) Audio [84](#page-91-0) Benutzeroberfläche [75](#page-82-3) Blu-ray-Disc [95](#page-102-0) Discs bewerten [76](#page-83-1) Dolby Headphone [89](#page-96-1) Dolby Virtual Speaker [90](#page-97-1) DVD [94](#page-101-0) Erweiterte Blu-ray-Disc [97](#page-104-2) Erweiterter Player [77](#page-84-0) Erweitertes Audio [88](#page-95-0) Erweitertes Video [82](#page-89-0) Farbe [83](#page-90-2) Informationen [100](#page-107-2) Kapitel-Viewer [94](#page-101-1) Laptop [100](#page-107-3) Lautsprecher [40](#page-47-3), [84](#page-91-1) mobil [100](#page-107-3) MoovieLive [98](#page-105-1) Movie Remix [99](#page-106-1) Notebook [100](#page-107-3) OSD [77](#page-84-1) Player [76](#page-83-3) Seitenverhältnis [92](#page-99-1) Einzelbilder Bearbeiten [69](#page-76-0) Energiespareinstellungen [100](#page-107-4) Entrauschen [39](#page-46-0)

Equalizer [26](#page-33-0) Erweiterte Untertitel [24](#page-31-3), [25](#page-32-4), [47](#page-54-3) Exportieren [30](#page-37-0) Lesezeichen [30](#page-37-0) Movie Remix [74](#page-81-0) Wiedergabelisten [14](#page-21-0), [17](#page-24-0) Expressmenü [43](#page-50-2)

#### F

Facebook [2](#page-9-5), [27](#page-34-0) FancyView [11](#page-18-3), [26](#page-33-1) Filmsammlung [61](#page-68-0) Farbprofil [82](#page-89-1) Farbsteuerung [83](#page-90-2) Film Suche [58](#page-65-0) Filminfo [24](#page-31-4), [25](#page-32-5), [57](#page-64-0) Filmsammlung [24](#page-31-5), [25](#page-32-6), [61](#page-68-1) Angesehene Filme [63](#page-70-0) FancyView [61](#page-68-0) Film hinzufügen [62](#page-69-0) Filmzeichen [63](#page-70-1) Lesezeichen [63](#page-70-1) Movie Remixes [63](#page-70-2) Suchen [62](#page-69-1) Filmzeichen [2](#page-9-6), [28](#page-35-0), [63](#page-70-1) Filmsammlung [63](#page-70-1) Herunterladen [30](#page-37-1) Registerkarte [59](#page-66-1) Teilen [30](#page-37-2) Wiedergabe [31](#page-38-0) Fortsetzen [23](#page-30-2), [25](#page-32-7), [49](#page-56-2), [54](#page-61-2) Einstellungen [76](#page-83-0) Optionen [11](#page-18-0) Funktionen Neu [2](#page-9-7)

#### ( –

Gehe zu [45](#page-52-5) GPU-Beschleunigung [2](#page-9-8), [38](#page-45-2)

# H

 **108** G Hardwarebeschleunigung [80](#page-87-0) HDMI [40](#page-47-4) Ausgabemodi [87](#page-94-0) Ausgang [85](#page-92-9) Headphone Dolby [86](#page-93-0), [89](#page-96-0) Einstellungen [89](#page-96-2) Modus [89](#page-96-3) TrueTheater Surround [86](#page-93-4), [89](#page-96-3) **Helligkeit** LCD [101](#page-108-0) Herunterladen [30](#page-37-1) Filmzeichen [30](#page-37-1) Lesezeichen [30](#page-37-1) High-Definition-Audio [88](#page-95-1) High-Performance-Modus [94](#page-101-2)

#### I

IFO-Dateien [80](#page-87-1) Immer oben [77](#page-84-2) Importieren Movie Remix [74](#page-81-0) Untertitel [56](#page-63-0) Wiedergabelisten [14](#page-21-0), [17](#page-24-0) Informationen [100](#page-107-2) Informationen anzeigen [48](#page-55-2)

# K

Kapitel Browser [45](#page-52-2), [50](#page-57-0) Menü [53](#page-60-1) Titel bearbeiten [60](#page-67-1) Viewer [26](#page-33-2), [45](#page-52-6), [51](#page-58-1) Kapitel-Viewer [45](#page-52-6) Einstellungen [94](#page-101-1) Karaoke [17](#page-24-1), [33](#page-40-2), [47](#page-54-4) Kinomodus [3](#page-10-0) Klassikmodus [3](#page-10-1), [9](#page-16-0) Konfiguration 3D [42](#page-49-0) Kopfhörer [84](#page-91-2) Kurze Kommentare [2](#page-9-9), [24](#page-31-6), [25](#page-32-8), [58](#page-65-1) Hinzufügen [27](#page-34-1) Teilen [27](#page-34-1)

#### L

Ländercode [95](#page-102-2) Laptop Power-Einstellungen [100](#page-107-3) Lautsprecher Einstellungen [40](#page-47-3), [84](#page-91-1) Umgebung [40](#page-47-3), [84](#page-91-1) Lautstärke [21](#page-28-4) LCD-Helligkeit [101](#page-108-1) Lesezeichen [2](#page-9-10) Browser [45](#page-52-2), [50](#page-57-0) exportieren [30](#page-37-0) Filmsammlung [63](#page-70-1) Funktionen [28](#page-35-1) Herunterladen [30](#page-37-1) Hinzufügen [28](#page-35-2) Teilen [30](#page-37-2) Viewer [28](#page-35-3)

Wiedergabe [31](#page-38-0) LFE-Verstärkung [89](#page-96-4) Lokaler Speicher [97](#page-104-1)

### M

Maus Konfiguration [78](#page-85-1) Lösung [54](#page-61-0) Scroll-Einstellung [79](#page-86-1) Medien [20](#page-27-0) Unterstützte Formate [10](#page-17-0) Wiedergabemenü [20](#page-27-0), [23](#page-30-3) Meine Filme Film hinzufügen [58](#page-65-2), [62](#page-69-0) Menüs auswählen [23](#page-30-4), [24](#page-31-7), [49](#page-56-3) Blu-ray-Disc [54](#page-61-1) DVD-VR [54](#page-61-3) Express [43](#page-50-2) Fortsetzen ab [54](#page-61-2) Medien-Wiedergabe [20](#page-27-0), [23](#page-30-3) Popup [54](#page-61-1) Wiedergabe [49](#page-56-4) Zugriff [53](#page-60-2) Mini-Player-Modus [56](#page-63-1) Mit MoovieLive synchronisieren [63](#page-70-3) Mobile Power-Einstellungen [100](#page-107-3) Modi ändern [75](#page-82-0) High [Performance](#page-10-0) [94](#page-101-2) Kino 3 Klassik [3](#page-10-1), [9](#page-16-0) Mini-Player [56](#page-63-1) TrueTheater [39](#page-46-1) TrueTheater-Anzeige [81](#page-88-1) Modi ändern [75](#page-82-0) MoovieLive [12](#page-19-0), [27](#page-34-2)

Automatische Anmeldung [98](#page-105-0) Einstellungen [98](#page-105-1) Film hinzufügen [58](#page-65-3) Funktionen aktivieren [98](#page-105-2) Sprache importieren [99](#page-106-0) Synchronisieren mit [63](#page-70-3) Übersicht [57](#page-64-1) Movie Remix audio aufnehmen [67](#page-74-0) Audio bearbeiten [72](#page-79-0) automatisch speichern [100](#page-107-1) Bewegung [70](#page-77-0) Chroma Key [69](#page-76-1) Effektdauer [99](#page-106-2) Effekte hinzufügen [66](#page-73-2) Einstellungen [99](#page-106-1) exportieren [74](#page-81-0) Hochladen [73](#page-80-0) Importieren [74](#page-81-0) Raum [24](#page-31-8), [64](#page-71-0) Registerkarte [61](#page-68-2) Sammlung [63](#page-70-2) Szenen auswählen [65](#page-72-0) Szenen zuschneiden [68](#page-75-0) Text bearbeiten [71](#page-78-0) Übersicht [64](#page-71-1) Wiederaabe [12](#page-19-1) Movie Remix hochladen [73](#page-80-0) Musik Netzwerk [16](#page-23-0) Wiedergabe [16](#page-23-1)

# N

Nächster Winkel [33](#page-40-3) Naviaation Schaltflächen [32](#page-39-1) Schieberegler [19](#page-26-0) Netzwerk Audio [16](#page-23-0) Musik [16](#page-23-0) Video [13](#page-20-1) Neue Funktionen [2](#page-9-7) Notebook Power-Einstellungen [100](#page-107-3) Nur Primäraudio [87](#page-94-3) NVIDIA CUDA [38](#page-45-0)

### O

Objekte Bearbeiten [69](#page-76-0) OSD-Konfiguration [77](#page-84-1) Overlay [83](#page-90-3)

#### P

Pan & Scan [46](#page-53-1) Pass-Through Dolby Digital [88](#page-95-5) DTS [88](#page-95-5) High-Definition [88](#page-95-1) Pause [22](#page-29-0) PCM-Ausgang [88](#page-95-2) Persönliche Notizen [59](#page-66-2) Perspektiven [24](#page-31-0), [25](#page-32-0), [33](#page-40-3), [47](#page-54-0) Menü [53](#page-60-3) PG textST [51](#page-58-2) Player-Einstellungen [76](#page-83-3) Popup-Menü [24](#page-31-1), [54](#page-61-1) Maus [54](#page-61-0) PowerDVD Info [49](#page-56-5) Primäre [24](#page-31-9) Primäre Untertitel [24](#page-31-9), [25](#page-32-9), [47](#page-54-5)

# $\mathcal{C}$

Qualität von H.264-Inhalten [84](#page-91-3)

# R

Rasteransicht [27](#page-34-3) Rauschunterdrückung [39](#page-46-0) Read-It-Clearly [94](#page-101-3) Regionscode ändern [95](#page-102-1) Rücklauf [22](#page-29-1)

# S

S/PDIF [40](#page-47-5), [85](#page-92-10) Ausgabemodi [87](#page-94-4) Sammlung Eigene Filme [62](#page-69-2) Say-It-Again [33](#page-40-4), [34](#page-41-1) Schnappschuss [33](#page-40-1), [34](#page-41-0) Konfiguration [78](#page-85-0) Schneller Vorlauf [22](#page-29-2) Schritt vor [22](#page-29-2) Schritt zurück [22](#page-29-1) See-It-All [33](#page-40-5) Seite an Seite [43](#page-50-3) Seitenverhältnis [45](#page-52-7) Benutzerdefiniert [46](#page-53-2) Einstellungen [92](#page-99-1) TrueTheater [45](#page-52-4), [93](#page-100-0) Seitenverhältnis beibehalten [45](#page-52-8) Sekundäre Untertitel [24](#page-31-10), [47](#page-54-6) Setup 3D-Anzeige [41](#page-48-1)

Skins [75](#page-82-4) Smart für 2,35 1 [46](#page-53-3), [93](#page-100-1) Smarte Streckung [46](#page-53-4), [93](#page-100-2) Sprache Audio [23](#page-30-0), [25](#page-32-2), [47](#page-54-1) Benutzeroberfläche auswählen [75](#page-82-1) Stabilisierung [39](#page-46-2) Stadion [90](#page-97-2) Stammmenü [53](#page-60-4) Standbild aus [25](#page-32-10), [48](#page-55-3) Stereo [86](#page-93-5) Steuerung Extras [31](#page-38-1) Hauptelemente [18](#page-25-0) Mini-Player-Modus [56](#page-63-2) Stopp [21](#page-28-5) Stromauelle [100](#page-107-5) Suche Film [58](#page-65-0) Suchen Filmsammlung [62](#page-69-1) Zeit [55](#page-62-0) SVCD Wiedergabe [11](#page-18-2) Systemvoraussetzungen [4](#page-11-1) Szenen auswählen [65](#page-72-0) Zuschneiden [68](#page-75-0) Szenen auswählen [65](#page-72-0) Szenen zuschneiden [69](#page-76-2)

# T

Tastatur besondere [52](#page-59-0) Einstellungen [79](#page-86-2) Konfiguration [78](#page-85-1) Teilen [30](#page-37-2) Filmzeichen [30](#page-37-2) Kurze Kommentare [27](#page-34-1) Lesezeichen [30](#page-37-2) Theater [90](#page-97-3) Titel Menü [53](#page-60-5) Suche [58](#page-65-0) Ton aus [21](#page-28-6) Tonhöhe [18](#page-25-1) Tonhöhe einstellen [18](#page-25-1) TrueTheater [2](#page-9-11), [21](#page-28-7), [40](#page-47-2) 3D [2](#page-9-1), [21](#page-28-2), [40](#page-47-0) Anzeigemodus [39](#page-46-3), [81](#page-88-2) Audio [40](#page-47-2) automatisch einstellen [38](#page-45-1), [81](#page-88-0) Einstellungen [81](#page-88-3) Fenster [37](#page-44-0) HD [38](#page-45-3), [81](#page-88-3) Lighting [38](#page-45-4), [81](#page-88-4) Motion [39](#page-46-4), [81](#page-88-5) Stretch [45](#page-52-3), [93](#page-100-0) Surround [86](#page-93-6), [89](#page-96-3), [91](#page-98-0) surround [40](#page-47-2) Video [81](#page-88-3) Videoeffekte [38](#page-45-3), [80](#page-87-2) TrueTheater 3D [43](#page-50-0) Twitter [2](#page-9-12), [27](#page-34-4)

# $\mathsf{L}$

Über/Unter [43](#page-50-4) Übersicht [3](#page-10-2) Umgebungslichtsensor [3](#page-10-3), [101](#page-108-2) Unterstützte Formate [10](#page-17-0) Untertitel importieren [56](#page-63-0) Menü [53](#page-60-6)

primär [24](#page-31-9), [25](#page-32-9), [47](#page-54-5) Read-It-Clearly [94](#page-101-3) sekundäre [24](#page-31-10), [47](#page-54-6) UPnP Audio [16](#page-23-0) Video [13](#page-20-1)

# V

VCD Wiedergabe [11](#page-18-2) Verbleibende Zeit [21](#page-28-8) Versionen [3](#page-10-4) Verstrichene Zeit [21](#page-28-8) Video 3D [41](#page-48-0) BiB [48](#page-55-1) Erweiterte Einstellungen [82](#page-89-0) Qualität [84](#page-91-4) TrueTheater [38](#page-45-3) Videos [13](#page-20-2), [25](#page-32-11), [26](#page-33-3) Netzwerk [13](#page-20-1) Unterstützte Formate [10](#page-17-0) Wiedergabemenü [25](#page-32-11), [26](#page-33-3) Viewer Kapitel [45](#page-52-6) Lesezeichen [28](#page-35-3) Virtual Speaker [86](#page-93-6) Virtueller Lautsprecher Modus [91](#page-98-0) Vollbild [45](#page-52-9), [77](#page-84-3)

#### W

Weiter [21](#page-28-9) Weitere Funktionen [22](#page-29-3), [31](#page-38-1), [32](#page-39-0) Wiedergabe [22](#page-29-0) Allgemein [10](#page-17-1) Audio [16](#page-23-1) automatisch [80](#page-87-3) fortsetzen [23](#page-30-2), [25](#page-32-7), [49](#page-56-2), [54](#page-61-2) Lesezeichen [31](#page-38-0) Menü [49](#page-56-4) Movie Remix [12](#page-19-1) Musik [16](#page-23-1) Steuerung [18](#page-25-2), [45](#page-52-10) Videos [13](#page-20-2) Zusätzliche Funktionen [55](#page-62-1) Wiedergabelisten [16](#page-23-2) exportieren [14](#page-21-0), [17](#page-24-0) Importieren [14](#page-21-0), [17](#page-24-0) Video [13](#page-20-3) Wiedergabemenü [25](#page-32-11), [26](#page-33-3) Blu-ray-Disc [24](#page-31-2) DVD [23](#page-30-1) Wiederholen [23](#page-30-5) Windows Aero [97](#page-104-3) Wohnzimmer [90](#page-97-4) WTV [26](#page-33-4)

# Y

YouTube [2](#page-9-13), [14](#page-21-1)

# Z

Zahlentastatur [37](#page-44-1) Zeit Suchen [55](#page-62-0) Verbleibend [21](#page-28-8) Verstrichen [21](#page-28-8) Zertifizierung

**Index**

BD-J [97](#page-104-0) Zoomen Digital [46](#page-53-0), [47](#page-54-2) Zufallswiedergabe [23](#page-30-6) Zurück [20](#page-27-1)

**CyberLink PowerDVD**